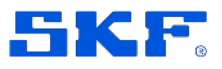

# **SKF Axios**

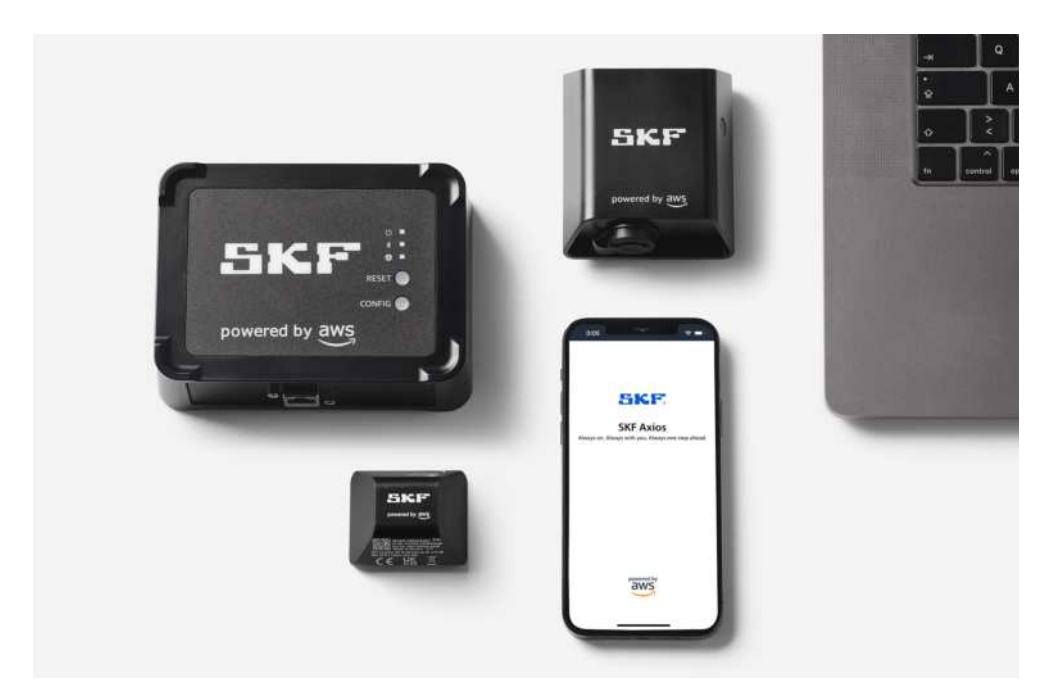

User Manual Teilenummer **15V-090-00097-100** Revision **B – August 2023**

> Lesen Sie das Handbuch sorgfältig durch, bevor Sie das Produkt in Betrieb nehmen. Nichtbefolgung der Anweisungen und Sicherheitsmaßnahmen in diesem Handbuch kann zu ernsthaften Verletzungen, einer Beschädigung des Produkts oder falschen Messergebnissen führen. Bewahren Sie dieses Handbuch an einem sicheren Ort auf, um in Zukunft darauf zugreifen zu können.

Copyright © 2022 SKF Group Alle Rechte vorbehalten.

SKF Sverige AB 415 50 Göteborg, Schweden Telefon: +46 (0) 31 337 10 00

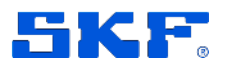

® SKF ist eine Marke der SKF Gruppe.

POWERED BY AWS ist ein Marke der Amazon Web Services, Inc.

Nachdruck, auch auszugsweise, nur mit unserer vorherigen schriftlichen Genehmigung gestattet. Die Angaben in dieser Druckschrift wurden mit größter Sorgfalt auf ihre Richtigkeit überprüft. Trotzdem kann keine Haftung für Verluste oder Schäden irgendwelcher Art übernommen werden, die sich mittelbar oder unmittelbar aus der Verwendung der hier enthaltenen Informationen ergeben. SKF behält sich vor, nach eigenem Ermessen Änderungen an dieser Druckschrift vorzunehmen.

#### Produktregistrierung

Nehmen Sie sich bitte einen Moment Zeit un[d registrieren](https://www.skf.com/group/products/condition-monitoring-systems/product-support-training/register-your-product) Sie Ihr Produkt auf www.skf.com/cm/register. So erhalten Sie exklusive Angebote, die wir ausschließlich unseren registrierten Kunden anbieten, einschließlich technischem Support, Nachweis Ihrer Eigentumsrechte und aktuelle Informationen über Upgrades und Sonderangebote. (Weitere Einzelheiten zu diesen Vorteilen entnehmen Sie bitte unserer Website.)

#### Allgemeine Produktinformationen

Allgemeine Informationen wie Datenblätter und Kataloge werden auf der Seit[e Condition](https://www.skf.com/group/products/condition-monitoring-systems)  [Monitoring Systems](https://www.skf.com/group/products/condition-monitoring-systems) auf SKF.com veröffentlicht. Unterstützende Produktinformationen können auch vom Selfservice-Webportal des [Technischen SKF Beratungsservice](https://skftechnicalsupport.zendesk.com/) heruntergeladen werden.

#### Kontakt zum Produktsupport

*Produktvertrieb –* Informationen über den Kauf von Zustandsüberwachungstechnik und Dienstleistungen sowie über den Support für Produkte mit abgelaufener Garantiefrist erhalten Sie von Ihre[m lokalen SKF Vertriebsbüro](https://www.skf.com/group/support/skf-locations) ode[r Vertragshändler.](https://www.skf.com/group/support/find-a-distributor)

*[Technischer Beratungsservice](https://skftechnicalsupport.zendesk.com/) –* Die SKF Technical Support Group ist während der normalen Geschäftszeiten telefonisch erreichbar. Schauen Sie bitte zuerst im [Self-Service-](http://www.skf.com/cm/tsg)[Webportal](http://www.skf.com/cm/tsg) nach, ob Ihre Frage bereits beantwortet wurde, bevor Sie sich an die SKF Technical Support Group wenden. Die Wissensdatenbank des Selfservice-Webportals enthält eine umfangreiche Hilferubrik sowie Anleitungen, technischen Daten, Einbau- und Anwenderhandbücher, Best Practices und mehr.

Zusätzliche Unterstützung erhalten Sie, wenn Sie im Selfservice-Webportal ein Support-Ticket anlegen.

Darüber hinaus erreichen Sie die *[TSG](https://skftechnicalsupport.zendesk.com/)* während der normalen lokalen Geschäftszeiten telefonisch und per Live-Chat (Login erforderlich).

Kunden in den Regionen Europa, Naher Osten und Afrika:

- Telefon: +46 31 337 6500
- E-Mail: TSG-EMEA@skf.com
- Chat: www.skf.com/cm/tsg

Kunden in Amerika, Asien und allen anderen Ländern:

- Telefon: +1-858-496-3627 oder gebührenfrei (USA) +1-800-523-7514
- E-Mail: TSG-Americas@skf.com
- Chat: www.skf.com/cm/tsg

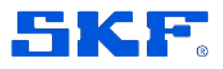

# **Inhaltsverzeichnis**

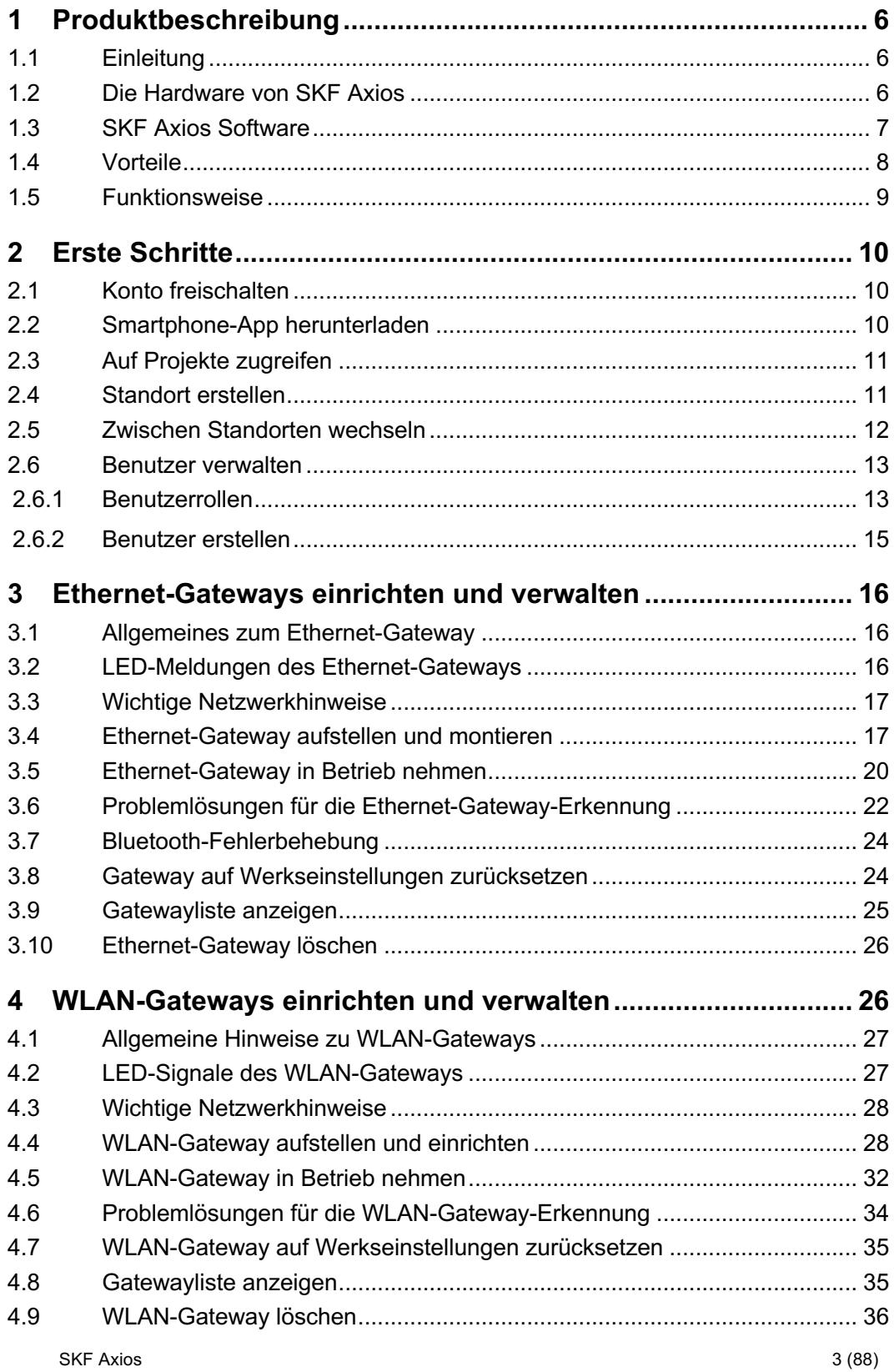

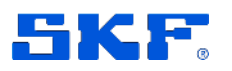

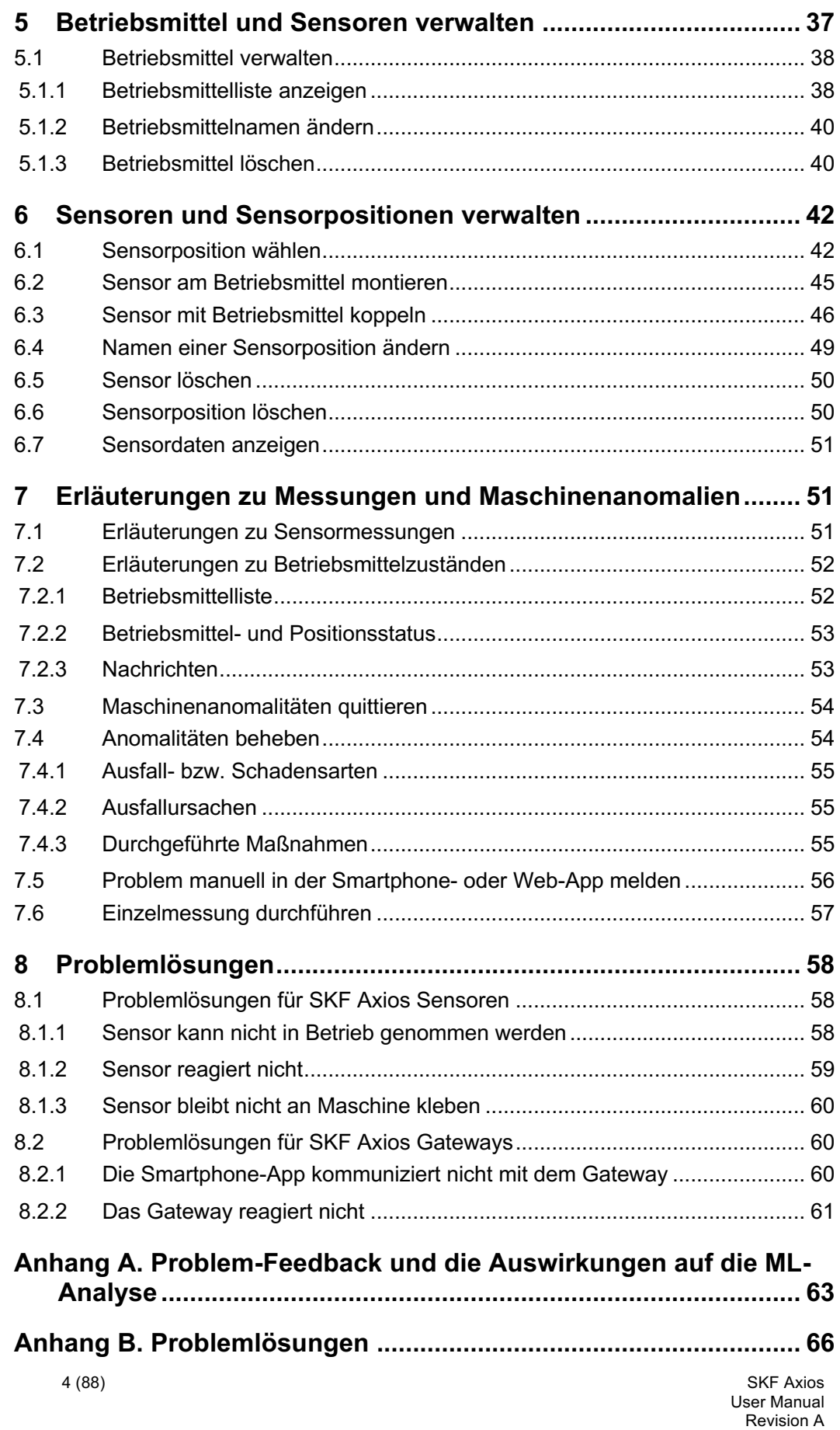

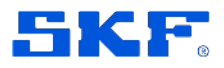

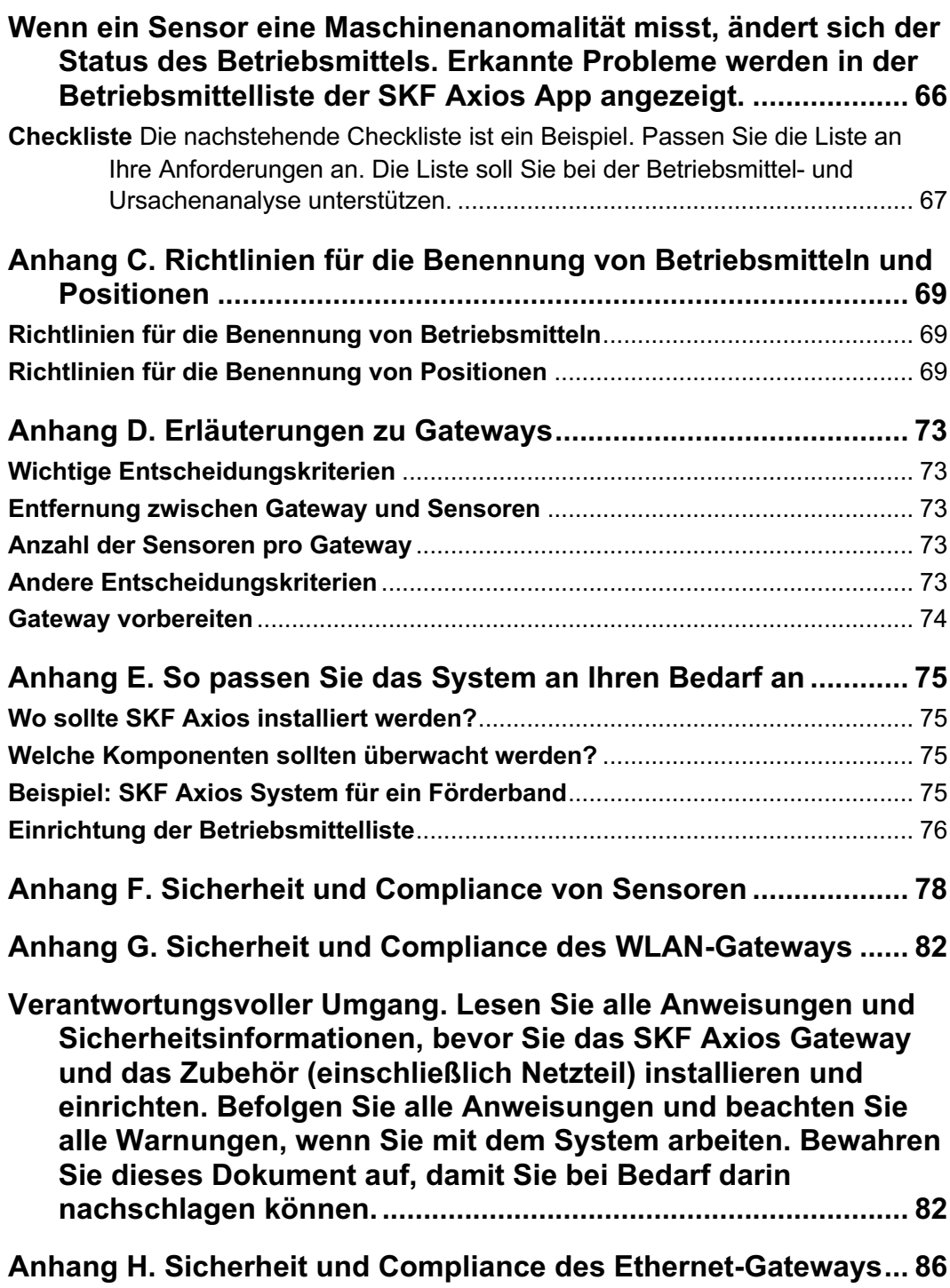

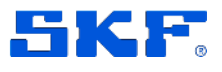

# <span id="page-5-0"></span>**1 Produktbeschreibung**

# <span id="page-5-1"></span>**1.1 Einleitung**

SKF Axios ist ein End-to-End-Anomalie-Erkennungssystem. Es nutzt Machine-Learning-Verfahren, um potenzielle Betriebsanomalien von Maschinen zu erkennen.

Mit SKF Axios können Sie eine zustandsabhängige Instandhaltung umsetzen und Produktivitätseinbußen infolge ungeplanter Maschinenstillstände reduzieren. Zum System gehören Spezialsensoren zur Erfassung von Schwingungs- und Temperaturwerten sowie Gateways zur automatischen Datenübertragung an die AWS Cloud. Ebenfalls zum System gehört eine App, die in zwei Versionen verfügbar ist: In der Smartphone-App wird das System eingerichtet und die Hardware in Betrieb genommen. Die App wertet die Sensormessungen aus und schickt dem Benutzer beim Erreichen bestimmter Systemzustände eine Nachricht. Die Web-App stellt die gleichen Funktionen wie die App zur Verfügung (mit Ausnahme der Hardware-Inbetriebnahme). Zuverlässigkeits- und Instandhaltungsteams können SKF Axios zur Zustandsüberwachung von Industrieanlagen verwenden (Lager, Motoren, Getriebe, Pumpen usw.). Das System lässt sich schnell installieren und erfordert keine speziellen Entwicklungsoder Schulungsmaßnahmen.

# <span id="page-5-2"></span>**1.2 Die Hardware von SKF Axios**

SKF Axios enthält zwei Arten von Hardware:

- Sensoren zur Erfassung der Messdaten
- Gateway(s) für die Übertragung der Daten an die Cloud

Die Sensoren werden direkt an den Maschinen (oder Maschinenkomponenten) montiert.

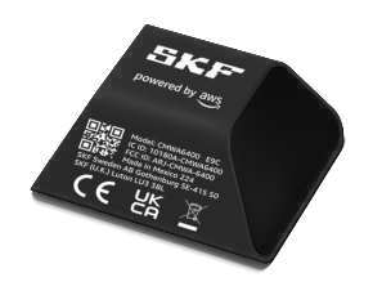

*Abb. 1. Ein Sensor von SKF Axios*

6 (88) SKF Axios User Manual Revision A

## **PRODUKTBESCHREIBUNG**

SKF Axios Software

Jeder Sensor misst Werte an einer definierten Messposition und sendet die Messdaten an die AWS Cloud. Die Übertragung erfolgt entweder über ein in der Nähe befindliches WLAN-Gateway, das an eine normale Steckdose angeschlossen ist (100-240 VAC) oder über eine PoE-Gateway, das über das Ethernet mit Strom versorgt wird (PoE = Power over Ethernet). Bei Bedarf können Sie weitere Sensoren und Gateways hinzufügen.

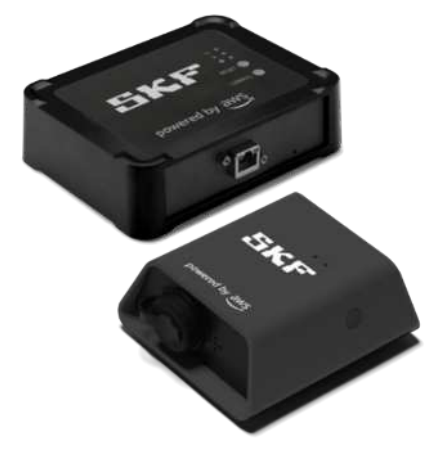

*Abb. 2. Die Gateways von SKF Axios*

# <span id="page-6-0"></span>**1.3 SKF Axios Software**

Über die Smartphone-App bzw. die Web-App von SKF Axios greifen Sie auf Ihr System zu. Sie können dem System neue Standorte und Betriebsmittel hinzufügen. Sobald die Sensoren und Gateways installiert sind, werden sie über die App in Betrieb genommen und die Datenerfassung beginnt. Mit beiden Apps können Techniker aktuelle Trenddaten erstellen, sich Nachrichten schicken lassen und Feedback eingeben, das in spätere Analysen einfließt und die Genauigkeit von Alarmen und Nachrichten verbessert.

In den Apps wird der aktuelle Zustand der Betriebsmittel mit Symbolen veranschaulicht.

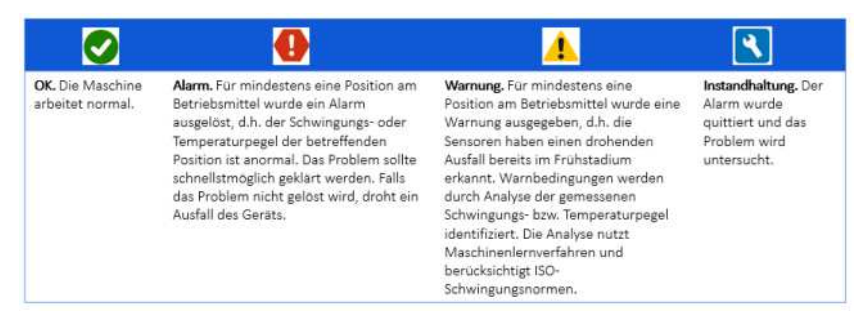

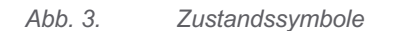

SKF Axios User Manual Revision A

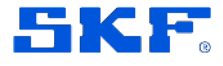

# **PRODUKTBESCHREIBUNG**

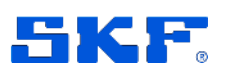

Vorteile

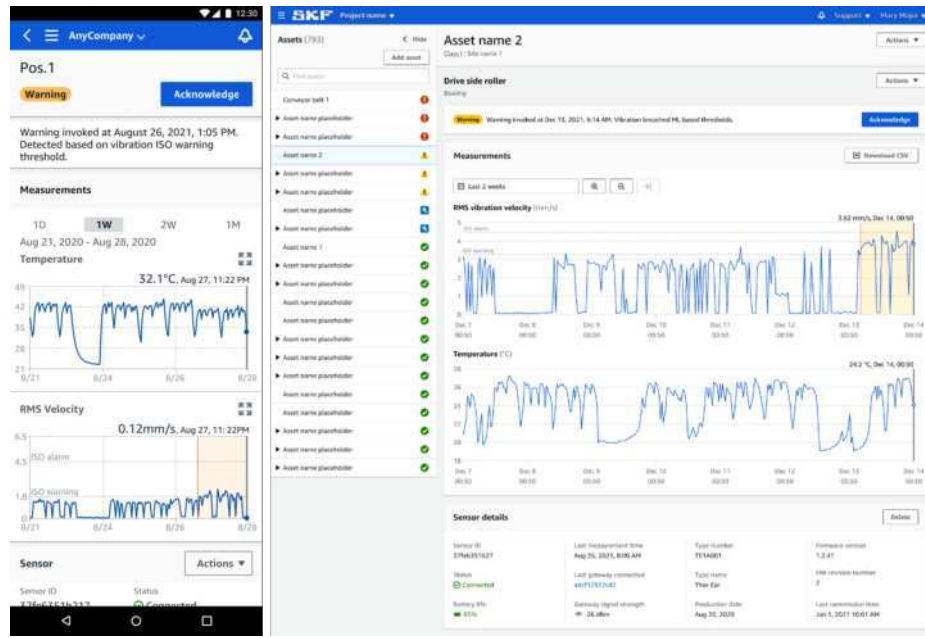

*Abb. 4 Die Smartphone-App und die Web-App von SKF Axios* 

Die Messdaten dienen als Grundlage zum Trainieren der Maschinenlernalgorithmen von SKF Axios. Im Laufe der Zeit kann das System daher seine Analyse- und Prognosefähigkeit eigenständig verbessern.

# <span id="page-7-0"></span>**1.4 Vorteile**

SKF Axios bietet folgende Schlüsselvorteile:

- **Betriebsbereit** Die Sensoren und Gateways sind für die SKF Axios Software vorkonfiguriert. Zuverlässigkeits- und Instandhaltungsteams können die Komponenten schnell und einfach mit Hilfe der App installieren. Die Inbetriebnahme eines Systems dauert nur wenige Stunden. Die Einrichtung ist unkompliziert und erfordert keine Vorbereitungsarbeiten. Kenntnisse über das Machine Learning und die Systemintegration sind nicht erforderlich.
- **Sofortnachrichten** in der SKF Axios App: SKF Axios sendet dem Benutzer eine App-Nachricht, wenn sich eine überwachte Komponente ungewöhnlich verhält. Techniker können die Nachricht prüfen und in der App eine Rückmeldung eintragen.
- **ISO- und ML-basierte Analytik** SKF Axios erkennt anomale Maschinenbetriebszustände automatisch. Dazu analysiert das System die gemessenen Schwingungs- und Temperaturwerte und vergleicht sie mit ISO-Schwellenwerten (ISO 20816) und ML-basierten Modellen.
- **Automatische Feedback-Auswertung** Techniker können Rückmeldungen zu den Warnungen und Hinweisen der App eintragen. Die Rückmeldungen

## **PRODUKTBESCHREIBUNG**

Funktionsweise

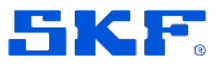

werden von Maschinenlernalgorithmen ausgewertet und können die Erkennungsgenauigkeit verbessern. SKF Axios lernt also aus dem Feedback der Benutzer und kann sich im Lauf der Zeit selbst verbessern.

## <span id="page-8-0"></span>**1.5 Funktionsweise**

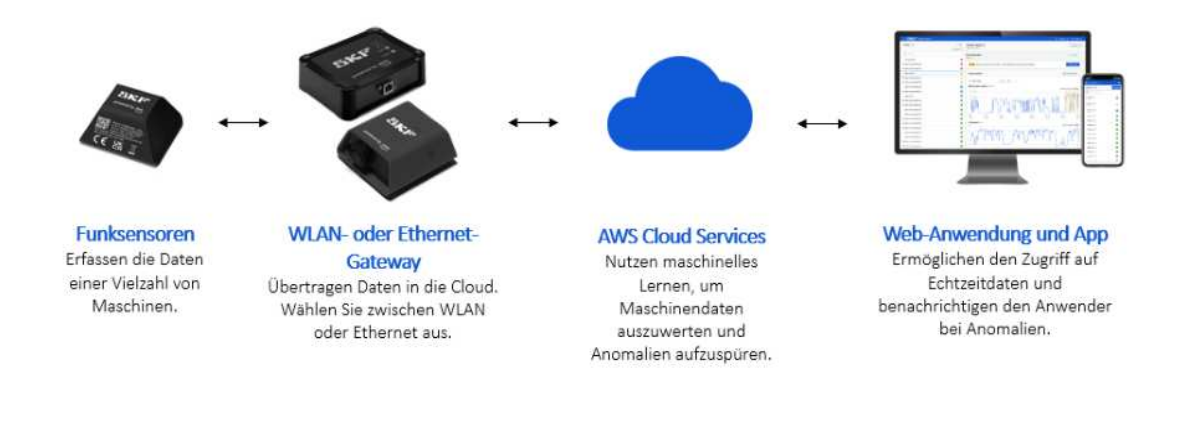

*Abb. 5. Der Workflow von SKF Axios* 

- 1. Ein SKF Axios Sensor erfasst die Temperatur- und Schwingungswerte der überwachten Komponente und sendet sie an das Gateway.
- 2. Das Gateway sendet die Daten über die Internetverbindung des Unternehmens an die AWS Cloud.
- 3. Ein ML-basierter Axios-Dienst in der Cloud analysiert die Sensordaten.
	- a. Das System sucht in den Daten nach Anomalien, die auf mögliche Probleme hinweisen könnten.
	- b. Erkennt das System ein ungewöhnliches Maschinenverhalten, gibt die zugehörige App eine Nachricht aus. So bleibt den Zuverlässigkeits- und Instandhaltungsteams meist ausreichend Zeit, um das Problem bereits im Vorfeld zu beheben.
	- c. Techniker prüfen die App-Hinweise und lösen das Problem. In der App tragen sie ein, wie präzise die Nachricht war, welche Ursache das Problem hatte, welchen Ausfalleffekt es gehabt hätte und welche Abhilfemaßnahmen unternommen wurden. Das System wertet das Feedback aus und kann sich dadurch kontinuierlich selbst verbessern.
- 4. Sowohl die Web- als auch die Smartphone-App zeigen die Temperatur- und Schwingungswerte in übersichtlichen Diagrammen an, die bei der Problemdiagnose hilfreich sein können.

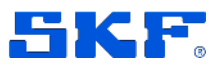

# <span id="page-9-0"></span>**2 Erste Schritte**

# <span id="page-9-1"></span>**2.1 Konto freischalten**

Für den Zugriff auf SKF Axios benötigen Sie eine E-Mail-Einladung von [no](mailto:no-reply@login.awsapps.com)[reply@login.awsapps.com,](mailto:no-reply@login.awsapps.com) auf die Sie innerhalb von 7 Tagen reagieren müssen. Klicken Sie auf "Einladung akzeptieren" und geben Sie Ihr Passwort ein. Ihr Konto ist jetzt freigeschaltet.

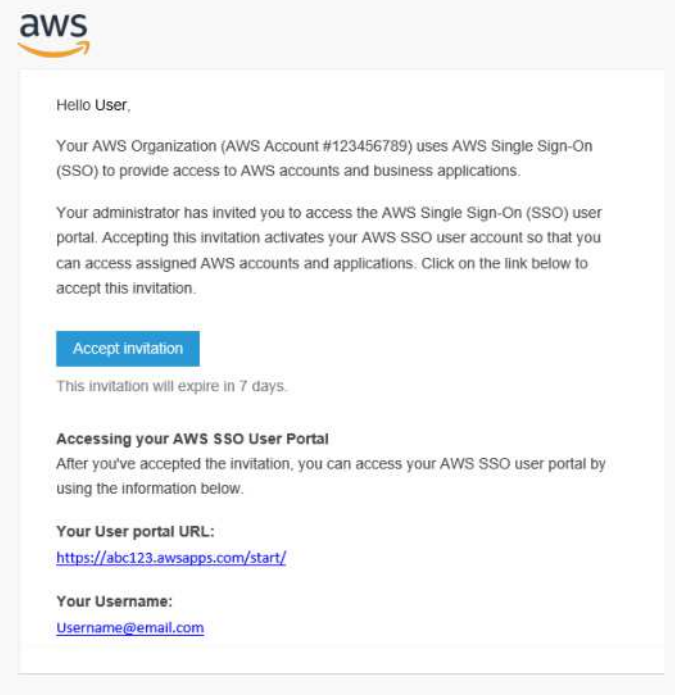

*Abb. 6. E-Mail-Einladung* 

# <span id="page-9-2"></span>**2.2 Smartphone-App herunterladen**

Hier bekommen Sie die Android-App im Google Play Store: <https://play.google.com/store/apps/details?id=aws.monitron.app>

Hier bekommen Sie die iOS-App im Apple App Store: [https://apps.apple.com/us/app/amazon-monitron/id1563396065.](https://apps.apple.com/us/app/amazon-monitron/id1563396065)

### **Immer auf dem neuesten Stand bleiben**

Um immer die neuesten Funktionen von SKF Axios nutzen zu können, sollten Sie Ihr Smartphone regelmäßig auf Updates prüfen. Gelegentlich veröffentlicht SKF Axios neue Anwendungsversionen, die Sie aktualisieren müssen, falls Sie keine

10 (88) SKF Axios User Manual Revision A

## **ERSTE SCHRITTE**

Auf Projekte zugreifen

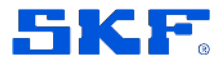

automatischen Updates aktiviert haben. Sobald ein neues Update zur Verfügung steht, werden Sie über die Webanwendung benachrichtigt.

# <span id="page-10-0"></span>**2.3 Auf Projekte zugreifen**

SKF erstellt für Sie in der Software ein Projekt. Sie können dem Projekt eigene Standorte, Betriebsmittel, Gateways und Sensoren hinzufügen. Sobald das Projekt erstellt worden ist, erhalten Sie eine Projekteinladung von SKF. Klicken Sie in der Smartphone-App oder im Browser Ihres Rechners auf den Projektlink, um das Projekt aufzurufen.

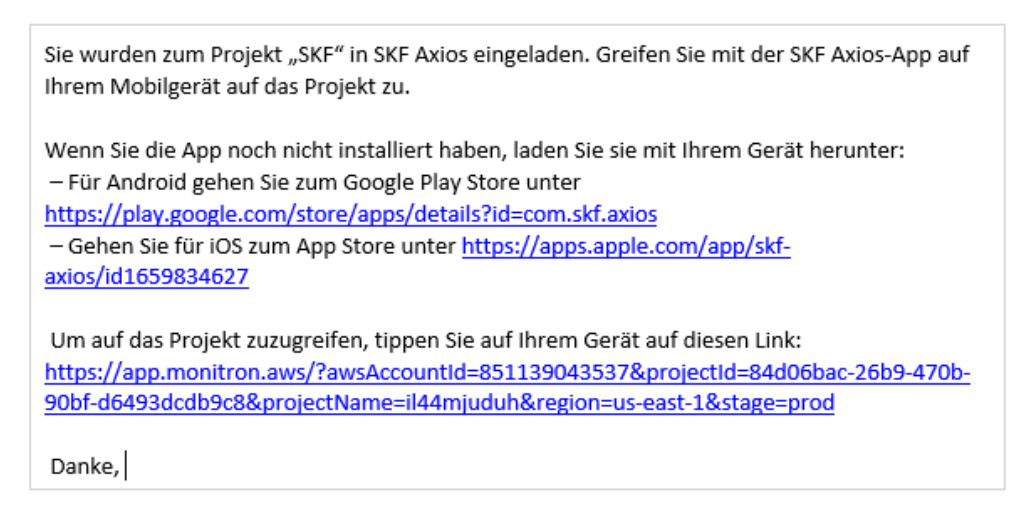

*Abb. 7. E-Mail mit Projekteinladung* 

# <span id="page-10-1"></span>**2.4 Standort erstellen**

**Hinweis:** Sie müssen Projekt-Admin sein, um einen Standort anzulegen.

Ein Projekt besteht aus mehreren Standorten, die Sie entsprechend Ihren Unternehmensanforderungen einrichten. So können Sie ein Projekt zum Beispiel folgendermaßen einrichten:

- Überhaupt keine Standorte: Das Projekt enthält alle Betriebsmittel (Maschinen, Maschinenkomponenten usw.), aber keine Standorte. Diese Option eignet sich für Projekte, die nur wenige Betriebsmittel haben und deren Benutzer sich einfach verwalten lassen. Dies ist die einfachste Projektform.
- Geografische Standorte: Ressourcen und Benutzer werden nach ihrer Lage gruppiert (Stadt, Gebäude, Gebäudebereiche usw.). Beispiel: Sie richten einen Standort für die zu überwachende Technik in einem Prüflabor ein.

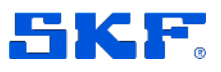

- Funktionelle Standorte: Ressourcen und Benutzer werden nach ihrer Funktion gruppiert, entweder nach ihrer Funktion in einer Maschine oder in einer Fabrik. Beispiel: Sie richten einen Standort für alle Förderbänder ein, die ein bestimmtes Produkt innerhalb einer Fabrik transportieren.
- Organisatorische Standorte: Ressourcen und Benutzer werden nach einer bestimmten Organisationsstruktur im Unternehmen oder im Werk gruppiert. Beispiel: Sie richten einen Standort ein, der alle Ressourcen und Benutzer enthält, die der Versandabteilung zugewiesen sind.

Neue Standorte können in der Web-App und in der Smartphone-App hinzugefügt werden.

## **Standort in der Smartphone-App hinzufügen**

- 1. Loggen Sie sich auf dem Smartphone bei der App ein. Der Projektname muss oben links erscheinen. Der Name wird in der Smartphone-App immer angezeigt.
- 2. Tippen Sie auf das Hamburger-Menü  $\equiv$ .
- 3. Wählen Sie "Standorte".
- 4. Wählen Sie "Standort hinzufügen".
- 5. Geben Sie dem Standort einen Namen.
- 6. Wählen Sie "Hinzufügen".

Die Standortliste zeigt den neuen Standort an.

### **Standort in der Web-Anwendung hinzufügen**

- 1. Klicken Sie in der Anwendung oben links auf den Projektwähler.
- 2. Wählen Sie "Neuen Ort hinzufügen".

Der Projekt-Admin, der einen Standort einträgt, ist automatisch ein Standort-Admin für diesen Standort.

## <span id="page-11-0"></span>**2.5 Zwischen Standorten wechseln**

Für aktuelle Standort wird oben im Menü angezeigt. Weiter unten werden die Betriebsmittel dieses Standorts aufgeführt.

Wenn mehrere Standorte eingerichtet sind und Sie zwischen Standorten wechseln wollen, klicken Sie links neben dem Standort auf den Pfeil. Daraufhin erscheint ein Listenfeld mit den anderen Standorten Beispiel: AnyCompany, Site name und SKF im Screenshot.

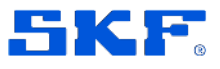

Benutzer verwalten

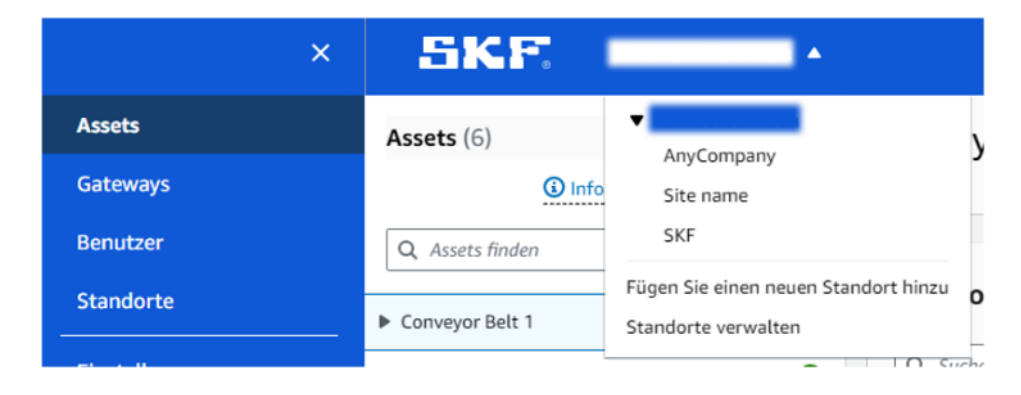

*Abb. 8. Wechsel zwischen Standorten* 

# <span id="page-12-0"></span>**2.6 Benutzer verwalten**

Um einen neuen Benutzer in das Projekt aufzunehmen, beantragen Sie bei SKF die Einrichtung eines AWS-Benutzerkontos für den Benutzer. Der neue Benutzer erhält daraufhin eine E-Mail mit Anweisungen zur Freischaltung des Kontos. Siehe Abschnitt [Konto freischalten.](#page-9-1) Nach der Freischaltung des AWS-Kontos kann ein Projekt-Admin den neuen Benutzer in das Projekt bzw. den Standort eintragen. Standort-Admins können neue Benutzer lediglich für die zugewiesenen Standorte eintragen.

Bei der Projekt- bzw. Standortzuweisung wird dem Benutzer eine der folgenden Rollen zugeteilt: Admin, Techniker oder Betrachter. Die Benutzerrolle legt die Zugriffsebene für den Benutzer fest und ermöglicht die Durchführung bestimmter Aufgaben in SKF Axios. Bei Rollenberechtigungen wird zwischen Projektebene und Standortebene unterschieden. Wenn die Benutzerrolle auf Projektebene festgelegt wurde, gelten die Berechtigungen des Benutzers für alle Standorte im Projekt. Wenn die Rolle dagegen auf Standortebene festgelegt wurde, darf der Benutzer lediglich auf den entsprechenden Standort zugreifen.

## <span id="page-12-1"></span>**2.6.1 Benutzerrollen**

Wenn Sie einen neuen Benutzer hinzufügen, legen Sie mit der Benutzerrolle fest, welche Berechtigungen der Benutzer hat. Das gleiche Verfahren wird verwendet, um einem Projekt oder Standort einen neuen Benutzer zuzuweisen.

Benutzer können folgende Rollen haben:

• **Admin.** Ein Admin hat Vollzugriff auf alle Ressourcen des Projekts oder Standorts, dem er/sie hinzugefügt worden ist. Admins können andere Benutzer anlegen und löschen sowie Betriebsmittel löschen, Sensoren mit Betriebsmitteln koppeln usw. Sie können auch Betriebsmittel überwachen und Anomalien quittieren und beheben. Berechtigungen, die auf Projektebene hinzugefügt werden, gelten für das gesamte Projekt. Werden sie dagegen auf Standortebene hinzugefügt, gelten sie nur für den

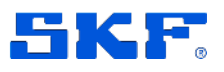

betreffenden Standort.

- **Techniker.** Techniker sind berechtigt, die Daten des zugewiesenen Projekts oder Standorts einzusehen. Sie haben keine Schreibrechte, d.h. sie können keine Daten ändern. Darüber hinaus können Techniker die betreffenden Projekt- oder Standort-Betriebsmittel überwachen und Anomalien quittieren und beheben. Berechtigungen, die auf Projektebene hinzugefügt werden, gelten für das gesamte Projekt. Werden sie dagegen auf Standortebene hinzugefügt, gelten sie nur für den betreffenden Standort.
- **Betrachter.** Betrachter haben lediglich Leserechte. Sie können die Daten der Ressourcen des zugewiesenen Projekts oder Standorts weder ändern noch löschen, und sie können auch keine neuen Daten hinzufügen. Auch Anomalien können sie nicht quittieren und beheben.

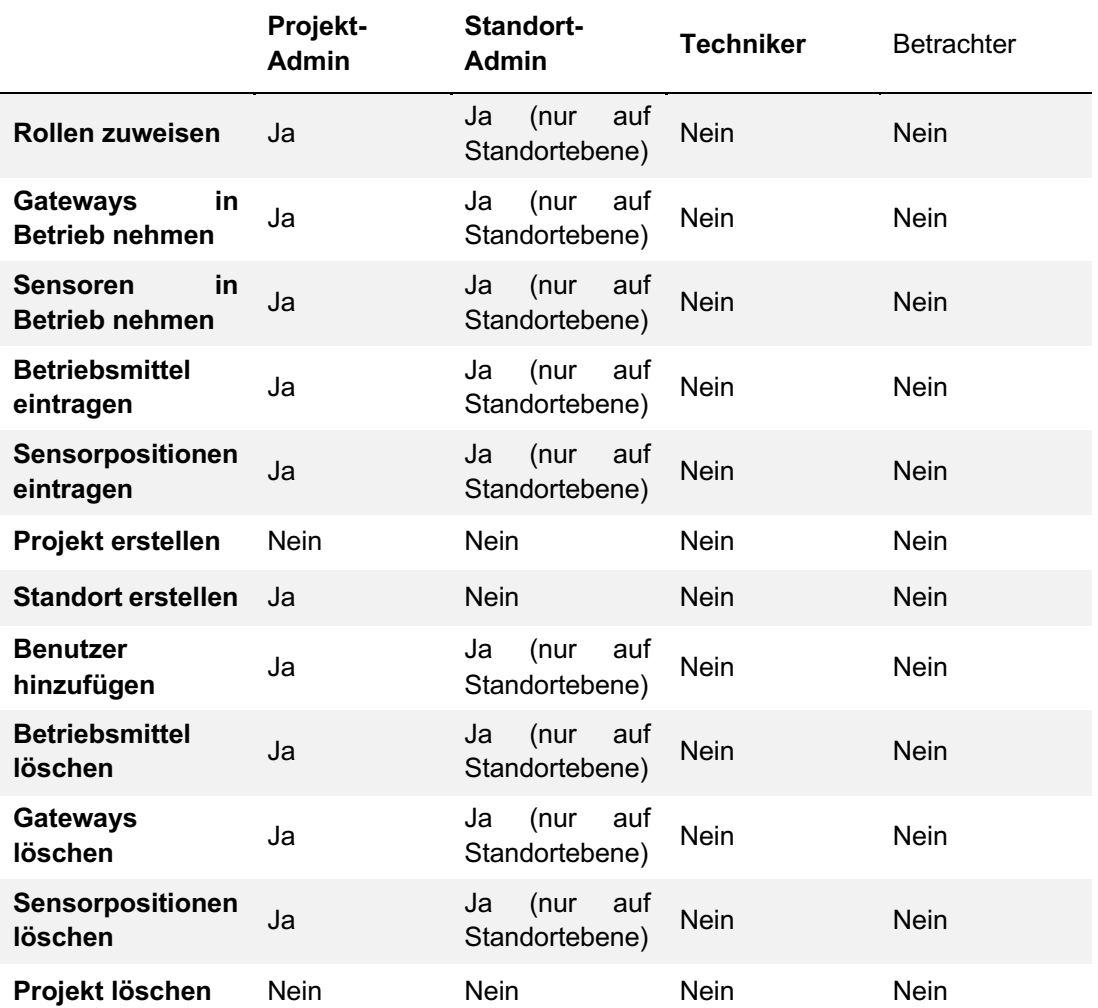

Die nachstehende Tabelle beschreibt die Berechtigungen der einzelnen Benutzerrollen:

## **ERSTE SCHRITTE**

Benutzer verwalten

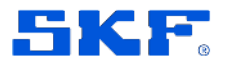

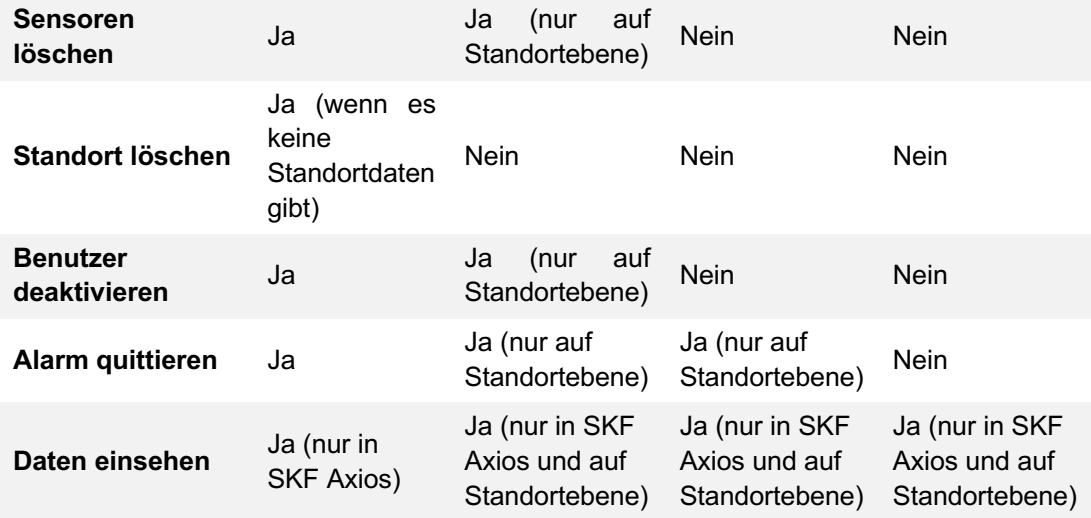

## <span id="page-14-0"></span>**2.6.2 Benutzer erstellen**

### **In der Smartphone-App:**

- 1. Loggen Sie sich auf dem Smartphone bei der SKF Axios App ein.
- 2. Rufen Sie das Projekt oder den Standort auf, dem Sie einen Benutzer hinzufügen wollen. Rufen Sie anschießend die **Benutzerliste** auf.
- 3. Wählen Sie **Benutzer hinzufügen**.
- 4. Geben Sie den Namen des Benutzers ein.
- 5. SKF Axios sucht nun im Benutzerverzeichnis nach dem Benutzer.
- 6. Wählen Sie den Benutzer aus der Liste aus.
- 7. Wählen Sie die Rolle aus, die Sie dem Benutzer zuweisen wollen: **Admin**, **Techniker** oder **Betrachter**.
- 8. Wählen Sie **Hinzufügen**.
- 9. Der neue Benutzer erscheint in der Benutzerliste.
- 10. Schicken Sie dem neuen Benutzer eine E-Mail-Einladung mit einem Link für den Projektzugriff und für das Herunterladen der Smartphone-App "SKF Axios".

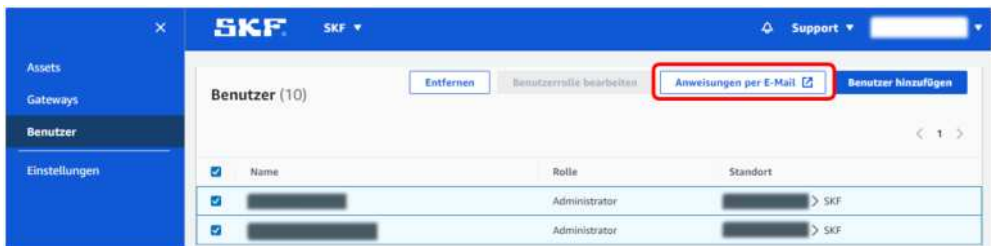

*Abb. 9. Benutzeransicht – E-Mail-Anweisungen* 

SKF Axios User Manual Revision A

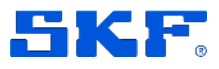

# <span id="page-15-0"></span>**3 Ethernet-Gateways einrichten und verwalten**

SKF Axios nutzt eigene Gateways für die Übertragung der erfassten Sensordaten an die AWS Cloud. Die Gateways werden i.d.R. nicht weiter als maximal 30 Meter von den Sensoren aufgestellt. Sie kommunizieren mit den Sensoren via Bluetooth Low Energy (BLE) und mit der AWS Cloud entweder über WLAN oder über Ethernet.

Dieser Abschnitt beschreibt die Installation eines Ethernet-Gateways. Er beschreibt auch, wie ein Ethernet-Gateway wieder aus dem System gelöscht werden kann.

Auf WLAN-Gateways geht der Abschnitt [WLAN-Gateways einrichten und](#page-25-1)  [verwalten](#page-25-1) ein.

# <span id="page-15-1"></span>**3.1 Allgemeines zum Ethernet-Gateway**

Das Ethernet-Gateway wird über eine RJ-45-Buchse mit dem Ethernet-Netzwerk verbunden. Die Verbindung erfolgt mit einem Cat 5e- oder Cat 6-Kabel. Das Gateway wird über das Netzwerkkabel mittels Power over Ethernet (PoE) mit Strom versorgt. Dazu ist entweder PoE-fähiger ein Switch oder Router oder ein PoE-Injektor erforderlich.

Nachdem Sie das Ethernetkabel mit dem Gateway verbunden haben, drücken Sie am Gateway die Taste **CONFIG**, um es in den Inbetriebnahme-Modus zu schalten.

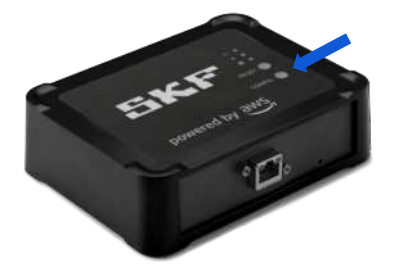

*Abb. 10 Das Ethernet-Gateway von SKF Axios – CONFIG-Taste*

# <span id="page-15-2"></span>**3.2 LED-Meldungen des Ethernet-Gateways**

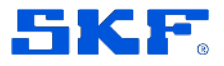

Wichtige Netzwerkhinweise

Die LEDs auf dem Ethernet-Gateway zeigen den aktuellen Gateway-Status an. Jedes Gateway hat eine orange, blaue und grüne LED. Die grüne LED zeigt an, dass das Gateway eingeschaltet ist. Die orange LED zeigt an, dass das Gateway mit dem Ethernet-Netzwerk verbunden ist. Die blaue LED zeigt an, dass das Gateway via Bluetooth mit den Sensoren verbunden ist.

Die Art des LED-Signals (Dauerlicht oder Blinklicht) gibt zusätzliche Hinweise über den Gateway-Status (siehe folgende Tabelle).

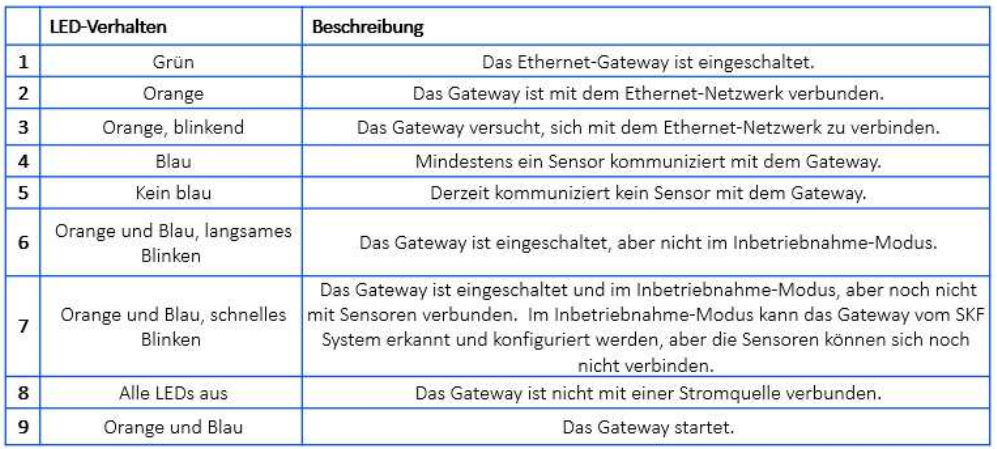

*Abb. 11 Bedeutung des LED-Signale des Gateways*

# <span id="page-16-0"></span>**3.3 Wichtige Netzwerkhinweise**

**Hinweis:** Teilen Sie Ihrer IT-Abteilung die folgenden Systemanforderungen mit:

- Für die Stromversorgung des Gateways ist ein PoE- oder TP-Link PoE150S-Injektor oder ein Äquivalent erforderlich
- Firewall-Regeln:
	- o Verbindungen mit amazonaws.com und Subdomains erlauben
	- o TCP-Port: **8883** muss offen sein
- <span id="page-16-1"></span>• DHCP oder statische IP

## **3.4 Ethernet-Gateway aufstellen und montieren**

Anders als die Sensoren muss das Ethernet-Gateway nicht an den zu überwachenden Maschinen montiert werden. Es muss jedoch an ein Ethernet-Netzwerk angeschlossen werden, damit SKF Axios eine Verbindung mit der AWS Cloud herstellen kann.

### **Standort für Ethernet-Gateway auswählen**

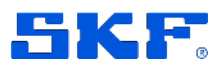

Ethernet-Gateway aufstellen und montieren

Sie können das Gateway praktisch überall aufstellen. (Zusätzliche Hinweise finden Sie i[n Anhang D, Erläuterungen zu Gateways\)](#page-72-0). Gateways werden üblicherweise an der Wand montiert. Sie lassen sich aber auch an Decken, Pfeilern und fast allen anderen Stellen montieren. Das Gateway darf nicht weiter als 30 m von den Sensoren aufgestellt werden. Es muss über ein Ethernetkabel mit dem vorhandenen Netzwerk verbunden werden. Dabei ist zu beachten, dass es seinen Betriebsstrom über das Ethernetkabel bezieht.

Berücksichtigen Sie folgende Hinweise beim Aufstellen:

- Stellen Sie das Gateway höher als die Sensoren auf (mindestens 2 m), um eine maximale Reichweite zu erzielen.
- Eine freie Sichtverbindung zwischen Gateway und Sensoren verbessert die Reichweite.
- Das Gateway sollte nicht an tragenden Elementen (z.B. freiliegenden Stahlträgern) montiert werden. Dadurch könnte es zu Signalstörungen kommen.
- Achten Sie generell auf Geräte, die elektronische Störstrahlung erzeugen könnten.
- Stellen Sie möglichst mehr als ein Gateway innerhalb der Sensorreichweite auf. Sollte eines der Gateways ausfallen, schicken die Sensoren ihre Daten automatisch an ein anderes Gateway, falls es in Reichweite ist. Das Aufstellen mehrerer Gateways verbessert den Schutz gegen Datenverluste. Der Abstand zwischen zwei Gateways kann beliebig klein sein.

### **Ethernet-Gateway montieren**

**Hinweis:** Achten Sie beim Montieren des Gateways darauf, dass das Ethernetkabel nach unten geführt wird.

Die wichtigsten Montageelemente befinden sich im Lieferumfang:

- 1 Gateway
- 1 Halterung
- Doppelseitiges Klebeband
- 4 Befestigungsschrauben

Montieren Sie die Halterung an der gewünschten Stelle und befestigen Sie anschließend das Gateway daran. Richten Sie das Gateway so aus, dass das Ethernetkabel nach unten geführt wird.

Das Gateway wird entweder durch Schrauben oder durch Klebeband bzw. Kabelbinder an der Halterung befestigt. Wählen Sie das Verbindungsverfahren aus, das für den Montageort am besten geeignet ist.

## **ETHERNET-GATEWAYS EINRICHTEN UND VERWALTEN**

Ethernet-Gateway aufstellen und montieren

Die einzelnen Verbindungsverfahren werden nachstehend beschrieben.

### **Verschraubung**

Normalerweise wird die Halterung direkt mit den mitgelieferten Schrauben an der Wand befestigt. Montieren Sie die Halterung von vorn. Eventuell benötigen Sie einen Spreiz- oder Kippdübel (nicht mitgeliefert) für die Montage.

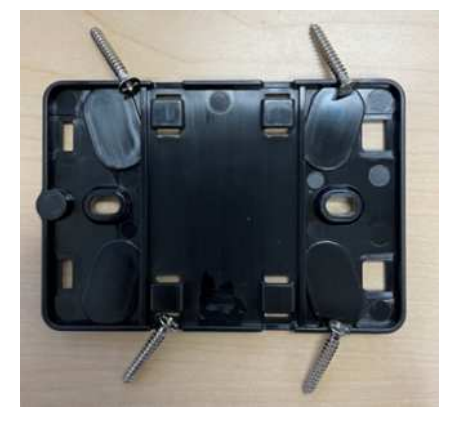

*Abb. 12. Verschraubung*

## **Verklebung**

Ein bereits zugeschnittenes, doppelseitiges Klebeband befindet sich im Lieferumfang. Das Klebeband kann verwendet werden, wenn eine Verschraubung nicht möglich ist. Es kann auch zusätzlich zu einem anderen Verbindungsverfahren verwendet werden, um die Verbindung stabiler zu machen.

Ziehen Sie den Schutzfilm von der Rückseite ab und kleben Sie das Band zwischen die vier erhöhten Stellen auf die Rückseite der Halterung.

Ziehen Sie den zweiten Schutzfilm ab und drücken Sie die Halterung auf die Montagestelle. Drücken Sie möglichst fest auf die Halterung, damit sich das Band gut mit der Montagefläche verbinden kann.

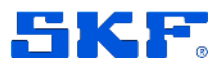

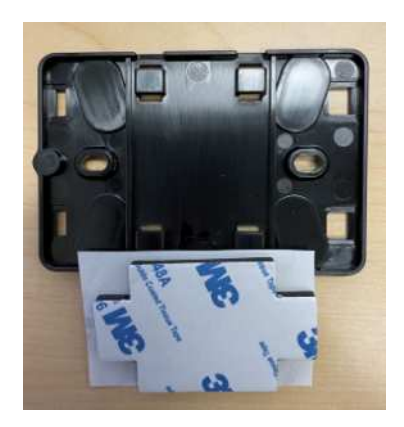

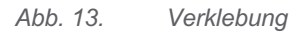

## **Montage mit Kabelbindern**

Kabelbinder eignen sich, wenn das Gateway nicht an der Wand oder Decke, sondern an einem Pfeiler, einem Zaun o.ä. montiert werden soll. Führen Sie die Kabelbinder durch die Bohrungen an den vier erhöhten Stellen der Halterung, dann um die Befestigungsstelle und wieder zurück. Ziehen Sie die Binder anschließend fest.

Nach der Montage der Halterung befestigen Sie das Gateway an der Halterung.

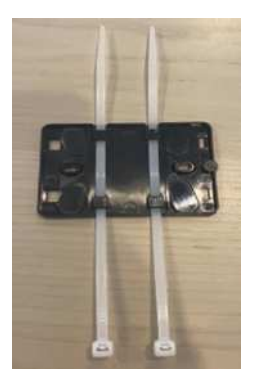

*Abb. 14 Montage mit Kabelbindern*

### **Gateway an der Halterung befestigen**

- 1. Wenn die Halterung montiert worden ist, setzen Sie das Gateway in die Halterung ein. Dazu müssen die beiden Kunststofflaschen an der Rückseite des Gateways in die Halterungsschlitze gedrückt werden.
- 2. Drücken Sie das Gateway von oben gegen die Halterung, bis die Laschen einschnappen.

# <span id="page-19-0"></span>**3.5 Ethernet-Gateway in Betrieb nehmen**

## **ETHERNET-GATEWAYS EINRICHTEN UND VERWALTEN**

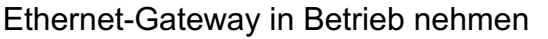

Nachdem Sie das Gateway montiert haben, nehmen Sie es mit Hilfe der Smartphone-App in Betrieb. SKF Axios benötigt bestimmte NFC- bzw. Bluetooth-Funktionen, die auf Smartphones ab Android-Version 8.0 bzw. ab iOS-Version 14 vorhanden sind. Hinweise zum Aufstellen des Gateways finden Sie im Abschnitt [Ethernet-Gateway aufstellen und montieren.](#page-27-1)

## **Gateway in Betrieb nehmen**

**Hinweis:** Wenn Sie ein iOS-Mobilgerät verwenden und es bereits mit dem Gateway gekoppelt haben ("Pairing"), müssen Sie die Kopplung löschen, bevor Sie das Gateway erneut mit dem Mobilgerät koppeln können. Weitere Informationen finden Sie im Abschnitt [Bluetooth-Fehlerbehebung](#page-23-0)

- [.](#page-23-0) 1. Schalten Sie Bluetooth auf dem Smartphone ein (falls die Funktion nicht bereits aktiv ist).
- 2. Verbinden Sie das Ethernetkabel mit dem Gateway und achten Sie darauf, dass die Netzwerk-LED (orange) und die Bluetooth-LED (blau) an der Vorderseite des Gateways abwechselnd blinken.
- 3. Drücken Sie die Config-Taste am Gateway, um es in den Inbetriebnahme-Modus zu schalten. Die Bluetooth-LED und die Netzwerk-LED blinken nun schnell.
- 4. Entfernen Sie sich maximal 5 m vom Ethernet-Gateway.
- 5. Starten Sie die App auf dem Smartphone.
- 6. Tippen Sie auf das Hamburger-Menü ≡. Wählen Sie "Gateways". Wählen Sie "Gateway hinzufügen".
- 7. SKF Axios sucht nun nach dem Gateway. Das kann einige Augenblicke dauern. Sobald SKF Axios das Gateway gefunden hat, erscheint es in der Gateway-Liste.
- 8. Wählen Sie das Gateway aus.

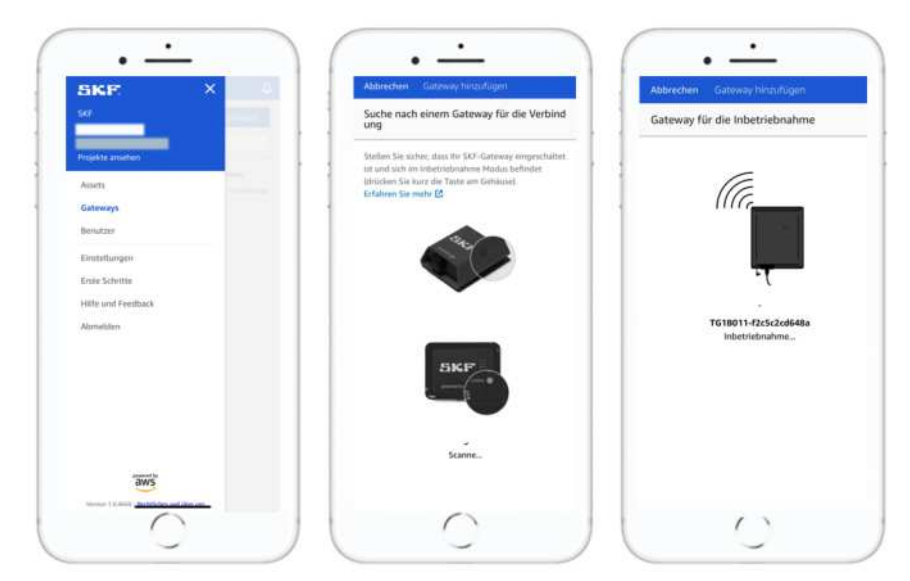

Falls die App das Gateway nicht findet, führen Sie die Maßnahmen im Abschnitt [Problemlösungen für die Ethernet-Gateway-Erkennung](#page-21-0) durch.

SKF Axios User Manual Revision A

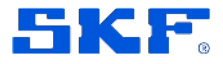

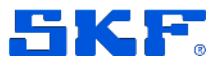

9. Nachdem die Verbindung mit dem Gateway hergestellt worden ist, bietet die SKF Axios App zwei Optionen für die Konfiguration der Gateway-Netzwerkverbindung an.

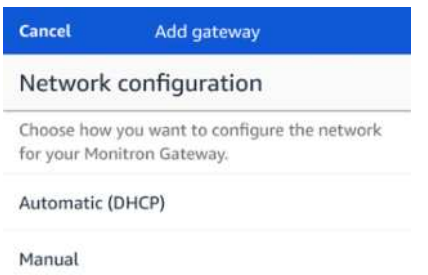

- 10. Wählen Sie Ihre Netzwerkkonfiguration aus:
	- a. Es kann mehrere Minuten dauern, bis das Gateway in Betrieb genommen wird und mit dem Netzwerk verbunden ist.
	- b. Sollte das Gateway nicht korrekt funktionieren, können Sie testweise einen Reset durchführen. Weitere Informationen finden Sie im Abschnitt [Gateway auf Werkseinstellungen zurücksetzen.](#page-23-1)
		- i. Wenn Sie **Automatisch (DHCP)** wählen, richtet die SKF Axios App das Gateway automatisch so ein, dass es sich mit dem Netzwerk verbinden kann.
		- ii. Wenn Sie **Manuell** wählen, müssen Sie Ihre IP-Adresse, die Subnetzmaske, den Router, den primären DNS-Server und einen alternativen DNS-Server (optional) eingeben. Wählen Sie anschließend **Verbinden**.

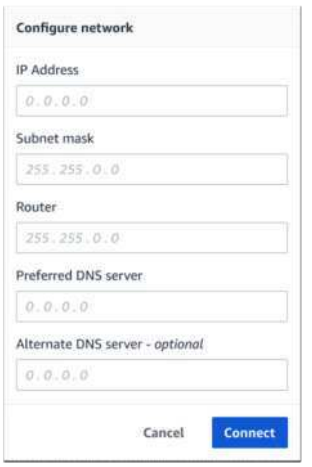

# <span id="page-21-0"></span>**3.6 Problemlösungen für die Ethernet-Gateway-Erkennung**

Wenn Sie Ihrem Projekt oder Standort ein Gateway hinzufügen und **Gateway hinzufügen** wählen, beginnt die App mit der Suche nach dem Gateway. Wenn sie das Gateway nicht findet, können Sie die nachstehend beschriebenen Maßnahmen probieren.

22 (88) SKF Axios User Manual Revision A

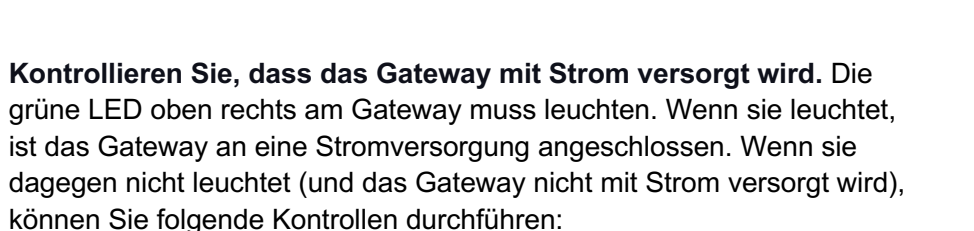

- o Funktioniert der Switch oder Router am anderen Ende des Ethernetkabels ordnungsgemäß?
- o Ist das Ethernetkabel in Ordnung? Um das Kabel zu testen, können Sie es testweise an ein anderes Gateway anschließen.
- o Ist die RJ-45-Buchse sauber? Kontrollieren Sie auch die Buchse am anderen Ende des Ethernetkabels.
- **Kontrollieren Sie, dass das Gateway im Inbetriebnahme-Modus ist.** Die SKF Axios App findet neue Gateways, wenn diese sich im Inbetriebnahme-Modus befinden. Wenn Sie ein Gateway einschalten, blinken die LEDs für **Bluetooth** und das **Netzwerk** langsam abwechselnd orange und blau. Wenn Sie die Taste **Config** drücken, um den Inbetriebnahme-Modus einzuschalten, blinken die Bluetooth- und Network-LEDs schnell, weiterhin abwechselnd orange und blau.

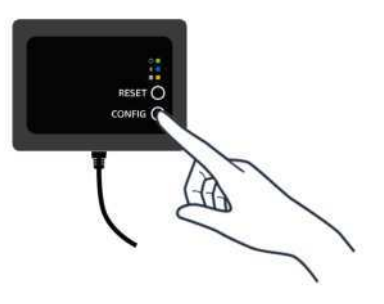

- 1. Wenn sich die LEDs anders verhalten (also nicht abwechselnd langsam blinken), bevor Sie die Taste drücken, schaltet das Gateway möglicherweise nicht in den Inbetriebnahme-Modus. In diesem Fall müssen Sie einen Reset durchführen. Drücken Sie dazu die **RESET-Taste** am Gateway.
- 2. **Kontrollieren Sie, dass die Bluetooth-Funktion Ihres Smartphones aktiv ist und ordnungsgemäß funktioniert.** Da sich das Gateway via Bluetooth mit dem Smartphone verbindet, besteht hier eine mögliche Fehlerquelle. Führen Sie folgende Kontrollen durch:
	- a. Ist die Bluetooth-Funktion Ihres Smartphones eingeschaltet und funktioniert sie ordnungsgemäß? Schalten Sie die Funktion testweise aus und wieder ein. Falls sich das Problem dadurch nicht lösen lässt, führen Sie ein Reset des Telefons durch.
	- b. Sind Sie innerhalb der Bluetooth-Reichweite Ihres Smartphones? Bluetooth hat nur eine kurze Reichweite, meist weniger als 10 Meter. Die Signalzuverlässigkeit kann, je nach Umgebungsbedingungen, erheblich schwanken.
	- c. Gibt es Signalquellen, die das Bluetooth-Signal stören könnten?

LSK SE

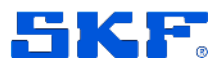

Wenn sich durch diese Maßnahmen das Problem nicht beheben lässt, können Sie Folgendes probieren:

- Loggen Sie sich aus der Smartphone-App aus und starten Sie die App neu.
- Führen Sie einen Reset des Gateways durch. Halten Sie dazu die Taste **CONFIG** gedrückt und drücken Sie die Taste **RESET**.

# <span id="page-23-0"></span>**3.7 Bluetooth-Fehlerbehebung**

Unter Umständen kann auf iOS-Mobilgeräten eine bereits hergestellte Bluetooth-Kopplung des Gateways nicht mehr funktionieren. Dafür kann es mehrere Ursachen geben: Das Gateway hat seinen Standort geändert, die allgemeine Konfiguration Ihres SKF Axios Standorts hat sich geändert usw. In diesem Fall müssen Sie die Bluetooth-Kopplung auf dem iOS-Smartphone löschen.

## **So löschen Sie eine Gateway-Kopplung:**

- 1. Wählen Sie **Einstellungen** auf dem iOS-Mobilgerät.
- 2. Wählen Sie im Menü **Einstellungen** die Option **Bluetooth**.
- 3. Tippen Sie im Menü **Bluetooth** auf das Infosymbol neben dem SKF Axios Gateway.
- <span id="page-23-1"></span>4. Wählen Sie anschließend **Dieses Gerät vergessen**.

# **3.8 Gateway auf Werkseinstellungen zurücksetzen**

Wenn Sie ein Gateway, das bereits in der SKF Axios App gelöscht worden ist, wiederverwenden wollen, drücken Sie die Taste CONFIG, um das Gateway auf die Werkseinstellungen zurückzusetzen. Daraufhin löscht die App die veralteten Gateway-Einstellungen.

## **So setzen Sie das Gateway auf die Werkseinstellungen zurück (Option 1):**

- 1. Trennen Sie das Ethernetkabel vom Gateway.
- 2. Halten Sie die Taste **Config** gedrückt.
- 3. Verbinden Sie das Ethernetkabel wieder mit dem Gateway.

Lassen Sie die Taste **Config** los, sobald die LEDs langsam abwechselnd orange und blau blinken. Das Gateway ist nun auf die werkseitigen Voreinstellungen zurückgesetzt.

## **So setzen Sie das Gateway auf die Werkseinstellungen zurück (Option 2):**

- 1. Halten Sie die Taste **Config** gedrückt.
- 2. Drücken Sie die Taste "Reset".

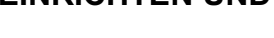

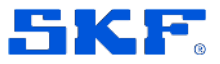

Gatewayliste anzeigen

<span id="page-24-0"></span>3. Lassen Sie beide Tasten los, sobald die LEDs langsam abwechselnd orange und blau blinken.

# <span id="page-24-1"></span>**3.9 Gatewayliste anzeigen**

## **Gatewayliste in der Smartphone-App anzeigen**

- 1. Loggen Sie sich auf dem Smartphone bei SKF Axios ein.
- 2. Tippen Sie open links auf das Hamburger-Menü.

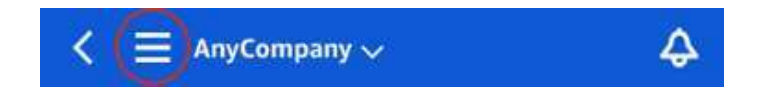

- 3. Wählen Sie **Gateways**.
	- a. Es erscheint eine Liste aller Gateways, die dem Projekt zugewiesen sind.

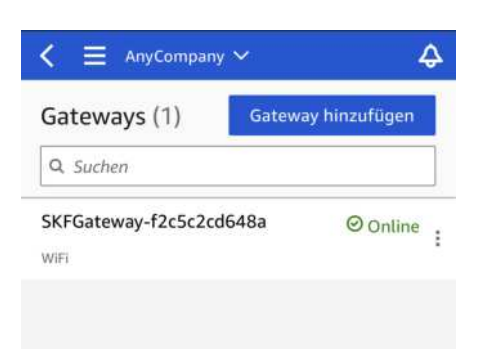

## **Gatewayliste in der Web-App anzeigen**

- 1. Loggen Sie sich bei der SKF Axios Web-App ein.
- 2. Wählen Sie links oben die Option **Gateways** aus.

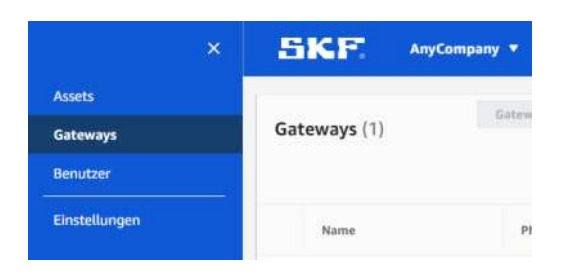

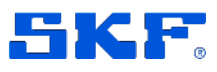

3. Die Gatewayliste wird rechts angezeigt.

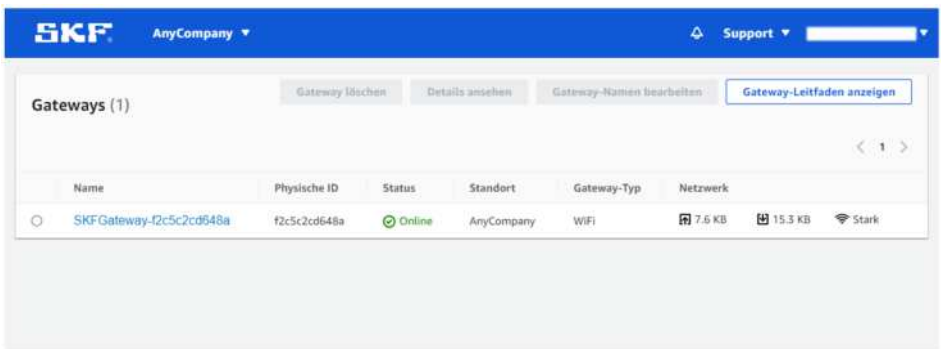

# <span id="page-25-0"></span>**3.10 Ethernet-Gateway löschen**

Die Sensoren benötigen ein Gateway, um ihre Daten an die AWS Cloud zu senden. Durch das Löschen eines Gateways können die angeschlossenen Sensoren die Netzwerkverbindung verlieren. Gehen Sie umsichtig vor, wenn Sie Gateways löschen wollen.

Beim Löschen des Gateways versuchen die angeschlossenen Sensoren, eine Verbindung zu einem anderen Gateway in ihrer Reichweite herzustellen. Ist dieser Versuch erfolgreich, können Datenverluste meist verhindert werden. Befindet sich kein Ersatzgateway innerhalb der Reichweite, wird die Datenübertragung unterbrochen, und es kann zu Datenverlusten kommen.

## **Gateway mit der Smartphone-App löschen**

- 1. Rufen Sie in der Smartphone-App das Menü **Gateways** auf.
- 2. Tippen Sie neben dem Gateway auf die drei senkrechten Punkte ...
- 3. Wählen Sie **Gateway löschen**.
- 4. Wählen Sie **Löschen**.

### **Gateway mit der Web-App löschen**

- 1. Wechseln Sie zur [Gateway-Liste.](#page-24-1)
- 2. Wählen Sie das Gateway aus.
- 3. Wählen Sie "Gateway löschen".

# <span id="page-25-1"></span>**4 WLAN-Gateways einrichten und verwalten**

SKF Axios nutzt eigene Gateways für die Übertragung der erfassten Sensordaten an die AWS Cloud. Die Gateways dürfen maximal 30 Meter von den Sensoren

## **WLAN-GATEWAYS EINRICHTEN UND VERWALTEN**

Allgemeine Hinweise zu WLAN-Gateways

entfernt sein. Sie kommunizieren mit den Sensoren via Bluetooth Low Energy (BLE) und mit der AWS Cloud entweder über WLAN oder über Ethernet.

Dieser Abschnitt beschreibt die Installation eines WLAN-Gateways. Er beschreibt auch, wie Sie Gateways wieder löschen können.

Auf die Verwaltung von Ethernet-Gateways mit SKF Axios geht der Abschnitt [Ethernet-Gateways einrichten und verwalten](#page-15-0) ein.

# <span id="page-26-0"></span>**4.1 Allgemeine Hinweise zu WLAN-Gateways**

Ein SKF Axios Gateway lässt sich einfach installieren und betreiben. Schließen Sie das Gateway an eine Stromversorgung an und drücken Sie die Taste CONFIG, um das Gateway in den Inbetriebnahme-Modus zu schalten.

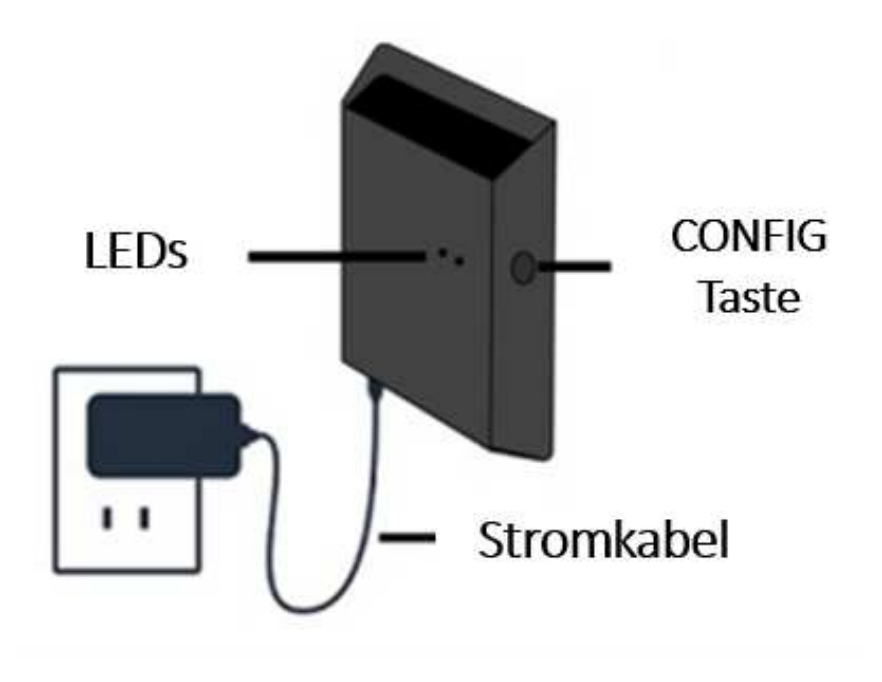

*Abb. 15. WLAN-Gateway* 

## <span id="page-26-1"></span>**4.2 LED-Signale des WLAN-Gateways**

Die LEDs am WLAN-Gateway geben Auskunft über den Gateway-Status. Jede LED kann orange und blau leuchten. Orange zeigt an, dass das Gateway mit dem WLAN verbunden ist. Blau zeigt an, dass das Gateway via Bluetooth mit den Sensoren verbunden ist.

SKF Axios User Manual Revision A

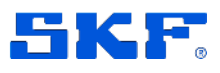

**WLAN-GATEWAYS EINRICHTEN UND VERWALTEN** 

Wichtige Netzwerkhinweise

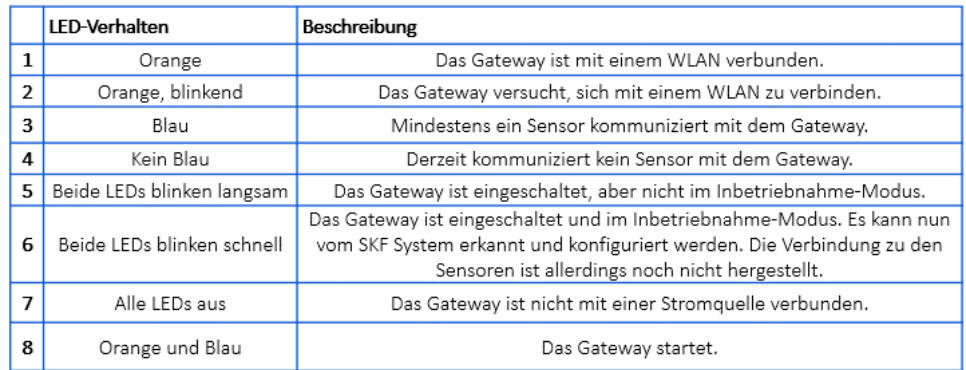

*Abb. 16. LED-Signale am WLAN-Gateway*

# <span id="page-27-0"></span>**4.3 Wichtige Netzwerkhinweise**

Teilen Sie Ihrer IT-Abteilung die folgenden Systemanforderungen mit:

- Firewall-Regeln:
	- o Verbindungen mit amazonaws.com und Subdomains erlauben
	- o TCP-Port: **8883** muss offen sein
- Betriebsmodus ist DHCP
- Frequenzband 2,4 GHz
- Funktioniert nicht mit dem firmeneigenen Portal; erfordert Netzwerkname und Passwort

# <span id="page-27-1"></span>**4.4 WLAN-Gateway aufstellen und einrichten**

Anders als die Sensoren muss das WLAN-Gateway nicht an den zu überwachenden Maschinen montiert werden. Es muss jedoch mit einem WLAN verbunden werden, damit SKF Axios eine Verbindung mit der AWS Cloud herstellen kann.

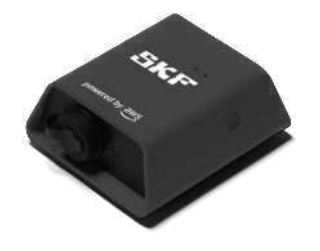

*Abb. 17. WLAN-Gateway*

### **Standort für das Gateway auswählen**

28 (88) SKF Axios Sie können das Gateway praktisch überall aufstellen. (Zusätzliche Hinweise finden Sie i[n Anhang D, Erläuterungen zu Gateways\)](#page-72-0). Gateways werden üblicherweise an der Wand montiert. Sie lassen sich aber auch an Decken,

User Manual Revision A

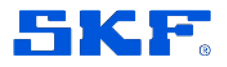

WLAN-Gateway aufstellen und einrichten

Pfeilern und fast allen anderen Stellen montieren. Das Gateway darf nicht weiter als maximal 30 m von den Sensoren entfernt sein. Zudem muss sich eine Steckdose für die Stromversorgung in der Nähe befinden.

Berücksichtigen Sie folgende Hinweise beim Aufstellen:

- Stellen Sie das Gateway höher als die Sensoren auf (mindestens 2 m), um eine maximale Reichweite zu erzielen.
- Eine freie Sichtverbindung zwischen Gateway und Sensoren verbessert die Reichweite.
- Das Gateway sollte nicht an tragenden Elementen (z.B. freiliegenden Stahlträgern) montiert werden. Dadurch könnte es zu Signalstörungen kommen.
- Achten Sie generell auf Geräte, die elektronische Störstrahlung erzeugen könnten.
- Stellen Sie möglichst mehr als ein Gateway innerhalb der Sensorreichweite auf. Sollte eines der Gateways ausfallen, schicken die Sensoren ihre Daten automatisch an ein anderes Gateway, falls es in Reichweite ist. Das Aufstellen mehrerer Gateways verbessert den Schutz gegen Datenverluste. Der Abstand zwischen zwei Gateways kann beliebig klein sein.

## **Halterung montieren**

Montieren Sie die Halterung an der gewünschten Stelle (Wand, Decke usw.) und befestigen Sie anschließend das Gateway daran.

Die wichtigsten Montageelemente befinden sich im Lieferumfang:

- 1 Gateway
- 1 Netzteil
- Netzteilstecker für die EU, GB und die USA
- 1 Halterung
- Doppelseitiges Klebeband
- 2 Befestigungsschrauben
- 1 kleine Schraube zur Befestigung des Gateways an der Halterung

Das Gateway wird entweder durch Schrauben oder durch Klebeband bzw. Kabelbinder an der Halterung befestigt. Wählen Sie das Verbindungsverfahren aus, das für den Montageort am besten geeignet ist. Sie können das Gateway über das kleine Loch in der Mitte einer der kurzen Seiten mit der Halterung verbinden.

Die einzelnen Verbindungsverfahren werden nachstehend beschrieben.

### **Verschraubung**

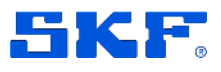

WLAN-Gateway aufstellen und einrichten

Üblicherweise wird die Halterung direkt mit Hilfe der mitgelieferten Befestigungsschrauben an die Wand geschraubt. Montieren Sie die Halterung von vorn. Eventuell benötigen Sie einen Spreiz- oder Kippdübel für die Montage. Dübel sind nicht im Lieferumgang enthalten.

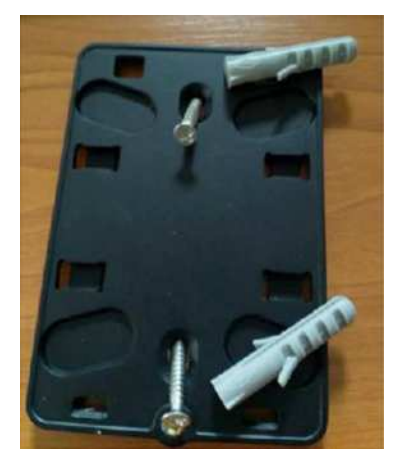

*Abb. 18. Verschraubung*

## **Verklebung**

Ein bereits zugeschnittenes, doppelseitiges Klebeband befindet sich im Lieferumfang. Das Klebeband kann verwendet werden, wenn eine Verschraubung nicht möglich ist. Es kann auch zusätzlich zu einem anderen Verbindungsverfahren verwendet werden, um die Verbindung stabiler zu machen.

Ziehen Sie den Schutzfilm von der Rückseite ab und kleben Sie das Band zwischen die vier erhöhten Stellen auf die Rückseite der Halterung.

Ziehen Sie den zweiten Schutzfilm ab und drücken Sie die Halterung auf die Montagestelle. Drücken Sie möglichst fest auf die Halterung, damit sich das Band gut mit der Montagefläche verbinden kann.

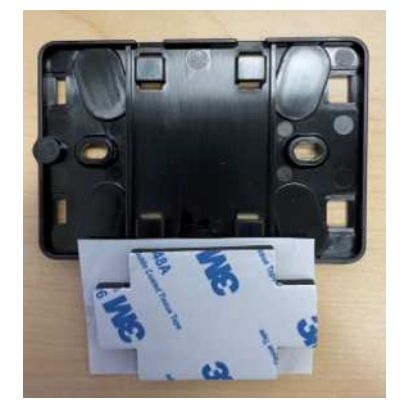

*Abb. 19. Verklebung*

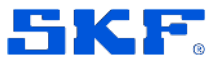

#### **Montage mit Kabelbindern**

Kabelbinder eignen sich, wenn das Gateway nicht an der Wand oder Decke, sondern an einem Pfeiler, einem Zaun o.ä. montiert werden soll. Führen Sie die Kabelbinder durch die Bohrungen an den vier erhöhten Stellen der Halterung, dann um die Befestigungsstelle und wieder zurück. Ziehen Sie die Binder anschließend fest.

Nach der Montage der Halterung befestigen Sie das Gateway an der Halterung.

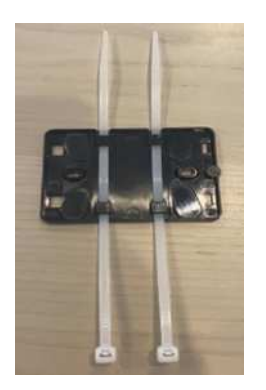

*Abb. 20 Montage mit Kabelbindern* 

#### **Gateway an der Halterung montieren**

Das Gateway muss nicht mit der Oberseite nach oben montiert werden, um ordnungsgemäß zu funktionieren.

Das SKF Logo befindet sich rechts oben auf der Vorderseite des Gateways. In den beiden Öffnungen rechts über dem Logo befinden sich zwei LEDs. Das Befestigungsloch für die kleine Schraube (zur Montage an der Halterung) befindet sich oben in der Mitte.

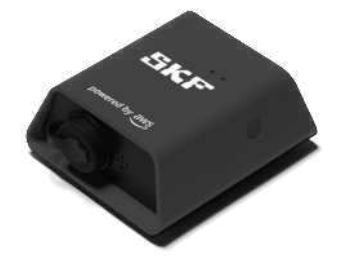

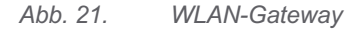

Auf der Rückseite befinden sich zwei schwarze Befestigungslaschenpaare aus Kunststoff. Die beiden großen Laschen befinden sich an der Unterseite des Gateways. Die beiden kleinen Laschen befinden sich an der Oberseite.

SKF Axios User Manual Revision A

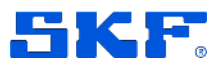

- 1. Montieren Sie die Halterung und richten Sie das Gateway an der Halterung aus. Stecken Sie die beiden großen Laschen an der Rückseite des Gateways in die Schlitze am Boden der Halterung.
- 2. Drücken Sie das Gateway von oben gegen die Halterung, bis die beiden Laschen einschnappen.
- 3. Schrauben Sie das Gateway mit der kleinen, mitgelieferten Schraube an die Halterung. Nutzen Sie dazu das Loch oben am Gateway.

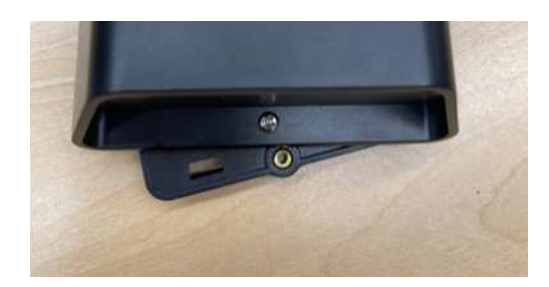

- 4. Stecken Sie den passenden Stecker in das Netzteil.
- 5. Schließen Sie das Netzteil unten am Gateway und an eine Steckdose an.

Wenn die LEDs am Gateway abwechselnd langsam orange und blau blinken, ist das Gateway eingeschaltet und kann in Betrieb genommen werden.

**Hinweis:** Das Gateway wird üblicherweise mit der kleinen Schraube im oberen Bereich fixiert. Es kann aber auch ohne Funktionseinbußen anders herum montiert werden.

Falls Probleme bei der Gateway-Verbindung auftreten, schlagen Sie im Abschnitt "Problemlösungen für die WLAN-Gateway-Erkennung" nach.

# <span id="page-31-0"></span>**4.5 WLAN-Gateway in Betrieb nehmen**

Nachdem Sie das Gateway montiert haben, nehmen Sie es mit Hilfe der SKF Axios App in Betrieb. SKF Axios unterstützt Smartphones mit folgenden Betriebssystemen:

- Android 8.0 oder aktueller
- iOS 14 oder aktueller, NFC und Bluetooth müssen unterstützt werden

## **Gateway in Betrieb nehmen**

- 1. Schalten Sie Bluetooth auf dem Smartphone ein (falls die Funktion nicht bereits aktiv ist).
- 2. Stellen Sie das Gateway an einem Ort auf, an dem eine möglichst gute Kommunikation mit den Sensoren möglich ist. Hinweise zum Aufstellen des Gateways finden Sie im Abschnitt "WLAN-Gateway aufstellen und einrichten".

## **WLAN-GATEWAYS EINRICHTEN UND VERWALTEN**

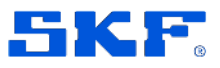

WLAN-Gateway in Betrieb nehmen

- 3. Schließen Sie das Gateway an eine Steckdose an. Die LEDs müssen abwechselnd orange und blau blinken.
- 4. Drücken Sie die Taste an der Seite des Gateways, um es in den Inbetriebnahme-Modus zu schalten. Die LEDs blinken nun schnell.

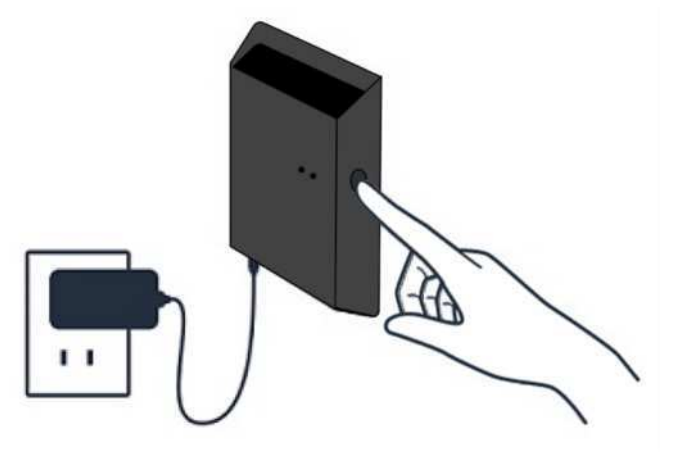

- 5. Entfernen Sie sich nicht weiter als 5 m vom WLAN-Gateway.
- 6. Starten Sie die App auf dem Smartphone.
- 7. Wählen Sie das Hamburger-Menü ☰ aus. Wählen Sie **Gateways**. Wählen Sie **Gateway hinzufügen**.
- 8. SKF Axios sucht nun nach dem Gateway. Das kann einige Augenblicke dauern. Sobald SKF Axios das Gateway gefunden hat, erscheint es in der Gateway-Liste.
- 9. Wählen Sie das gewünschte Gateway aus.

**Hinweis:** Wenn Sie ein iOS-Mobilgerät verwenden und es bereits mit dem Gateway gekoppelt haben ("Pairing"), müssen Sie die Kopplung löschen, bevor Sie das Gateway erneut mit dem Mobilgerät koppeln können. Weitere Informationen finden Sie im Abschnitt [Bluetooth-Fehlerbehebung.](#page-23-0)

Es kann einige Augenblicke dauern, bis sich SKF Axios mit dem neuen Gateway verbunden hat.

Falls die App das Gateway nicht findet, führen Sie die Maßnahmen im Abschnitt "Problemlösungen für die WLAN-Gateway-Erkennung"

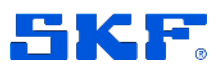

Problemlösungen für die WLAN-Gateway-Erkennung

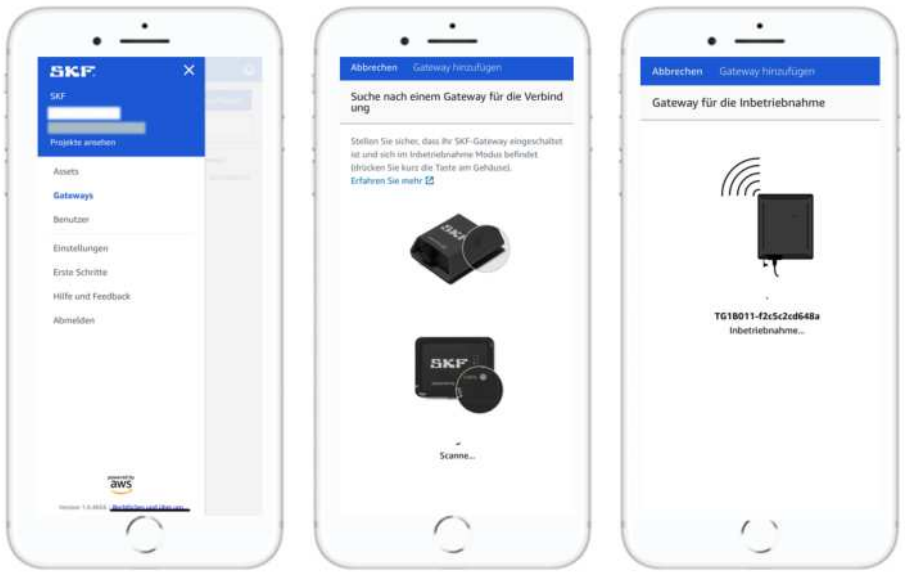

durch.

- 10. Nachdem sich SKF Axios mit dem Gateway verbunden hat, sucht die App nach WLANs. Wählen Sie das gewünschte WLAN aus.
- 11. Geben Sie das WLAN-Passwort ein und wählen Sie **Verbinden**. Es kann mehrere Minuten dauern, bis das Gateway in Betrieb genommen wird und mit dem WLAN verbunden ist. Bei Problemen schlagen Sie im Abschnitt [WLAN-](#page-34-0)[Gateway auf Werkseinstellungen zurücksetzen](#page-34-0) nach.

# <span id="page-33-0"></span>**4.6 Problemlösungen für die WLAN-Gateway-Erkennung**

Wenn Sie Ihrem Projekt oder Standort ein Gateway hinzufügen und **Gateway hinzufügen** wählen, beginnt die Smartphone-App mit der Suche nach dem Gateway. Wenn die Smartphone-App das Gateway nicht findet, können Sie nachstehend beschriebenen Maßnahmen probieren.

• **Kontrollieren Sie, dass das Gateway mit Strom versorgt wird.** Kontrollieren Sie die LEDs neben dem SKF Logo auf der Oberseite

des Gateways. Die LEDs leuchten orangen bzw. blau. Wenn sie leuchten, wird das Gateway mit Strom versorgt. Sollte das Gateway nicht mit Strom versorgt werden, führen Sie folgende Kontrollen durch:

- o Ist das Netzkabel fest mit dem Gateway und einer Steckdose verbunden?
- o Funktioniert die Steckdose?
- o Ist das Netzkabel in Ordnung? Um das Kabel zu testen, können Sie es testweise an ein anderes Gateway anschließen.
- o Ist am Gateway die Anschlussbuchse für das Netzkabel sauber? Kontrollieren Sie die Anschlussbuchse am Gateway und den Netzstecker.

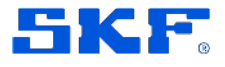

- **Kontrollieren Sie, dass das Gateway im Inbetriebnahme-Modus ist.** Das Gateway verbindet sich via Bluetooth mit Ihrem Smartphone.
	- o Ist die Bluetooth-Funktion Ihres Smartphones eingeschaltet und funktioniert sie ordnungsgemäß? Schalten Sie die Funktion testweise aus und wieder ein. Falls sich das Problem dadurch nicht lösen lässt, führen Sie ein Reset des Telefons durch.
	- o Sind Sie innerhalb der Bluetooth-Reichweite Ihres Smartphones? Bluetooth hat nur eine kurze Reichweite, meist weniger als 10 Meter. Die Signalzuverlässigkeit kann, je nach Umgebungsbedingungen, erheblich schwanken.
	- o Gibt es Signalquellen, die das Bluetooth-Signal stören könnten?

Wenn sich durch diese Maßnahmen das Problem nicht beheben lässt, können Sie Folgendes probieren:

- 1. Wählen Sie auf Ihrem iOS-Mobilgerät die Option **Einstellungen**.
- 2. Wählen Sie im Menü **Einstellungen** die Option **Bluetooth**.
- 3. Tippen Sie im Menü **Bluetooth** auf das Infosymbol neben dem SKF Axios Gateway.
- <span id="page-34-0"></span>4. Wählen Sie im nächsten Menü die Option **Dieses Gerät vergessen**.

## **4.7 WLAN-Gateway auf Werkseinstellungen zurücksetzen**

Wenn Sie ein Gateway, das bereits in der SKF Axios App gelöscht worden ist, wieder aktivieren wollen, drücken Sie die Taste CONFIG, um das Gateway auf die Werkseinstellungen zurückzusetzen. Daraufhin löscht die App die veralteten Gateway-Einstellungen.

### **Gateway auf Werkseinstellungen zurücksetzen**

- 1. Trennen Sie das Netzkabel vom Gateway.
- 2. Halten Sie die Taste CONFIG gedrückt.
- 3. Verbinden Sie das Netzkabel wieder mit dem Gateway.
- 4. Lassen Sie die Taste CONFIG los, sobald die LEDs langsam abwechselnd orange und blau blinken.
- 5. Trennen Sie das Gateway von der Stromversorgung, warten Sie 10 Sekunden und verbinden Sie es wieder mit der Stromversorgung. Das Gateway verwendet nun wieder die Werkseinstellungen.

# <span id="page-34-1"></span>**4.8 Gatewayliste anzeigen**

### **Gatewayliste in der Smartphone-App anzeigen**

1. Loggen Sie sich auf dem Smartphone bei SKF Axios ein.

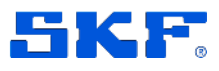

2. Tippen Sie oben links auf das Hamburger-Menü.

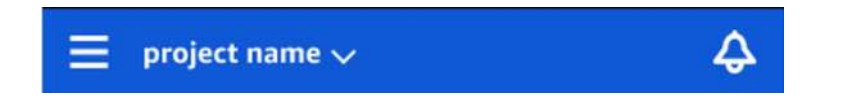

- 3. Wählen Sie **Gateways**.
	- a. Es erscheint eine Liste aller Gateways, die dem Projekt zugewiesen sind.

#### **Gatewayliste in der Web-App anzeigen**

- 1. Loggen Sie sich bei der SKF Axios Web-App ein.
- 2. Wählen Sie links oben das Menü **Gateways**.

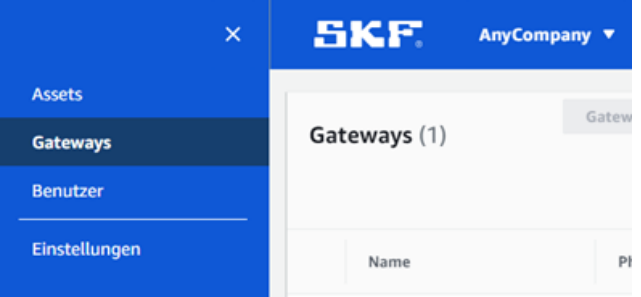

3. Die Gatewayliste wird rechts angezeigt.

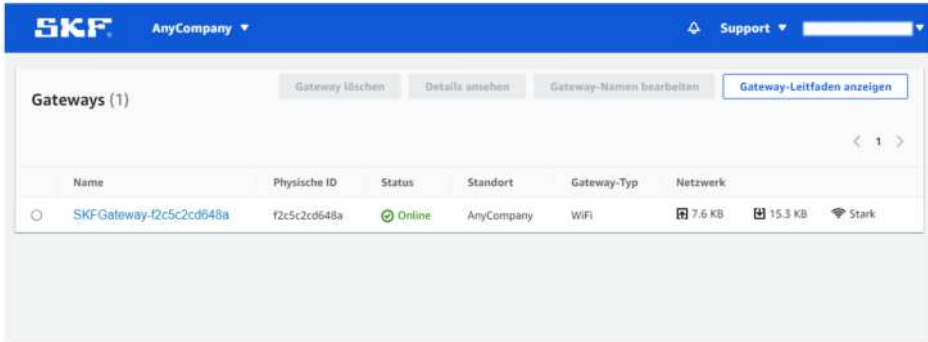

## <span id="page-35-0"></span>**4.9 WLAN-Gateway löschen**

Die Sensoren benötigen ein Gateway, um ihre Daten an die AWS Cloud zu senden. Durch das Löschen eines Gateways können die angeschlossenen Sensoren die Netzwerkverbindung verlieren. Gehen Sie umsichtig vor, wenn Sie Gateways löschen wollen.

Beim Löschen des Gateways versuchen die angeschlossenen Sensoren, eine Verbindung zu einem anderen Gateway in ihrer Reichweite herzustellen. Ist dieser Versuch erfolgreich, können Datenverluste verhindert werden. Befindet
### **BETRIEBSMITTEL UND SENSOREN VERWALTEN**

WLAN-Gateway löschen

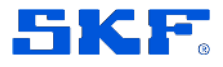

sich kein Ersatzgateway innerhalb der Reichweite, wird die Datenübertragung unterbrochen, und es kann zu Datenverlusten kommen.

#### **Gateway mit der Smartphone-App löschen**

- 1. Rufen Sie das Menü **Gateways** auf.
- 2. Tippen Sie neben dem entsprechenden Gateway auf die drei senkrechten Punkte
- 3. Wählen Sie **Gateway löschen**.
- 4. Wählen Sie **Löschen**.

#### **Gateway mit der Web-App löschen**

- 1. Rufen Sie die Gatewayliste auf.
- 2. Wählen Sie das entsprechende Gateway aus.
- 3. Wählen Sie **Gateway löschen**.

# **5 Betriebsmittel und Sensoren verwalten**

In SKF Axios werden die zu überwachenden Maschinen und Maschinenkomponenten als *Betriebsmittel* bezeichnet. Normalerweise handelt es sich dabei um komplette Maschinen. Sie können aber auch einzelne Maschinensektionen, Maschinenteile und Industrieprozesse überwachen.

Durch die Überwachung erhalten Sie einen Überblick über den Zustand des Betriebsmittels. Dazu bringen Sie mindestens einen Sensor an der zu überwachenden Komponente an und koppeln den Sensor mit einem Gateway. Sie können mehrere Sensoren anbringen und koppeln, wenn größere oder komplexere Einrichtungen überwacht werden sollen.

Die folgende Zeichnung zeigt ein Betriebsmittel: ein Pumpenaggregat mit Elektromotor. Insgesamt wurden vier Sensoren montiert, zwei am Motor und zwei an der Pumpe. Jeder Sensor erfasst den Temperatur- und Schwingungspegel an seiner Position. SKF Axios analysiert die Daten. Dazu vergleicht die App die Messwerte mit den Temperatur- und Schwingungs-Ausgangswerten (Baselines) für die einzelnen Sensorpositionen. Weichen die Messwerte zu stark von den Ausgangswerten ab, gibt die App eine Nachricht aus.

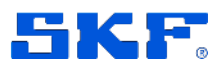

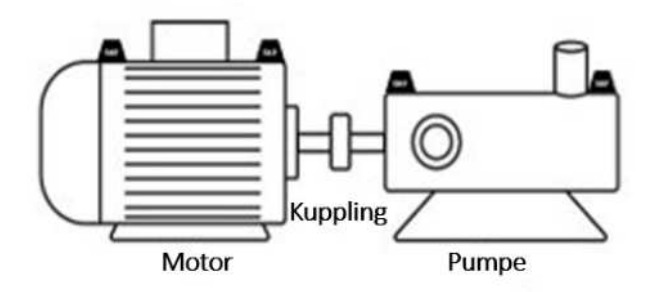

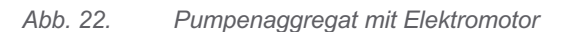

Dieser Abschnitt beschreibt, wie Sie mit SKF Axios den Zustand Ihrer Betriebsmittel überwachen und die Sensoren mit der App koppeln.

# **5.1 Betriebsmittel verwalten**

Tragen Sie alle Standort- oder Projekt-Betriebsmittel, die Sie überwachen wollen, in SKF Axios ein. Kontrollieren Sie vorher, dass Sie den richtigen Standort ausgewählt haben, vgl. [Zwischen Standorten wechseln.](#page-11-0)

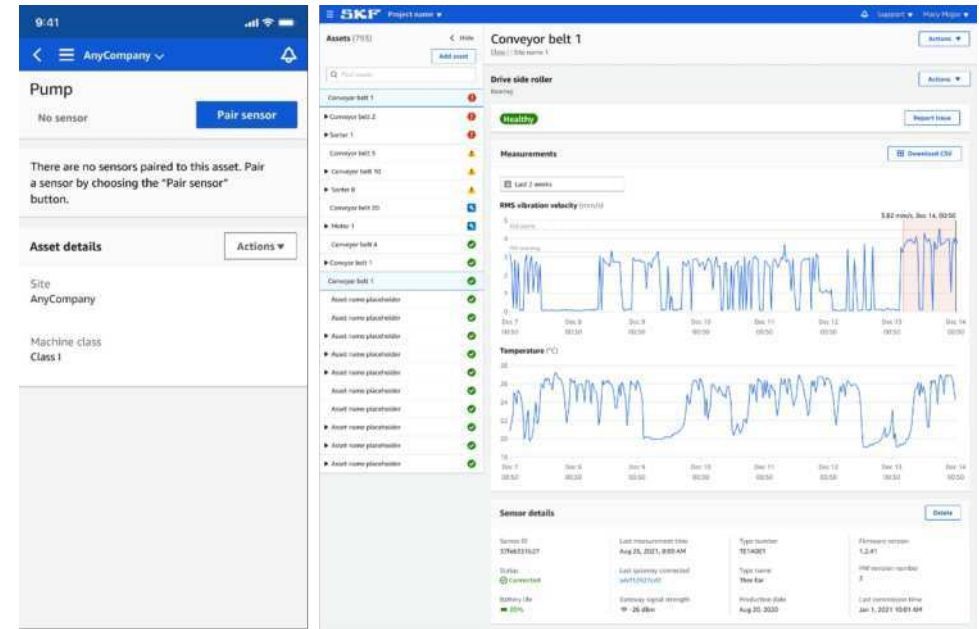

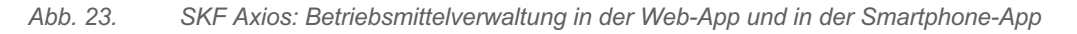

### **5.1.1 Betriebsmittelliste anzeigen**

Das Menü **Betriebsmittel** zeigt die Betriebsmittelliste an. Es wird über das Hauptmenü aufgerufen und erscheint automatisch, wenn Sie die App starten. Gehen Sie wie folgt vor, um das Menü **Betriebsmittel** von einem anderen Menü aus aufzurufen:

### **BETRIEBSMITTEL UND SENSOREN VERWALTEN**

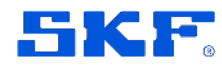

Betriebsmittel verwalten

#### **Betriebsmittelliste aufrufen**

1. Tippen Sie auf das Hamburger-Menü  $\equiv$ .

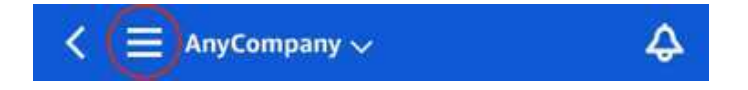

2. Wählen Sie **Betriebsmittel**.

#### **Betriebsmittel hinzufügen**

- 1. Kontrollieren Sie, dass Sie den richtigen Standort bzw. das richtige Projekt aufgerufen haben. Der richtige Projekt- oder Standortname muss von der App angezeigt werden.
- 2. Wählen Sie im Menü **Betriebsmittel** den Befehl **Betriebsmittel hinzufügen**.
- 3. Geben Sie einen Namen für das Betriebsmittel ein. Orientieren Sie sich dabei an der Erläuterung im Abschnit[tAnhang C. Richtlinien für die](#page-68-0)  [Benennung von Betriebsmitteln und Positionen.](#page-68-0)

Wenn Sie einen QR-Code mit dem Betriebsmittelnamen haben, können Sie ihn mit der QR-Funktion scannen.

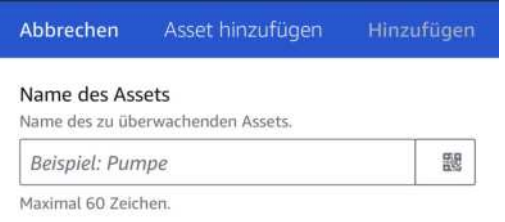

4. Geben Sie unter **Maschinenklasse** die Maschinenklasse des Betriebsmittels ein. Richten Sie sich dabei nach ISO 20816.

#### **Klasse I**

Einzelteile von Motoren und Maschinen, bei normalen Betriebsbedingungen fest verbunden mit der Gesamtmaschine, z.B. Produktionselektromotoren bis 15 kW.

#### **Klasse II**

Mittelgroße Maschinen (i.d.R. Elektromotoren mit 15 bis 75 kW Ausgangsleistung) ohne spezielle Fundamente sowie fest montierte Motoren oder Maschinen (bis 300 kW) auf eigenen Fundamenten.

SKF Axios User Manual Revision A

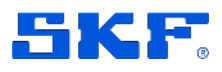

#### **Klasse III**

Große Antriebsmaschinen und andere große Maschinen mit rotierenden Massen, auf festen und schweren Fundamenten, die in Vibrationsrichtung relativ steif sind.

#### **Klasse IV**

Große Antriebsmaschinen und andere große Maschinen mit rotierenden Massen, auf festen und schweren Fundamenten, die in Vibrationsrichtung relativ flexibel sind, z.B. Turbogeneratoren und Gasturbinen mit einer Ausgangsleistung über 10 MW.

5. Wählen Sie **Hinzufügen**.

Das neue Betriebsmittel erscheint in der Betriebsmittelliste. Da noch kein Sensor gekoppelt ist, erscheint neben dem Betriebsmittel der Hinweis **Kein Sensor**.

### **5.1.2 Betriebsmittelnamen ändern**

Wenn Sie ein Betriebsmittel hinzugefügt haben, können Sie lediglich dessen Namen ändern. Die Maschinenklasse des Betriebsmittels kann nicht geändert werden.

#### **Betriebsmittelnamen in der Smartphone-App ändern**

- 1. Tippen Sie im Hauptmenü der App auf **Betriebsmittel**.
- 2. Wählen Sie unter **Betriebsmitteldaten** den Eintrag **Maßnahmen**.
- 3. Wählen Sie **Betriebsmittel bearbeiten**.

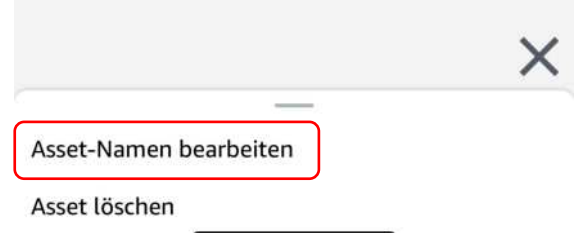

- 4. Geben Sie den neuen Namen ein.
- 5. Wählen Sie "Speichern".

#### **Betriebsmittelnamen in der Web-App ändern**

- 1. Wählen Sie das Betriebsmittel aus.
- 2. Klicken Sie rechts neben dem Betriebsmittel auf **Maßnahmen**.
- 3. Wählen Sie **Betriebsmittelnamen bearbeiten** .
- 4. Geben Sie den neuen Namen ein.
- 5. Wählen Sie **Speichern**.

### **5.1.3 Betriebsmittel löschen**

### **BETRIEBSMITTEL UND SENSOREN VERWALTEN**

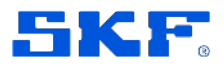

Betriebsmittel verwalten

Durch das Löschen eines Betriebsmittels werden alle zugehörigen Sensoren und Sensorpositionen sowie alle zugehörigen Verlaufsdaten gelöscht.

#### **Betriebsmittel löschen**

- 1. Wählen Sie im Hauptmenü der App den Eintrag **Betriebsmittel**.
- 2. Wählen Sie das Betriebsmittel aus, des gelöscht werden soll.
- 3. Wählen Sie für **Betriebsmitteldaten** den Eintrag **Maßnahmen** aus.
- 4. Wählen Sie **Betriebsmittel löschen**.

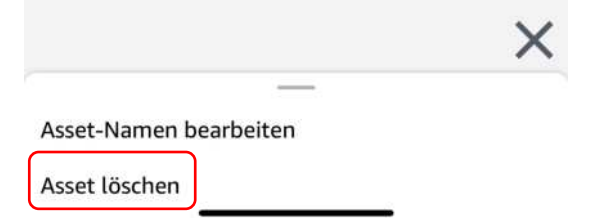

- 5. Wählen Sie eine der folgenden Optionen:
	- a. Wenn keine Sensoren mit dem Betriebsmittel gekoppelt sind, wählen Sie **Löschen** und fahren mit dem nächsten Schritt fort.

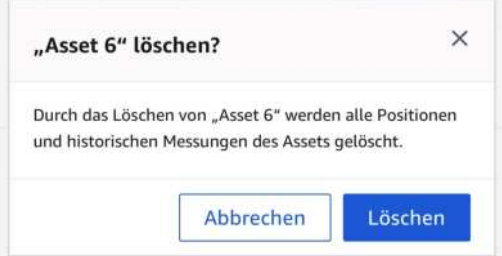

b. Wenn Sensoren mit dem Betriebsmittel gekoppelt sind, löschen sie diese.

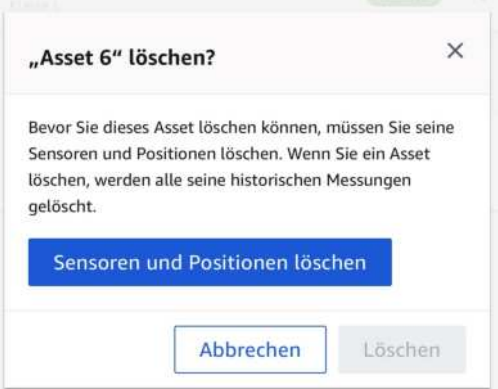

c. Wählen Sie "Sensoren und Positionen löschen". Wenn Sie einen Sensor oder eine Position löschen, werden alle zugehörigen Messungen ebenfalls gelöscht. Es kann einige Augenblicke dauern, bis SKF Axios alle gekoppelten Sensoren und Positionen

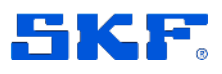

### **SENSOREN UND SENSORPOSITIONEN VERWALTEN**

Sensorposition wählen

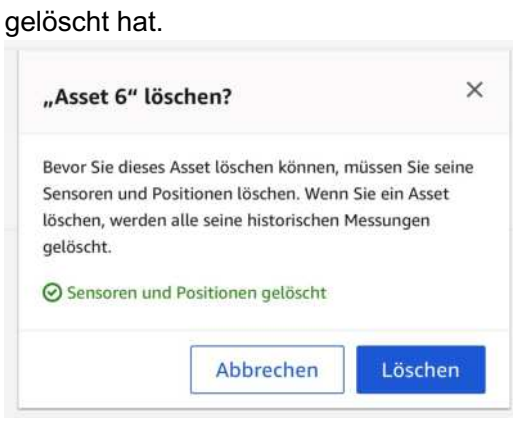

6. Wählen Sie **Löschen**.

# **6 Sensoren und Sensorpositionen verwalten**

Die von den Sensoren erfassten Zustandsdaten werden von SKF Axios ausgewertet, um drohende Anomalien frühzeitig zu erkennen. Die Wahl der optimalen Sensorposition ist extrem wichtig für die Qualität der Messdaten. Um ein möglichst umfassendes Bild vom Zustand des Betriebsmittels zu erhalten, sollten mehrere Sensoren an mehreren Positionen des Betriebsmittels montiert werden. Pro Betriebsmittel können Sie Sensoren an maximal 20 Positionen montieren. Bei komplexen Maschinen mit mehreren potenziellen Ausfallpunkten sollten immer mehrere Maschinenstellen sensorüberwacht werden.

## <span id="page-41-0"></span>**6.1 Sensorposition wählen**

Um Anomalien in Maschinenkomponenten möglichst effektiv zu finden, sollten Sensoren an allen Stellen montiert werden, an denen sich die Temperatur- und Schwingungspegel gut messen lassen.

So erzielen Sie höchstmögliche Messgenauigkeit:

- Montieren Sie den Sensor direkt am Gehäuse der Komponente.
- Montieren Sie den Sensor so, dass der Schwingungsweg von der Quelle bis zum Sensor möglichst kurz ist.
- Vermeiden Sie die Montage von Sensoren an Stellen, an denen aufgrund von Eigenfrequenzen mit unzuverlässigen Messwerten zu rechnen ist (z.B. an Blechgehäusen).

Für zuverlässige Schwingungsmessungen darf der Sensor nicht weiter als 75 bis 90 cm von der Schwingungsquelle entfernt sein.

Folgende Kriterien verkürzen diese zulässige Maximalentfernung:

### **SENSOREN UND SENSORPOSITIONEN VERWALTEN**

Sensorposition wählen

- die Anzahl der Montageflächen, die das Signal reflektieren können
- schwingungsabsorbierende Werkstoffe wie Gummi und Kunststoff

**Hinweis:** Die SKF Axios Sensoren sind 3-Achsen-Schwingungssensoren. Die 3 Achsen werden durch die Markierungen X, Y, und Z ausgewiesen. Es ist nicht nötig, eine bestimmte Achse an der Schwingungsrichtung auszurichten.

Die folgende Zeichnung enthält Beispiele für mögliche Sensoranordnungen an einem Pumpenaggregat mit Elektromotor.

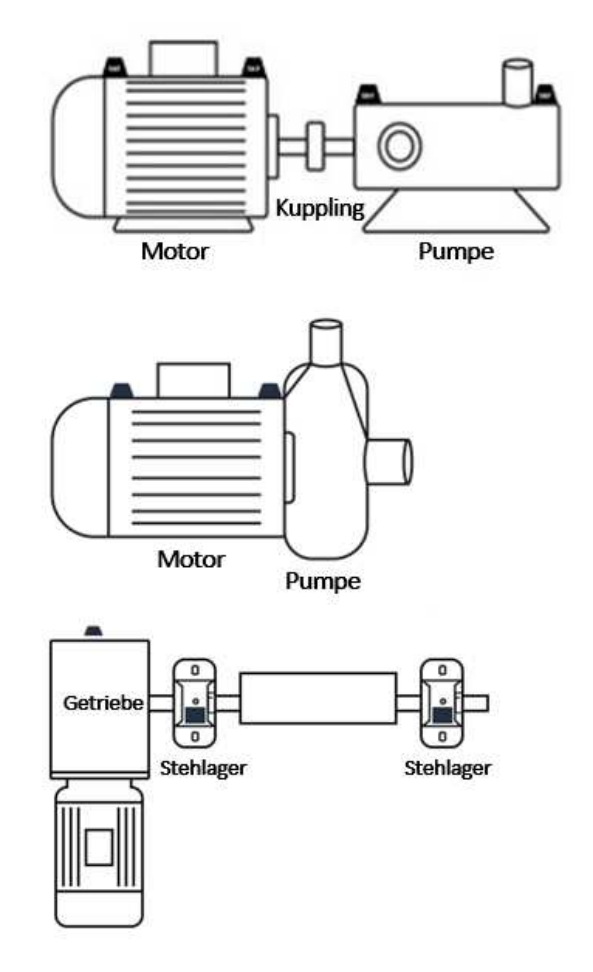

*Abb. 24. Mögliche Sensoranordnungen* 

Bei komplexen Maschinen mit mehreren beweglichen Teilen (z.B. Getriebe) sind die Sensoren so zu montieren, dass der Messweg (die Entfernung zwischen primärer Schwingungsquelle und Sensor) möglichst kurz ist. Wichtig: Das Schwingungssignal wird zusätzlich gedämpft, wenn es über mehrere Maschinenteile verläuft. Der kürzeste Messweg muss also nicht zwangsläufig der beste Messweg sein.

Das folgende Beispiel zeigt den möglichen Schwingungsübertragungsweg in einem Getriebe und die geeignete Sensorposition.

SKF Axios User Manual Revision A

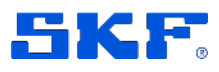

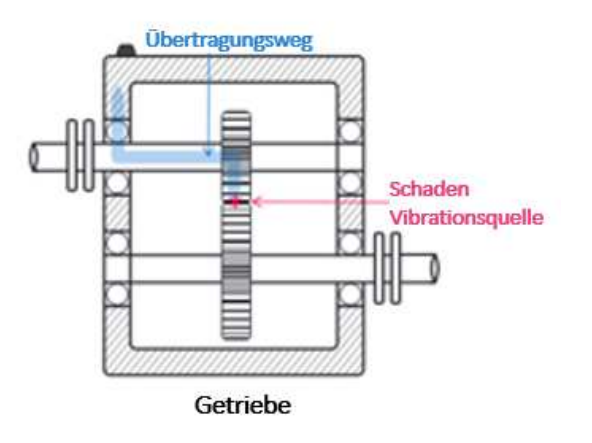

*Abb. 25 Mögliche Schwingungsübertragung in einem Getriebe* 

Bei anderen Maschinen kann es komplizierter sein, die beste Sensorposition zu bestimmen. Beispielsweise sollte zur Schwingungsüberwachung an Wälzlagern der Sensor möglichst nahe an der Lastzone des Lagers montiert werden. Die Lastzone hängt von der Belastungsrichtung ab.

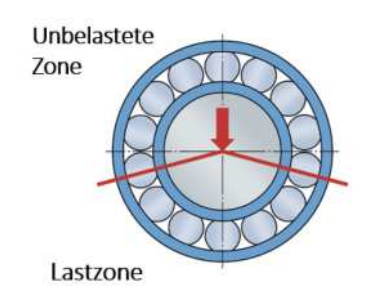

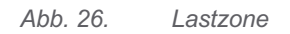

Aus unterschiedlichen Lagerbelastungen ergeben sich unterschiedliche Lastzonen. Für ein bestmögliches Messergebnis sollten Sie den Sensor so nahe wie möglich am Zentrum der Lastzone montieren.

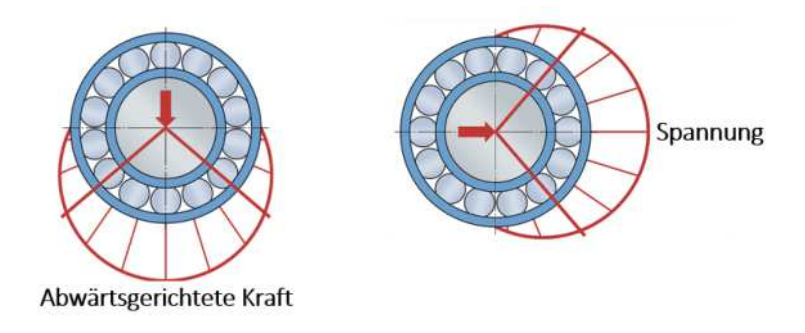

*Abb. 27. Unterschiedliche Lastzonen* 

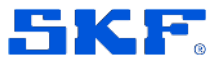

Sensor am Betriebsmittel montieren

## <span id="page-44-0"></span>**6.2 Sensor am Betriebsmittel montieren**

Die Temperatur- und Schwingungsdetektoren befinden sich am Sockel des Sensorkörpers. Jeder Bereich des Sockels ist als Messfläche geeignet. Zuverlässige Ergebnisse werden aber nur erzielt, wenn die Kontaktfläche mindestens 30 x 25 mm groß ist. Die Kontaktfläche muss möglichst genau über dem gewünschten Messpunkt zentriert werden. Der kreisförmige Aluminiumpunkt in der Mitte der Kontaktfläche leitet die Wärme direkt vom Betriebsmittel zum Messmechanismus im SKF Axios Sensor.

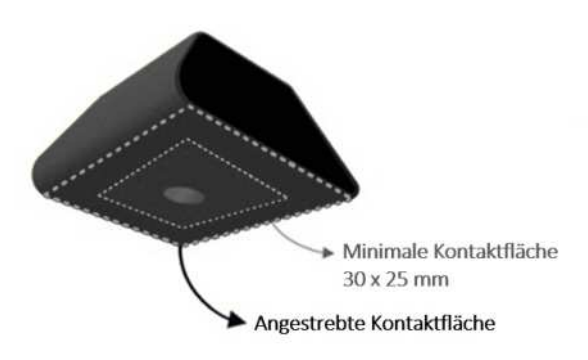

#### *Abb. 28. Kontaktfläche*

Hinweise für geeignete Messpunkte finden Sie im Abschnitt [Sensorposition](#page-41-0)  [wählen.](#page-41-0)

#### **Wichtiger Sicherheitshinweis:**

 *Bei der Montage von Sensoren sind alle gültigen Sicherheitsbestimmungen zu beachten. Die Verantwortung für die sichere Montage von Sensoren an Maschinen oder Maschinenteilen liegt ausschließlich bei Ihnen. Die Sensoren werden mit Industriekleber befestigt. Beachten Sie die Sicherheits- und Anwendungsanweisungen des Klebstoffherstellers.* 

*Weiterführende Informationen zu den empfohlenen Klebstoffen finden Sie hier: [Technische Informationen zu Loctite 454](https://www.henkel-adhesives.com/us/en/product/instant-adhesives/loctite_454.html) bzw. [Technische Informationen zu](https://www.henkel-adhesives.com/us/en/product/instant-adhesives/loctite_3090.html)  [Loctite 3090.](https://www.henkel-adhesives.com/us/en/product/instant-adhesives/loctite_3090.html)* 

#### **So montieren Sie einen Sensor**

- 1. Entfernen Sie alle Öl- und Fettreste von der Kontaktfläche am Betriebsmittel.
- 2. Die Kontaktfläche muss flach, glatt und möglichst groß sein. Tragen Sie eine dünne Schicht aus Klebstoff (z.B. Loctite 454) auf den Boden des Sensors auf.

Bei abgerundeten oder rauen Flächen muss etwas mehr Klebstoff (z.B. Loctite

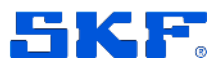

3090) auf den Sensorboden aufgetragen werden. Der Klebstoff kann maximal einen Abstand von 5 mm zwischen den beiden Kontaktflächen überbrücken.

3. Drücken Sie den Sensor 30 s lang gegen die Maschine, bis die Klebeverbindung fest ist.

Bei einer Montage auf einer gekrümmten Fläche tragen Sie sicherheitshalber eine geringe Menge zusätzlichen Klebstoffs an den vier Seiten auf. Orientieren Sie sich an der nachstehenden Zeichnung.

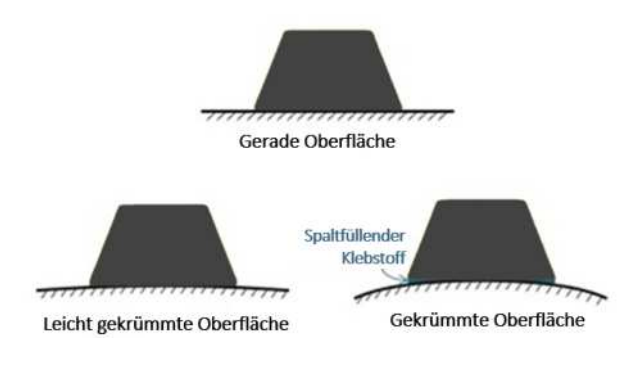

*Abb. 29. Verklebung auf unterschiedlichen Oberflächen*

# <span id="page-45-0"></span>**6.3 Sensor mit Betriebsmittel koppeln**

Nachdem Sie das Betriebsmittel in der App eingetragen haben, können Sie es mit den Überwachungssensoren koppeln. Jeder Sensor wird an einer anderen Stelle des Betriebsmittels montiert. Wenn Sie den Sensor mit dem Betriebsmittel koppeln, müssen Sie angeben, an welcher Stelle sich der Sensor befindet. Bei größeren Maschinen müssen häufig mehrere Sensoren angebracht werden, um zuverlässige Zustandswerte zu erhalten. Sie können ein Betriebsmittel mit maximal 20 Sensoren überwachen. Weniger komplexe Maschinen erfordern nur einen oder zwei Sensoren.

Jeder Sensor misst den Temperatur- und Schwingungspegel an seiner Position. Sie können jeder Position einen beliebigen Namen geben. Den Namen können Sie später jederzeit ändern. Die SKF Empfehlungen finden Sie in [Anhang C:](#page-68-0) [Richtlinien für die Benennung von Betriebsmitteln und Positionen.](#page-68-0)

Hinweise für geeignete Messpunkte finden Sie im Abschnitt [Sensorposition](#page-41-0)  [wählen.](#page-41-0)

**Wichtiger Hinweis:** Nachdem Sie einen Sensor mit einem Betriebsmittel gekoppelt haben, legt SKF Axios einen Normalwert (Baseline) für die Sensorposition fest. Dieser Normalwert gibt an, dass das Betriebsmittel normal funktioniert. Abweichende Messwerte werden von SKF Axios als anormale Zustände interpretiert. Wenn die Schwingungs- oder Temperaturpegel die ISO-Schwellenwerte überschreiten, gibt SKF Axios eine Nachricht oder Warnung aus.

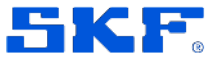

#### **So koppeln Sie einen Sensor mit einem Betriebsmittel**

1. Kontrollieren Sie, dass die NFC-Funktion Ihres Smartphone aktiv ist.

Hinweis: Bei den meisten modernen Smartphones ist NFC standardmäßig aktiv. So stellen Sie fest, ob NFC auf Ihrem Smartphone aktiv ist und wie Sie die Funktion aktivieren (nur für ausgewählte Smartphones):

- [NFC auf Samsung-Smartphones](https://www.samsung.com/hk_en/nfc-support/)
- **[NFC für iPhones](https://support.apple.com/guide/iphone/aside/asd-nfc-reader/14.0/ios/14.0)**
- 2. Wählen Sie aus der Betriebsmittelliste das Betriebsmittel aus.
	- a. Wenn Sie das Betriebsmittel noch nicht mit Sensoren gekoppelt

haben, wählen Sie **Sensor koppeln**.

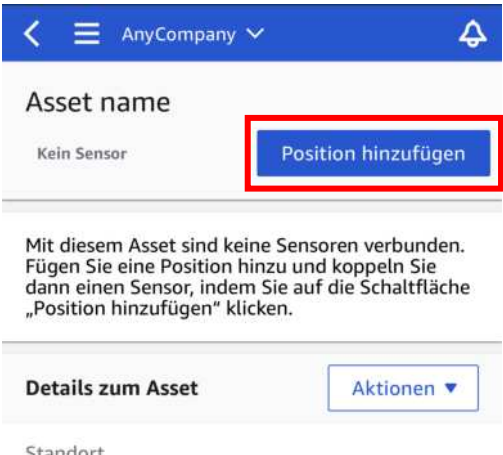

- b. Wenn das Betriebsmittel bereits gekoppelt ist:
	- i. Wenn Sie das Betriebsmittel auswählen, erscheint eine Auswahlliste mit den Sensoren, die mit dem Betriebsmittel gekoppelt sind. Wählen Sie ganz oben in der Liste den Befehl Ansicht"

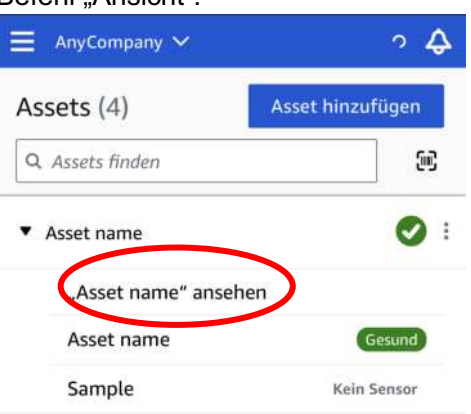

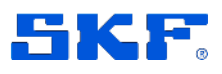

Sensor mit Betriebsmittel koppeln

ii. Wählen Sie "Sensor koppeln".

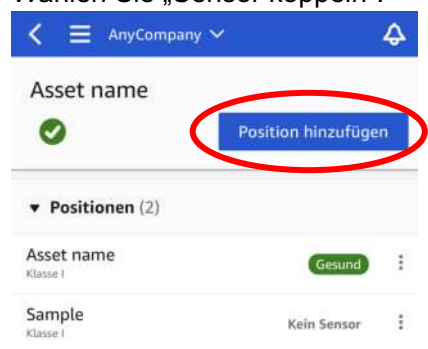

- 3. Montieren Sie den Sensor an der richtigen Maschinenstelle. Hinweise für geeignete Messpunkte und zur Sensormontage finden Sie in den Abschnitten [Sensorposition wählen](#page-41-0) und [Sensor am Betriebsmittel](#page-44-0)  [montieren.](#page-44-0)
- 4. Benennen Sie die Sensorposition. Verwenden Sie einen aussagekräftigen, nachvollziehbaren Namen. (Vgl. [Anhang C. Richtlinien für die Benennung von Betriebsmitteln und](#page-68-0)  [Positionen.](#page-68-0))
- 5. Geben Sie unter "Art der Position" die Art der Sensorposition an:
	- Lager
	- Kompressor
	- Gebläse
	- Getriebe
	- **Motor**
	- Pumpe
	- Other

 **Hinweis:** Sobald der Sensor mit dem Betriebsmittel gekoppelt worden ist, kann die Art der Position nicht mehr geändert werden. Das ist nur möglich, wenn Sie den Sensor löschen und neu eintragen.

6. Halten Sie das Smartphone an den Sensor, um den Sensor zu koppeln. Bewegen Sie während des Kopplungsvorgangs nicht das Smartphone. Es kann einige Augenblicke dauern, bis SKF Axios den Sensor aktiviert und koppelt.

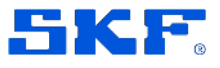

Namen einer Sensorposition ändern

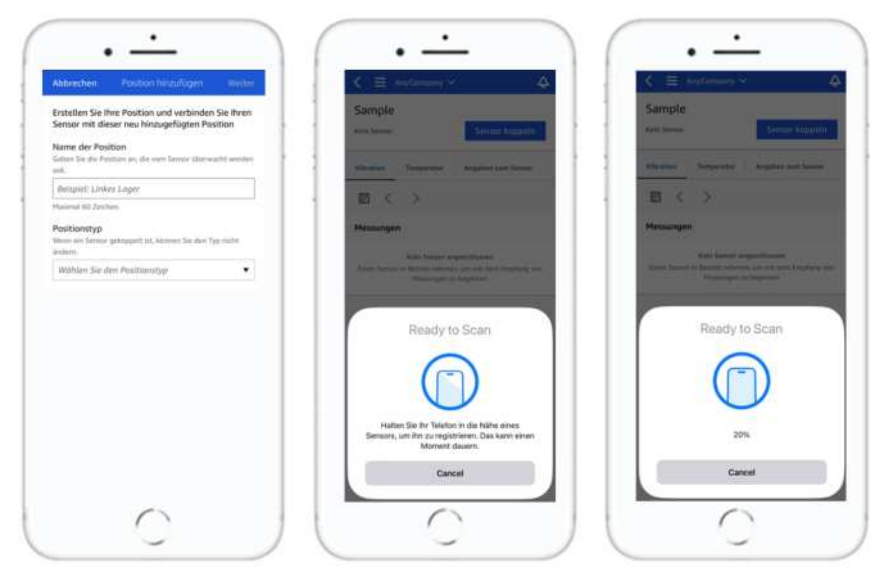

Wenn mehrere Sensoren mit demselben Betriebsmittel gekoppelt sind, zeigt das Betriebsmittelmenü alle Sensorpositionen und deren Zustand an. Die Details der einzelnen Positionen werden jedoch nicht angezeigt. Dazu müssen Sie die jeweilige Position in der Liste auswählen. Ausführliche Angaben zu den Messdaten finden Sie im Abschnitt [Erläuterungen zu Sensormessungen.](#page-50-0)

Die Positionen werden nach ihrem Zustand sortiert. So werden beispielsweise Alarm-Positionen vor Quittierungs-Positionen angezeigt. Normalpositionen werden hinter Quittierungs-Positionen angezeigt.

## **6.4 Namen einer Sensorposition ändern**

Sie können nur den Namen der Position ändern. Es ist nicht möglich, die Art des Sensors zu ändern.

#### **So ändern Sie den Namen einer Sensorposition in der Smartphone-App**

- 1. Wählen Sie in der Liste **Betriebsmittel** das Betriebsmittel aus, dessen Sensorposition Sie ändern wollen.
- 2. Wählen Sie den Sensor aus, dessen Positionsnamen Sie ändern wollen.
- 3. Wählen Sie unter **Positionsdaten** den Eintrag **Maßnahmen**.
- 4. Wählen Sie **Positionsdaten bearbeiten** .
- 5. Geben Sie unter **Positionsname** den neuen Namen ein.
- 6. Wählen Sie **Speichern**.

#### **So ändern Sie den Namen einer Sensorposition in der Web-App**

- 1. Wählen Sie die Position aus. Klicken Sie in der Liste **Positionen** auf **Maßnahmen**.
- 2. Wählen Sie **Positionsdaten bearbeiten** .

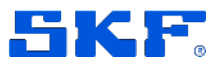

- Sensor löschen
- 3. Geben Sie unter **Positionsname** den neuen Namen ein.
- 4. Wählen Sie **Speichern**.

## <span id="page-49-0"></span>**6.5 Sensor löschen**

Wenn Sie in der App einen Sensor löschen, werden die Messdaten des Sensors nicht mehr erfasst. Bereits erfasste Daten werden nicht gelöscht.

#### **So löschen Sie einen Sensor in der Smartphone-App**

- 1. Wählen Sie in der Liste **Betriebsmittel** das Betriebsmittel aus, das mit dem zu löschenden Sensor gekoppelt ist.
- 2. Wählen Sie den Sensor aus.
- 3. Wählen Sie unter **Sensor** den Eintrag **Maßnahmen** aus.
- 4. Wählen Sie **Sensor löschen**.
- 5. Wählen Sie **Löschen**.

Nach dem Löschen des Sensors ändert sich der Status der Sensorposition in **Kein Sensor**.

#### **So löschen Sie einen Sensor in der Web-App**

1. Wählen Sie im Fensterbereich **Sensordaten** den Eintrag **Löschen**.

## **6.6 Sensorposition löschen**

Durch das Löschen einer Sensorposition wird der zugehörige Datenerfassungspunkt des Betriebsmittels gelöscht. Falls mit der betreffenden Position noch ein Sensor gekoppelt ist, müssen Sie zuerst den Sensor löschen.

#### **So löschen Sie eine Sensorposition in der Smartphone-App**

- 1. Wählen Sie in der Liste **Betriebsmittel** das Betriebsmittel mit der zu löschenden Sensorposition aus.
- 2. Wählen Sie unter **Sensoren** den Eintrag **Maßnahmen** aus.
- 3. Wählen Sie **Position löschen**.
- 4. Wenn mit der Position ein Sensor gekoppelt ist, wählen Sie **Sensor löschen**, um den Sensor zu löschen. Ist das nicht der Fall, überspringen Sie diesen Schritt.
- 5. Wählen Sie **Löschen**.

#### **So löschen Sie eine Sensorposition in der Web-App**

- 1. Wählen Sie die Position aus.
- 2. Klicken Sie in der Liste **Positionen** auf **Maßnahmen**.

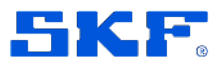

Sensordaten anzeigen

- 3. Wählen Sie **Position löschen**.
- 4. Wenn mit der Position ein Sensor gekoppelt ist, wählen Sie **Sensor löschen**, um den Sensor zu löschen. Ist das nicht der Fall, überspringen Sie diesen Schritt.
- 5. Wählen Sie **Löschen**.

### **6.7 Sensordaten anzeigen**

Der Sensorzustand wird auf der Sensorseite "Daten" angezeigt. Die Seite **Sensordaten** zeigt folgende Informationen an:

- Sensor-ID
- **Sensorstatus**
- Datum der letzten Inbetriebnahme des Sensors
- Datum der letzten Messung
- das Gateway, mit dem zuletzt eine Verbindung hergestellt wurde
- aktuelle Signalstärke des zuletzt genutzten Gateways
- Sensortyp
- Firmwareversion

# **7 Erläuterungen zu Messungen und Maschinenanomalien**

SKF Axios erfasst die Temperatur- und Schwingungswerte von Sensoren und überwacht den Betriebsmittelzustand auf Anomalien, die auf drohende Störungen hinweisen könnten. Die Überwachung erfolgt entweder direkt mit einer Web-App oder mit einer Smartphone-App. Letztere muss auf Ihrem Smartphone installiert sein. SKF Axios unterstützt Smartphones mit folgenden Betriebssystemen:

- Android 8.0 oder aktueller
- iOS 14 oder aktueller, NFC und Bluetooth müssen unterstützt werden

Dieser Abschnitt erläutert, wie Sie Sensormessungen interpretieren, auf Maschinenanomalien reagieren und Einzelmessungen durchführen.

## <span id="page-50-0"></span>**7.1 Erläuterungen zu Sensormessungen**

Wenn ein Sensor zum ersten Mal mit dem Betriebsmittel gekoppelt wird, wertet SKF Axios die ersten Schwingungs- und Temperaturmessungen des Sensors aus und erstellt auf dieser Grundlage einen Normalwert (Baseline). Spätere Abweichungen von diesem Normalwert gelten als potenzielle Anomalien. Je nach Situation, Betriebsszenario, Anwendungsfall und Parametern (z.B. Einschaltdauer des Betriebsmittels) benötigt SKF Axios zwischen 14 und 21 Tagen, um den Normalwert festzulegen. In dieser Einlernphase gilt der

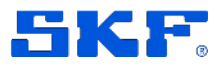

Erläuterungen zu Betriebsmittelzuständen

Betriebsmittelzustand als normal. (Es kann trotzdem passieren, dass Sie von der App benachrichtigt werden, wenn Messwerte die ISO-Schwellenwerte überschreiten; vgl. die Erklärung weiter unten.) Nach Abschluss der Einlernphase nimmt SKF Axios kleinere Anpassungen der Baseline vor, um die Erkennungsgenauigkeit zu steigern.

Nachdem die Baseline für das Betriebsmittel festgelegt wurde, überwacht SKF Axios die Messdaten und prüft, ob es Ereignisse oder Trends gibt, die auf eine potenzielle Anomalität hinweisen könnten. Die App überwacht die Temperaturund Schwingungspegel. Steigende Temperatur- oder Schwingungswerte gehören zu den wichtigsten Indikatoren für Maschinenstörungen. Maschinenanomalien sind häufig ein Anzeichen für drohendes Versagen.

SKF Axios nutzt die von der ISO für bestimmte Maschinenklassen definierten Temperatur- und Schwingungs-Schwellenwerte. Die Beurteilung des Maschinenzustands beruht auf einer Kombination dieser ISO-Schwellenwerte mit den Erkenntnissen des Selbstlernmodells der App. Wenn beispielsweise die Schwingungs- oder Temperaturpegel einer Maschine geringfügig außerhalb des Normalbereichs liegen, justiert SKF Axios die Schwellenwerte, um einsetzende Anomalien besser zu erkennen.

Wenn die Temperatur- oder Schwingungspegel ohne erkennbares Muster über die modifizierte Schwelle steigen (4 von 6 Messungen), gibt SKF Axios eine Warnung aus. Wenn die Temperatur- oder Schwingungspegel konstant über die Schwelle steigen (6 von 6 Messungen), wird ein Alarm ausgegeben. Wenn die App einen Alarm ausgibt, sollten Sie die Maschine überprüfen und die Alarmursache ermitteln.

# **7.2 Erläuterungen zu Betriebsmittelzuständen**

Die Betriebsmittelliste zeigt den Status aller Betriebsmittel an, die für den Standort oder das Projekt eingetragen worden sind.

### **7.2.1 Betriebsmittelliste**

Die Betriebsmittelliste zeigt alle Betriebsmittel des aktuell ausgewählten Standorts bzw. Projekts an. Ausführliche Erläuterungen zu Standorten und Projekten finden Sie im Abschnitt [Zwischen Standorten wechseln.](#page-11-0)

Wenn Sie die Smartphone-App öffnen, erscheint automatisch die Betriebsmittelliste für das zuletzt angezeigte Projekt bzw. den letzten Standort. Nachstehend wird beschrieben, wie Sie die Betriebsmittelliste von einer anderen Stelle in der App aus aufrufen.

#### **So rufen Sie die Betriebsmittelliste in der Smartphone- oder Web-App auf**

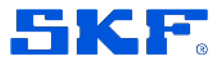

Erläuterungen zu Betriebsmittelzuständen

- 1. Wählen Sie das Hamburger-Menü 三.
- 2. Wählen Sie **Betriebsmittel**.
- 3. Die Betriebsmittelliste wird angezeigt.

### **7.2.2 Betriebsmittel- und Positionsstatus**

Die Betriebsmittelliste zeigt den Status aller eingetragenen Betriebsmittel an. Der Status wird durch Symbole angezeigt, die in der nachstehenden Tabelle erläutert werden.

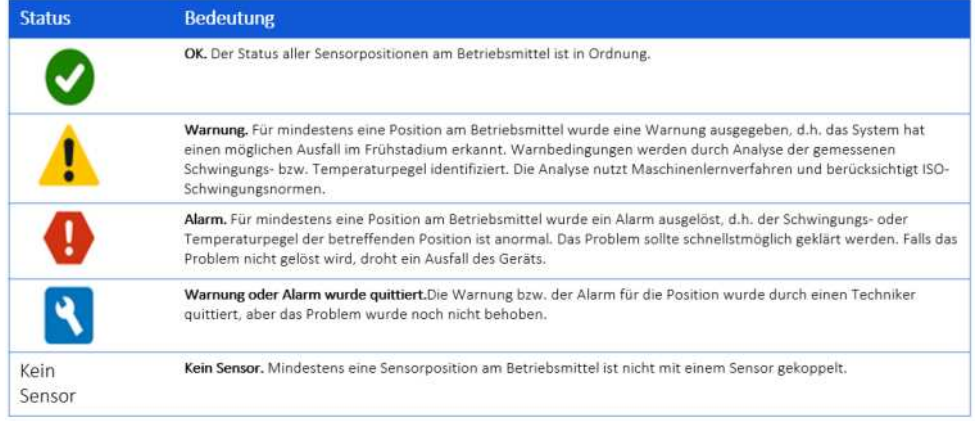

#### *Abb. 30. Betriebsmittelstatus und Bedeutung*

Um mehr über ein Problem zu erfahren, wählen Sie das Betriebsmittel aus und kontrollieren den Status der zugehörigen Sensorpositionen.

SKF Axios verwendet für die Sensorpositionen ähnliche Zustandssymbole wie für die Betriebsmittel.

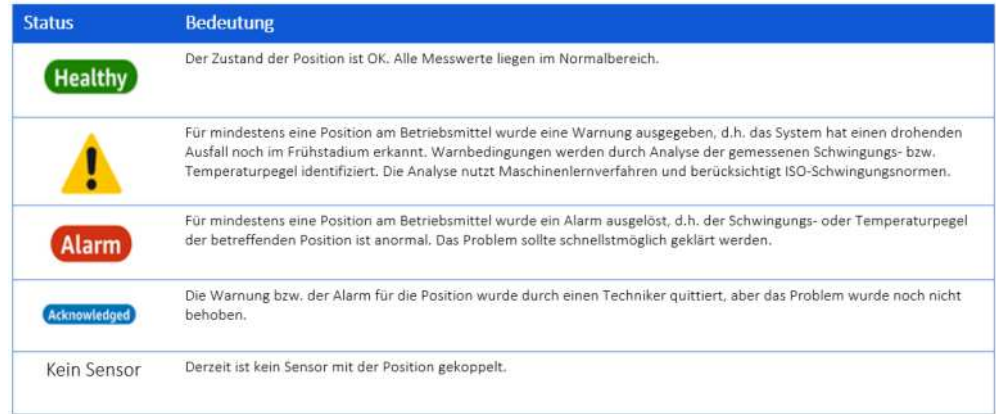

*Abb. 31. Positionsstatus und Bedeutung*

### **7.2.3 Nachrichten**

SKF Axios User Manual Revision A

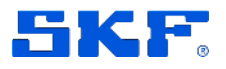

Maschinenanomalitäten quittieren

Die App sendet Warnungen und Alarme an den Admin bzw. Techniker, der in der App eingetragen ist. Befugte Personen können sich die Nachrichten auch anzeigen lassen, indem sie in der Smartphone-App auf das Mitteilungssymbol

tippen.

Daraufhin erscheint eine Seite mit allen unquittierten **Nachrichten**.

# **7.3 Maschinenanomalitäten quittieren**

Eingegangene Nachrichten müssen vom zuständigen Admin oder Techniker quittiert werden. Dadurch erfahren andere Benutzer, dass das Problem bekannt ist und an einer Lösung gearbeitet wird.

#### **Maschinenanomalitäten anzeigen und quittieren**

- 1. Wählen Sie aus der Liste **Betriebsmittel** das gemeldete Betriebsmittel aus.
- 2. Wählen Sie die Position aus, für die eine Anomalität gemeldet wurde. a. Die als anormal gemeldeten Sensormessungen werden nun angezeigt.
- 3. (Optional, nur in der Smartphone-App:) Tippen Sie auf kat wenn die Messtabelle im Querformat angezeigt werden soll.
- 4. Wählen Sie **Quittieren**. Der Status des Betriebsmittels ändert sich daraufhin zu **Wartung**

# **7.4 Anomalitäten beheben**

Gemeldete Anomalitäten müssen zuerst quittiert und dann behoben werden. Die entsprechenden Eingaben sind sowohl in der Smartphone-App als auch in der Web-App möglich.

Sobald eine Anomalität behoben worden ist, wird der Sensorstatus wieder normal. SKF Axios wertet die Rückmeldung aus und lässt das Ergebnis in künftige Analysen einfließen, um ähnliche Anomalien exakter vorherzusagen.

Die App unterscheidet zwischen unterschiedlichen Ausfallarten (Schadensarten) und Ausfallursachen. Wenn keine der angezeigten Schadensarten zutrifft, wählen Sie "Andere".

Die folgenden Abschnitte erklären die Bedeutung der einzelnen Schadensarten, Ausfallursachen und Abhilfemaßnahmen. Die Erläuterungen im Abschnitt [Durchgeführte Maßnahmen](#page-54-0) beschreiben den Effekt der einzelnen Maßnahmen auf das Maschinenlernmodell von SKF Axios.

54 (88) SKF Axios Ausführliche Angaben zur Bestimmung lagerspezifischer Schadensarten finden Sie in unserer PDF-Dokumentation [Bearing Damage & Failure Analysis.](https://www.skf.com/binaries/pub12/Images/0901d1968064c148-Bearing-failures---14219_2-EN_tcm_12-297619.pdf)

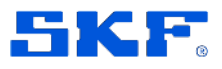

Anomalitäten beheben

### **7.4.1 Ausfall- bzw. Schadensarten**

- **Ermüdung:** Abplatzungen, Abschälungen, Glanzstellen, Mikrorisse
- **Verschleiß:** Starker Verschleiß, Kratzer, Fressspuren, Anschmieren, Heißläufer
- **Korrosion:** Feuchtkorrosion, Reibkorrosion, Riffel
- **Elektroerosion:** Krater, Riffelung
- **Plastische Verformung:** Eindrückungen, eingedrückter Schmutz, Einschnitte, Kerben
- **Brüche und Risse:** Gewaltbruch, Ermüdungsbruch, thermischer Bruch
- **Unbekannt**
- **Andere**
- **Keine Probleme gefunden**

### **7.4.2 Ausfallursachen**

- **Betriebszustand:** Überlastung, Wellendurchbiegung, Gehäuseverformung, sehr häufige Last-/Drehzahländerungen, starke **Schwingungen**
- **Umgebungsfaktoren:** Temperatur zu hoch oder zu niedrig, Verunreinigungen, Schmutz, Wasser, Kriechströme
- **Schmierung:** Falsche Viskosität, falsche Additivwahl, falsche Konsistenz, Mangelschmierung, Überschmierung, Verunreinigung
- **Montage:** Unsachgemäßer Umgang (Stoßbelastungen), falscher Einbau, Passung zu eng oder zu locker, Neigung/Schiefstellung, Fluchtungsfehler, unsachgemäße Befestigung (Klemmung)
- **Falsche Spezifikationen**
- **Externe Kräfte**
- **Designschwächen**
- **Unbekannt**
- **Andere:** Aufbewahrung, Transport (Schwingungen/Stöße), Lagerauswahl, Fertigungsprobleme, Materialprobleme

#### <span id="page-54-0"></span>**7.4.3 Durchgeführte Maßnahmen**

- **Anpassen:** Das Betriebsmittel wurde neu und mit der richtigen Toleranz ausgerichtet.
- **Reinigen:** Das Betriebsmittel wurde von Schmutz, Fett, Öl, Fremdkörpern o.ä. gereinigt.
- **Schmieren**: Das Betriebsmittel wurde mit dem korrekten Produkt geschmiert (Öl, Fett o.ä.), so dass es sich reibungsärmer und dadurch schwingungsärmer bewegen kann und die Betriebstemperatur niedriger bleibt.
- **Modifizieren:** Das Betriebsmittel wurde so bearbeitet, dass sich die Schwingungs- oder Temperaturwerte verringert haben. Diese Maßnahme

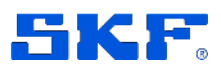

Problem manuell in der Smartphone- oder Web-App melden

löst eine neue Einlernphase aus, damit sich die Analyse auf die geänderten Schwingungspegel einstellen kann.

- **Keine (Weiter überwachen):** Wählen Sie diese Option aus, wenn Sie die Ursache für die Schwingungszunahme nicht bestimmen konnten und das Betriebsmittel weiter überwacht werden soll. Der Alarm wird daraufhin stummgeschaltet. Es erfolgt jedoch keine Anpassung des Maschinenlernverfahrens, d.h. wenn der Alarm-Schwingungspegel erneut erreicht wird, gibt SK Axios wieder einen Alarm aus. Der Alarm wird nicht stummgeschaltet, wenn eine ISO-Alarmschwelle überschritten wurde.
- **Andere:** Jede andere Maßnahme, die nicht in der Liste aufgeführt ist.
- **Überholen:** Wenn die Komponente repariert worden ist. Diese Maßnahme löst eine neue Einlernphase aus, damit sich die Analyse auf die Schwingungspegel der reparierten Komponente einstellen kann.
- **Ersetzen:** Wenn die Komponente ausgetauscht worden ist. Diese Maßnahme löst eine neue Einlernphase aus, damit sich die Analyse auf die Schwingungspegel der neuen Komponente einstellen kann.
- **Keine Fehler gefunden:** Das Betriebsmittel wurde untersucht, aber es wurde kein Problem gefunden. Die Software geht in diesem Fall davon aus, dass die gemessenen Schwingungs- oder Temperaturpegel, die den Alarm oder die Warnung ausgelöst haben, Normalwerte sind. Wenn die Alarm- oder Warnnachricht durch Überschreiten eines ISO-Schwellenwerts ausgelöst worden ist, werden für diese Position künftig die ISO-Schwellenwerte ignoriert. Wenn die Alarm- oder Warnnachricht durch einen Maschinenlernalgorithmus ausgelöst worden ist, werden alle Messungen im Alarm- oder Warnzeitraum als Trainingsdaten für das Maschinenlernverfahren verwendet. Die Baseline und die Schwellenwerte für den Algorithmus werden entsprechend angepasst.

#### **So reagieren Sie in der Smartphone-App auf eine Maschinenanomalität**

- 1. Wählen Sie aus der Liste **Betriebsmittel** das betroffene Betriebsmittel aus.
- 2. Wählen Sie die Position aus, für die eine Anomalität gemeldet wurde.
- 3. Wählen Sie **Lösen**.
- 4. Geben Sie unter **Ausfallart** die Ausfallart ein.
- 5. Geben Sie unter **Ausfallursache** die Ausfallursache ein.
- 6. Wählen Sie unter **Maßnahme durchgeführt** aus, welche Maßnahme Sie durchgeführt haben.
- 7. Wählen Sie **Senden**.

# **7.5 Problem manuell in der Smartphone- oder Web-App melden**

In bestimmten Fällen bietet es sich an, Betriebsmittel- oder Positionsprobleme manuell einzutragen.

• Sie können z.B. in der Einlernphase ein Problem melden, das keine Warn- oder Alarmnachricht ausgelöst hat (da keine ISO-Schwellenwerte

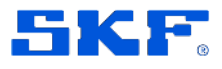

Einzelmessung durchführen

überschritten wurden), aber trotzdem verwendet werden soll, um die Baseline für das ML-Verfahren festzulegen.

- Wenn ein Benutzer irrtümlich den Ausfalleffekt "Kein Fehler erkannt" angegeben hat, das ML-Verfahren daraufhin den Temperatur- oder Schwingungs-Schwellenwert heraufgesetzt hat, und diese Änderung rückgängig gemacht werden soll.
- Wenn ein Benutzer ein Problem melden will, obwohl das ML-Verfahren keine Anomalien festgestellt hatte und keine ISO-Schwellenwerte überschritten wurden.

#### **So melden Sie ein Problem in der Smartphone- bzw. Web-App**

- 1. Loggen Sie sich bei der Smartphone- oder Web-App ein.
- 2. Wählen Sie die gewünschte Position aus.
- 3. Wählen Sie **Problem melden**.

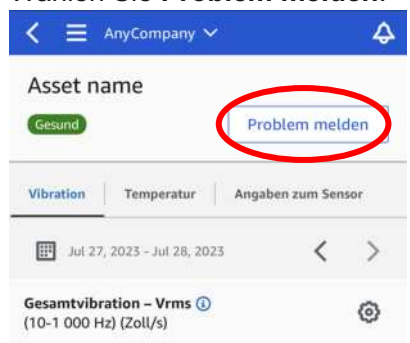

4. Geben Sie unter **Ausfallart** die Ausfallart ein.

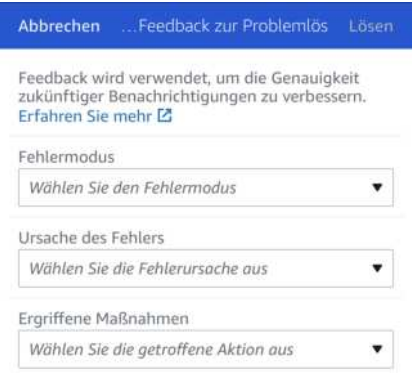

- 5. Geben Sie unter **Ausfallursache** die Ausfallursache ein.
- 6. Wählen Sie unter **Maßnahme durchgeführt** aus, welche Maßnahme Sie durchgeführt haben.
- 7. Wählen Sie **Senden**.

## <span id="page-56-0"></span>**7.6 Einzelmessung durchführen**

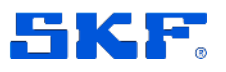

Zusätzlich zu den regulären Sensormessungen können Sie jederzeit eine Einzelmessung durchführen.

**So führen Sie eine Einzelmessung durch (nur Smartphone-App)** Gehen Sie zum Sensor.

- 1. Wählen Sie in der Betriebsmittelliste das Betriebsmittel aus, das mit dem benötigten Sensor gekoppelt ist.
- 2. Wählen Sie den Sensor aus.
- 3. Unter **Sensor** wählen Sie **Maßnahmen**.
- 4. Wählen Sie **Messung durchführen** .
- 5. Halten Sie das Smartphone an den Sensor.
- 6. Wenn die Messung abgeschlossen ist, entfernen Sie das Smartphone wieder vom Sensor.

Die neue Messung wird jetzt in den Datenbestand für den Sensor aufgenommen.

# **8 Problemlösungen**

Die nachstehenden Tipps helfen Ihnen bei Problemen mit SKF Axios. Sollten Sie ein Problem trotz dieser Tipps nicht lösen können, wenden Sie sich bitte an den Technischen SKF Beratungsservice.

## **8.1 Problemlösungen für SKF Axios Sensoren**

### **8.1.1 Sensor kann nicht in Betrieb genommen werden**

Führen Sie folgende Kontrollen durch:

- **Berühren Sie den Sensor mit dem Smartphone?** Das Telefon muss den Sensor berühren, damit dieser in Betrieb genommen bzw. gekoppelt werden kann. Bewegen Sie das Telefon nicht während der Inbetriebnahme.
- **Ist die NFC-Funktion auf Ihrem Smartphone aktiviert?** Kontrollieren Sie, dass NFC eingeschaltet und aktiv ist. Beachten Sie die Hinweise zu den NFC-Einstellungen im Benutzerhandbuch des Telefonherstellers.
- **Wird ein Fortschrittsbalken für die Inbetriebnahme angezeigt?** Wenn für die Inbetriebnahme kein Fortschrittsbalken (Android) bzw. keine Prozentangabe (iPhone) erscheint (oder sofort wieder zurückgesetzt wird), ist die NFC-Kommunikation zwischen Sensor und Smartphone

58 (88) SKF Axios User Manual Revision A

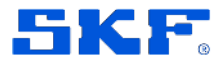

schwach oder gestört. Ändern Sie testweise die Ausrichtung des Smartphones und versuchen Sie, eine NFC-Verbindung herzustellen. Die Position des NFC-Senders im Smartphone ist modellabhängig. Informieren Sie sich im Handbuch des Smartphones, wo sich der Sender befindet, und halten Sie das Telefon genau mit dieser Stelle an den Sensor.

### <span id="page-58-0"></span>**8.1.2 Sensor reagiert nicht**

Wenn ein Sensor mit einem Betriebsmittel gekoppelt ist, versucht SKF Axios drei Mal (innerhalb von 30 s), eine Messung durchzuführen. Sind diese Versuche erfolglos, erscheint ein Hinweis in der App:

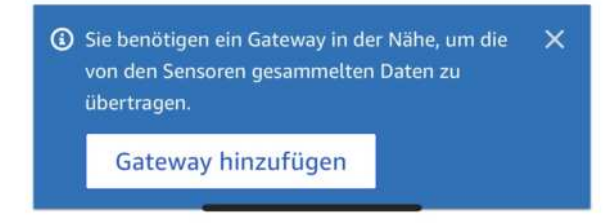

Wenn ein Sensor keine Daten mehr sendet, führen Sie folgende Schritte durch:

- Führen Sie eine [Einzelmessung](#page-56-0) durch. Wenn eine Einzelmessung durchgeführt werden kann, funktioniert der Sensor. Kann keine Einzelmessung durchgeführt werden, funktioniert der Sensor nicht. Möglicherweise ist die Sensorbatterie leer. Ersetzen Sie den Sensor.
- Kontrollieren Sie, dass sich ein Gateway innerhalb der Sensorreichweite befindet. Die Sensoren und Gateways von SKF Axios kommunizieren via Bluetooth Low Energy (BLE) in einem Radius von maximal 30 m. Ist die Sichtverbindung zwischen Sensor und Gateway komplett frei, lassen sich auch größere Reichweiten erzielen.
- Kontrollieren Sie, dass sich keine Hindernisse zwischen Sensor und Gateway befinden. Betonwände und Metallkörper dämpfen das Signal.
- Prüfen Sie, dass es keine Störsignale gibt. Die Bluetoothverbindung wird im 2,4-GHz-ISM-Band hergestellt (ISM = Industrial, Scientific and Medical). Dieses Frequenzband kann auch z.B. von drahtlosen Headsets, Mikrofonen und Kameras, Mikrowellenöfen und Garagentüröffnern genutzt werden.
- Wenn die Messung beginnt (ein Fortschrittsbalken angezeigt wird), aber nicht abgeschlossen werden kann, wiederholen Sie die Messung. Kann auch die zweite Messung nicht abgeschlossen werden, [löschen Sie den](#page-49-0)  [Sensor](#page-49-0) und [nehmen ihn erneut in Betrieb.](#page-45-0)
- Sollte sich das Problem dadurch nicht beheben lassen, wenden Sie sich bitte an den Technischen SKF Beratungsservice.

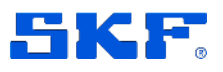

### **8.1.3 Sensor bleibt nicht an Maschine kleben**

- Prüfen Sie, dass Sie den richtigen Klebstoff verwenden.
	- o Soll der Sensor auf eine gerade oder eine gekrümmte Fläche geklebt werden?
	- o Ist der Klebstoff für die Umgebungsbedingungen geeignet? ! Kontrollieren Sie die Temperaturgrenzwerte usw.
	- o Haben Sie den Sensor bei der Montage lange genug gegen die Maschine gedrückt?

Hinweise zur Montage von Sensoren finden Sie im Abschnitt [Sensor am](#page-44-0)  [Betriebsmittel montieren.](#page-44-0)

# **8.2 Problemlösungen für SKF Axios Gateways**

### **8.2.1 Die Smartphone-App kommuniziert nicht mit dem Gateway**

Wenn Sie **Gateway hinzufügen** in der Smartphone-App wählen, aber die App das Gateway nicht finden kann, gehen Sie folgendermaßen vor:

- **Kontrollieren Sie, dass das Gateway mit Strom versorgt wird.**Kontrollieren Sie die LEDs auf dem Gateway. Wenn mindestens eine LED leuchtet, wird das Gateway mit Strom versorgt. Sollte das Gateway nicht mit Strom versorgt werden, führen Sie folgende Kontrollen durch:
	- o Ist das Netzkabel fest mit dem Gateway und einer Steckdose verbunden?
	- o Funktioniert die Steckdose? Schließen Sie das Gateway testweise an eine andere Steckdose an.
	- o Ist das Netzkabel in Ordnung? Um das Kabel zu testen, können Sie es testweise an ein anderes Gateway anschließen.
	- o Ist am Gateway die Anschlussbuchse für das Netzkabel sauber? Kontrollieren Sie die Anschlussbuchse am Gateway und den Netzstecker.
- **Kontrollieren Sie, dass das Gateway im Inbetriebnahme-Modus ist.** Hinweise finden Sie im Abschnitt [WLAN-Gateway in Betrieb](#page-31-0)  [nehmen](#page-31-0) bzw. [Ethernet-Gateway in Betrieb nehmen.](#page-19-0)
- **Kontrollieren Sie, dass die Bluetooth-Funktion Ihres Smartphones ordnungsgemäß funktioniert.**
	- o Schalten Sie die Funktion testweise aus und wieder ein. Falls sich das Problem dadurch nicht lösen lässt, führen Sie ein Reset des Telefons durch.
	- o Sind Sie innerhalb der Bluetooth-Reichweite Ihres Smartphones? Bluetooth hat eine Reichweite von weniger als 10 m.

### **PROBLEMLÖSUNGEN**

Problemlösungen für SKF Axios Gateways

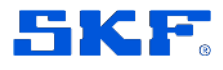

o Gibt es Signalquellen, die das Bluetooth-Signal stören könnten?Prüfen Sie, ob der [Sensor reagiert.](#page-58-0)

Wenn sich durch diese Maßnahmen das Problem nicht beheben lässt, können Sie Folgendes probieren:

- Loggen Sie sich aus der Smartphone-App aus und starten Sie die App neu.
- Führen Sie einen Reset des [WLAN-Gateways](#page-34-0) bzw. des [Ethernet-](#page-23-0)[Gateways](#page-23-0) durch.

### **8.2.2 Das Gateway reagiert nicht**

Gehen Sie folgendermaßen vor, wenn die Smartphone- oder Web-App das Gateway nicht findet:

- Wenn Sie das Gateway erst kürzlich eingerichtet haben, warten Sie, bis ein Statusupdate erfolgt ist. Es kann bis zu 20 s dauern, bevor ein neu eingerichtetes Gateway reagiert.
	- o Die Sensoren senden ihre Daten einmal pro Stunde. Wenn Sie nicht so lange warten wollen, können Sie eine [Einzelmessung](#page-56-0) durchführen
- Vergewissern Sie sich, dass Sie keine statische IP-Adresse für das WLAN-Gateway vergeben haben. Das WLAN-Gateway unterstützt derzeit keine statischen IP-Adressen. Sie können das Netzwerk jedoch so konfigurieren, dass demselben Gerät immer dieselbe IP-Adresse zugewiesen wird.
- Kontrollieren Sie, dass Ihre Firewall das Gateway nicht blockiert. SKF Axios Gateways nutzen den TCP-Port **8883**. Sie müssen für SKF Axios in der Firewall eine Verbindung über TCP-Port **8883** für Amazonaws.com und die zugehörigen Subdomains zulassen.
- Kontrollieren Sie, dass Ihr Netzwerk nicht überlastet ist. Ein nicht reagierendes Gateway kann von SKF Axios folgendermaßen gemeldet werden:
	- $\circ$  Das Gateway wird in der Smartphone- oder Web-App als "Offline" gemeldet.
	- o Der Zeitstempel eines nicht reagierenden Gateways gibt an, wann SKF Axios zum letzten Mal ein Signal von diesem Gateway empfangen hat.

Ist ein solcher Zeitstempel vorhanden, meldet die App unter Umständen nicht, dass das Gateway nicht reagiert. SKF Axios zeigt nicht jedes Mal eine Nachricht an, wenn ein Gateway offline zu sein scheint. Ein neu in Betrieb genommenes Gateway gilt als offline, bis es sich mit dem Internet verbindet. Ein Gateway in einem überlasteten Netzwerk gilt als offline, wenn SKF Axios länger als 15 Minuten lang kein Signal vom Gateway erhalten hat.

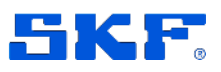

- Kontrollieren Sie, dass das Gateway an eine Stromquelle angeschlossen ist. Falls es angeschlossen ist, trennen Sie testweise die Verbindung und stellen sie anschließend wieder her.
- Kontrollieren Sie bei einem WLAN-Gateway die WLAN-Verbindung. Falls sich das WLAN-Passwort seit der Einrichtung des Gateways geändert hat, kann sich das Gateway nicht mehr mit dem Netzwerk verbinden. Löschen Sie das Gateway aus der App und tragen Sie es anschließend – mit dem aktuellen WLAN-Passwort – wieder in die App ein. Ausführliche Angaben finden Sie im Abschnitt [WLAN-Gateway in Betrieb nehmen](#page-31-0) bzw. [Ethernet-Gateway in Betrieb nehmen.](#page-19-0)
- Kontrollieren Sie bei einem Ethernet-Gateway die Netzwerkkonfiguration.
- Löschen Sie das Gateway in der Smartphone-App, führen Sie einen Gateway-Reset durch, und tragen Sie das Gateway anschließend wieder in die App ein. Weitere Informationen finden Sie im Abschnitt [WLAN-](#page-34-0)[Gateway auf Werkseinstellungen zurücksetzen](#page-34-0) bzw[. Ethernet-Gateway](#page-23-0)  [auf Werkseinstellungen zurücksetzen.](#page-23-0)

Sollte keine dieser Maßnahmen helfen, wenden Sie sich bitte an den Technischen SKF Beratungsservice.

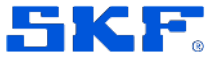

# **Anhang A**. **Problem-Feedback und die Auswirkungen auf die ML-Analyse**

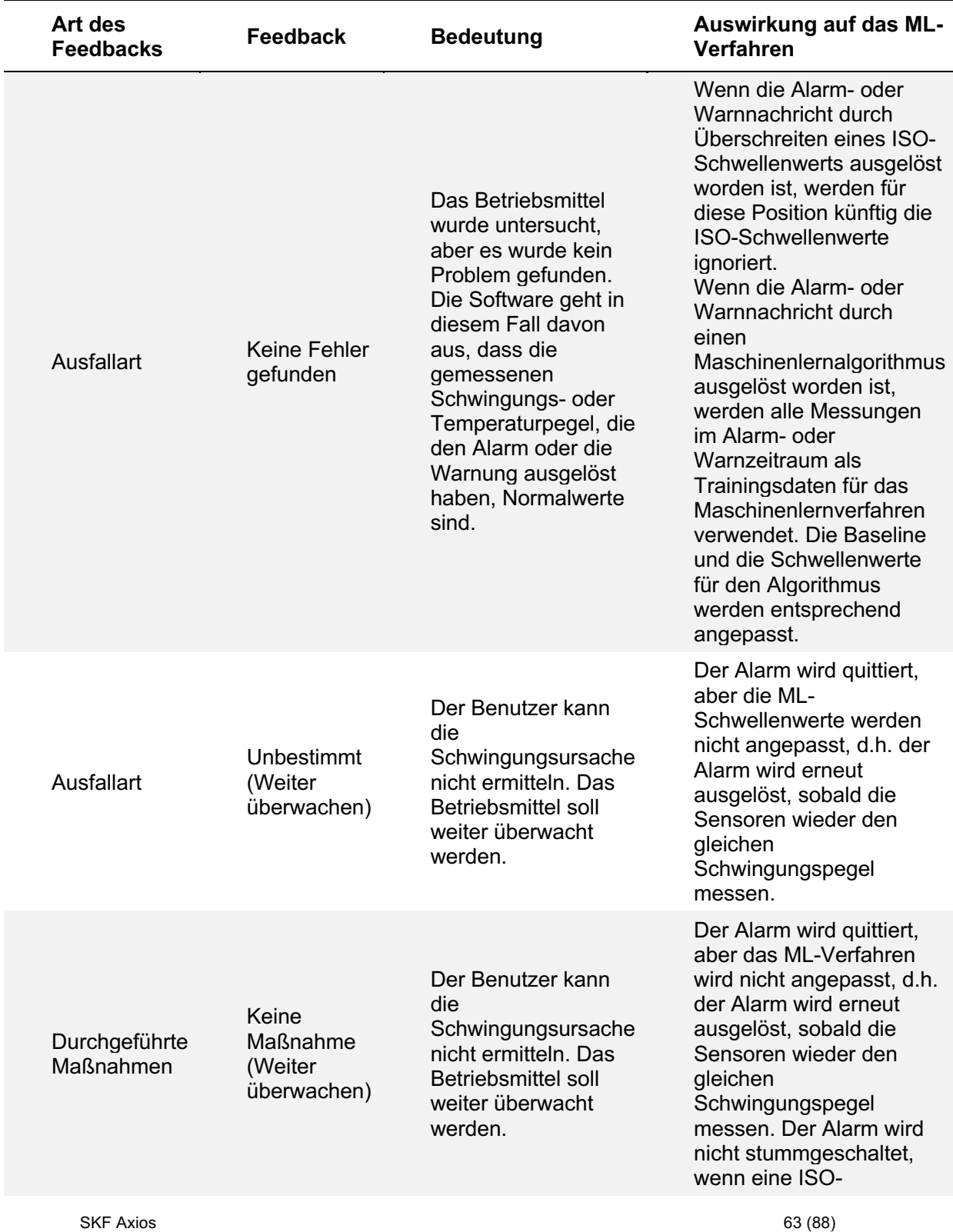

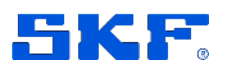

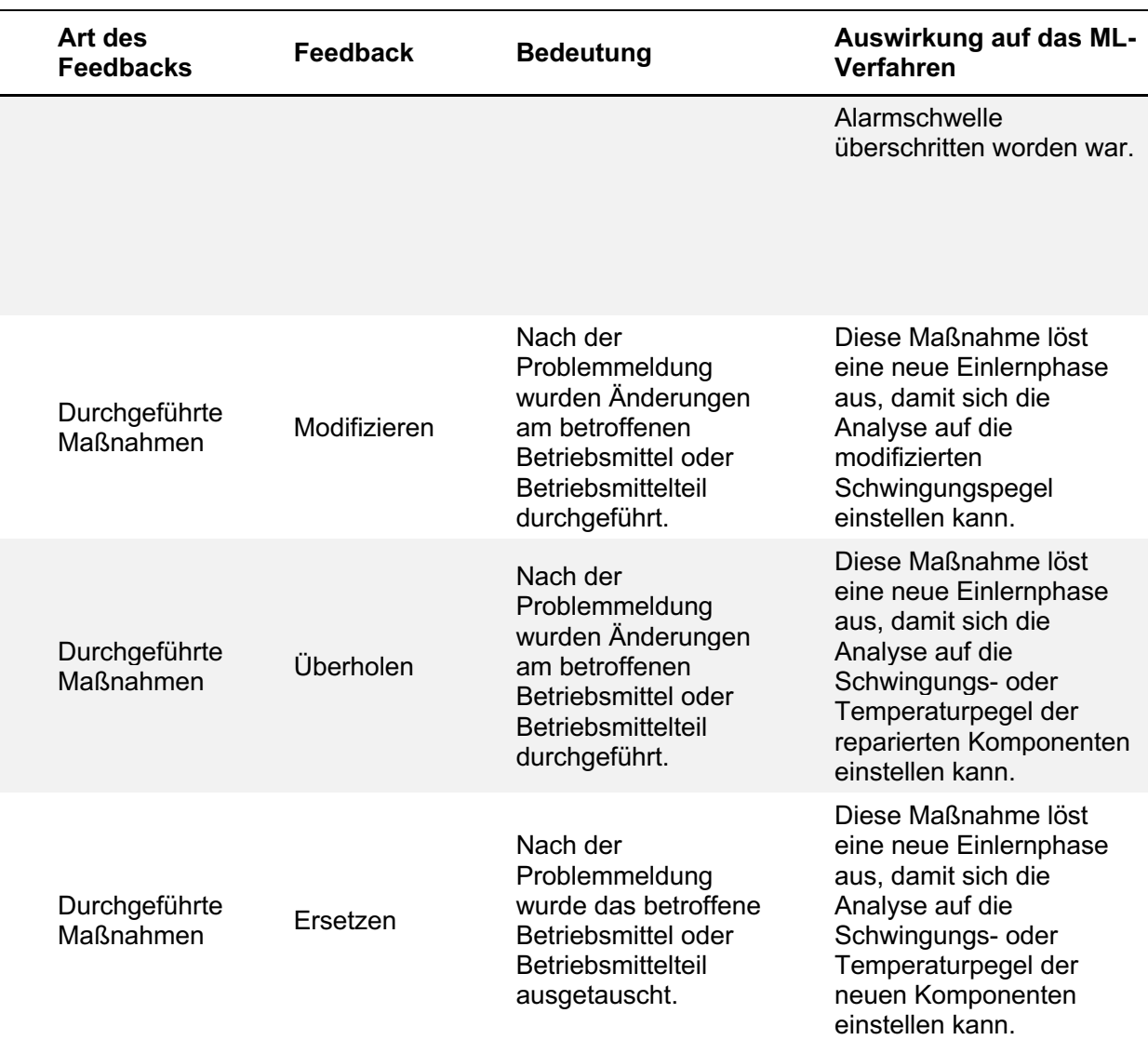

#### **ANHANG A** SKF **Problem-Feedback und die Auswirkungen auf die ML-Analyse**

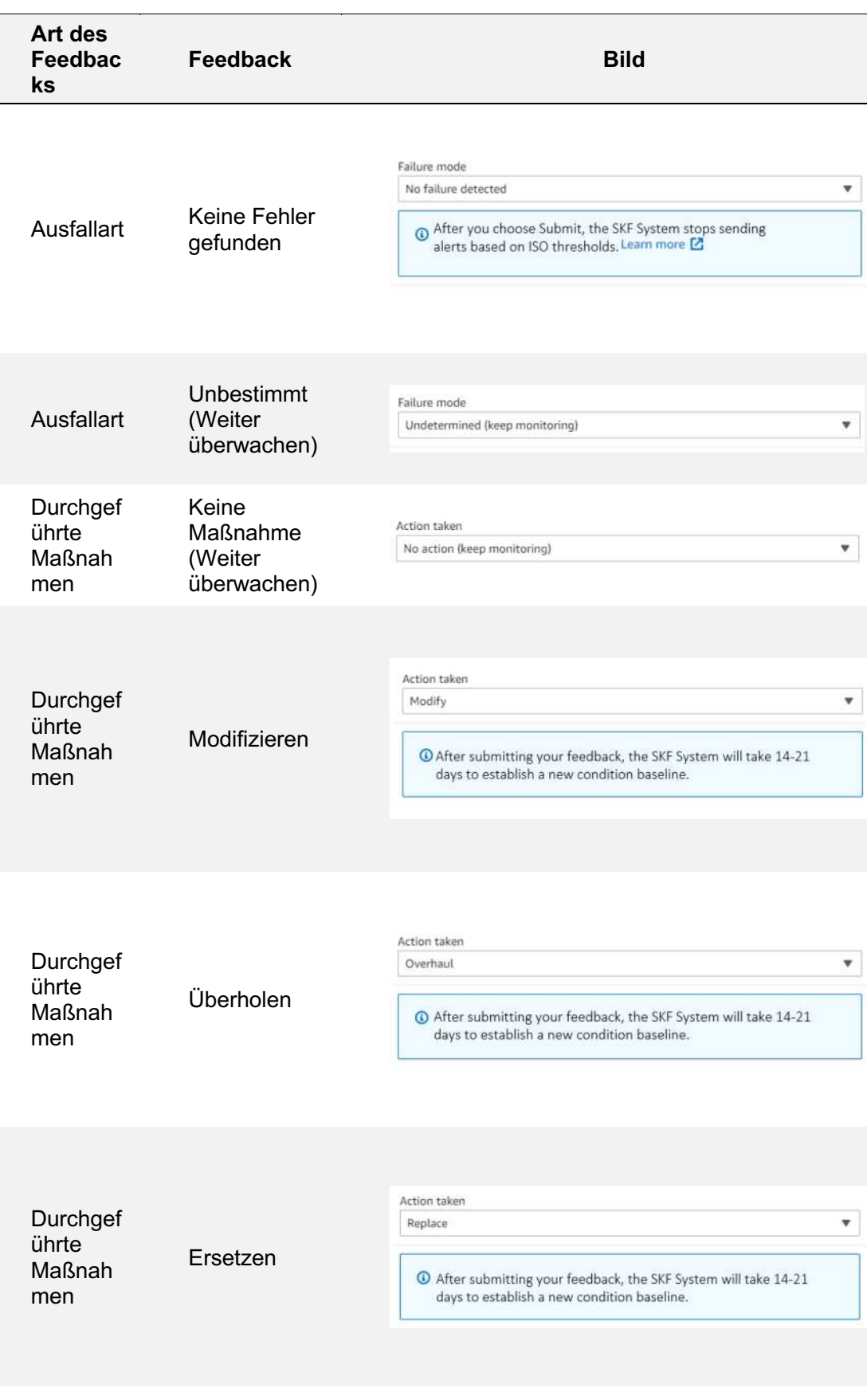

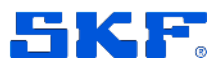

# **Anhang B. Problemlösungen**

Wenn ein Sensor eine Maschinenanomalität misst, ändert sich der Status des Betriebsmittels. Erkannte Probleme werden in der Betriebsmittelliste der SKF Axios App angezeigt.

Nachstehend wird erläutert, wie der Benutzer das Problem analysiert, die Ursache der Anomalität bestimmt und das Betriebsmittel wieder in den Normalzustand versetzt.

#### **Mögliche Maßnahmen zur Lösung eines Problems:**

- 1. Lesen Sie die Alarm- oder Warnmeldung in der App, bevor Sie die Meldung quittieren, und stellen Sie fest, warum die Meldung ausgelöst wurde:
	- a. Die Schwingungs- bzw. Temperaturpegel wurden überschritten.
	- b. Die ISO-Schwellenwerte und/oder die ML-Schwellenwerte wurden überschritten.

**Hinweis:** Es kann vorkommen, dass die Schwingungs- und Temperaturwerte gleichzeitig steigen. Das muss kein Indiz für eine kritische Situation sein, da die Schwingungs- und Temperaturwerte nicht notwendigerweise separate Indikatoren sind. Kontrollieren Sie immer beide Diagramme, sowohl das Temperatur- als auch das Schwingungsdiagramm.

2. Kontrollieren Sie den Verlauf der Schwingungs- und Temperaturkurve und achten Sie auf mögliche Pegelzunahmen, die auf Zustandsänderungen hinweisen könnten (vgl. nachstehendes Diagramm). Die Apps zeigen die Werte der letzten 30 Tage (maximal) an.

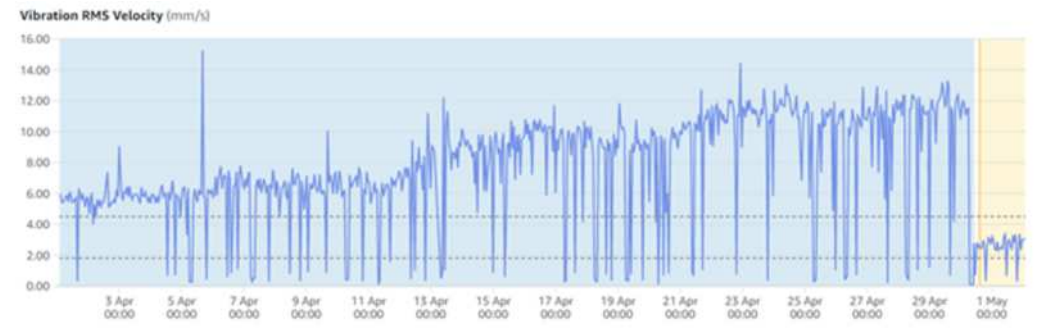

**Hinweis:** Es kann vorkommen, dass eine deutliche Pegelzunahme (wie im vorstehenden Diagramm) nicht auf den ersten Blick erkennbar ist, wenn sie über einen längeren Zeitraum erfolgt. In diesen Fällen kann der Alarm bzw. die Warnung folgende Ursachen haben:

- Die letzten 4 von 6 Messungen lagen über den Pegeln, die während der Einlernphase gemessen wurden.
- Die letzten 4 von 6 Messungen lagen über den ISO-Schwellenwerten.

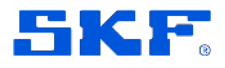

### **ANHANG B Problemlösungen**

3. Die Temperaturmessung lag 5 °C über der höchsten, während der Einlernphase gemessenen Temperatur. Sie können die letzten 10.000 Messungen über die Web-App herunterladen und den gleitenden Schwingungs- und Temperaturdurchschnitt des Betriebsmittel auf Zunahmen untersuchen, die sich nicht in den Diagrammen zeigen.

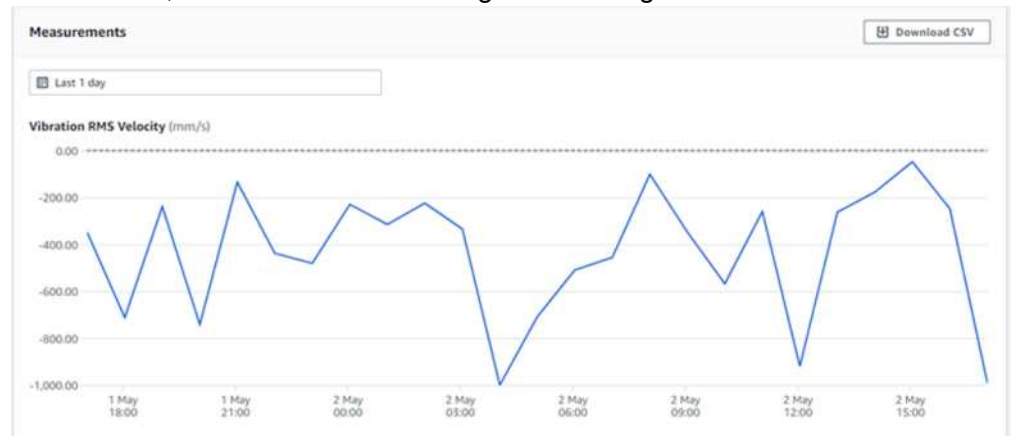

4. Nachdem Sie den Schwingungspegel überprüft haben, können Sie den Alarm quittieren und direkt Betriebsmittel nach der Ursache für die Alarm- oder Warnmeldung suchen.

**Hinweis:** Mit Unterstützung durch zusätzliche Zustandsüberwachungstechnik lässt sich die Alarmursache eventuell einfacher isolieren. Ausführliche Informationen über die möglichen Vorteile von SKF Zustandsüberwachungslösungen für Ihr Werk finden Sie auf [www.skf.com.](http://www.skf.com/)

# **Checkliste**

Die nachstehende Checkliste ist ein Beispiel. Passen Sie die Liste an Ihre Anforderungen an. Die Liste soll Sie bei der Betriebsmittel- und Ursachenanalyse unterstützen.

- 1. Sichtprüfung auf Schäden, gelockerte Komponenten, Schmutz, Ausrichtungsfehler u.ä. (Ja / Nein / k.A.)
- 2. Sachgerechte Schmierung: (Ja / Nein / k.A.)
- 3. Leckage, Undichtigkeiten: (Ja / Nein / k.A.)
- 4. Kontrolle der Riemen auf Verschleiß, Schäden, Fluchtung, Spannung u.ä.: (Ja / Nein / k.A.)
- 5. Kontrolle der Antriebskomponenten (Lager, Scheiben, Riemen, Rollen, Zahnräder, Kettenglieder) auf Verschleiß, Ausrichtung und Spannung: (Ja / Nein / k.A.)
- 6. Kontrolle, dass sämtliche Kabel keine beweglichen Teile berühren: (Ja / Nein  $/k.A.$
- 7. Manuelle Schwingungsmessung und Abgleich der Messung mit der Baseline oder einem Vergleichstest? (Ja / Nein / k.A.)
- 8. Wurde bei der manuellen Schwingungsmessung eine Alarmschwelle überoder unterschritten? (Ja / Nein / k.A.)
- 9. Inspektion mit Wärmebildkamera erforderlich? (Ja / Nein / k.A.)

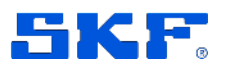

- 10. Ergebnis der Wärmebildmessung innerhalb der Toleranz? (5% Abweichung vom Sollwert) (Ja / Nein / k.A.)
- 11. Inspektion mit Stroboskop erforderlich? (Ja / Nein / k.A.)
- 12. Motorstrom innerhalb der normalen Betriebsparameter? (Ja / Nein / k.A.)

Handeln Sie entsprechend der Erkenntnisse, die Ihnen die App anzeigt und die Sie aus der Checkliste gewinnen. Beheben Sie das Problem und tragen Sie anschließend in der App ein, dass es behoben worden ist.

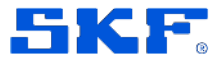

# <span id="page-68-0"></span>**Anhang C. Richtlinien für die Benennung von Betriebsmitteln und Positionen**

Die folgenden Richtlinien helfen Ihnen bei der Festlegung einer übersichtlichen, gut zu verwaltenden Maschinenhierarchie.

# **Richtlinien für die Benennung von Betriebsmitteln**

Der Namen eines Betriebsmittels darf aus maximal 60 Zeichen bestehen. Wir empfehlen, den Namen wie folgt zusammenzusetzen: **Standort / ID des Antriebs oder Technischen Platzes / Name des Maschinenzugs**. Wenn Sie ein einheitliches Namensschema verwenden, vereinfachen Sie die Identifizierung der Betriebsmittel.

Beispiel: Hauptfilterraum/12-3456/Hyd Hilf Pmp

Wenn Sie die Zeichenbegrenzung überschreiten, wird das Betriebsmittel nicht eingetragen.

# **Richtlinien für die Benennung von Positionen**

Das Limit von 60 Zeichen gilt auch für die Positionsnamen. Auch hier gilt: Wenn Sie die Zeichenbegrenzung überschreiten, wird die Position nicht eingetragen. Es wird empfohlen, eine Kombination aus einer zweistelligen Zahl und einem Einzelbuchstaben zu verwenden. Letzterer gibt die Ausrichtung des Sensors an. Obwohl die Sensoren triaxial sind, ist es hilfreich, die Winkelausrichtung des Sensors im Positionsnamen anzugeben, um Unklarheiten zu vermeiden, falls sich ein Sensor von der Maschine löst oder ersetzt werden muss. Orientieren Sie sich an folgendem Beispiel:

Positions Winkelausrichtung  $A - Axial$ nummer  $R - Radial$ H - Horizontal V-Vertikal

SKF Axios User Manual Revision A

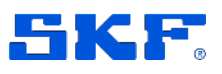

Die Nummerierung sollte im Einklang mit der Position des Sensors im Maschinenzug oder Übertragungsstrang erfolgen. So könnte 01 die erste Position am Nichtantriebsende des Antriebs bezeichnen und sich schrittweise in Richtung des Nichtantriebsendes des angetriebenen Betriebsmittels erhöhen. Die folgende Zeichnung veranschaulicht die Namensgebung am Beispiel eines Systems aus Motor, Getriebe und Pumpe.

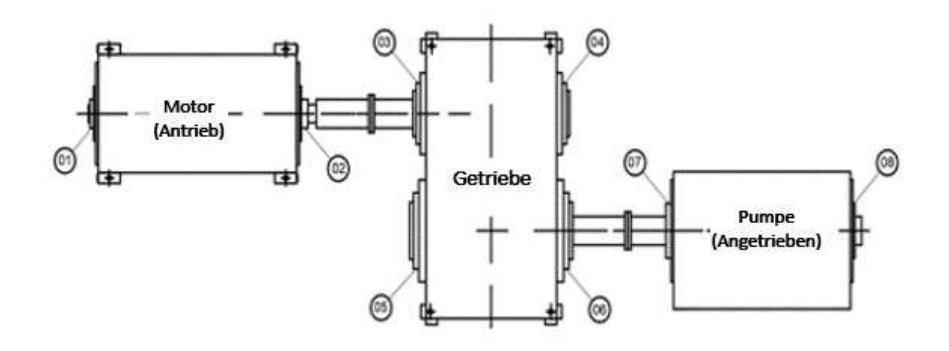

Falls an einer bestimmten Position keine Messung durchgeführt werden kann, *lassen Sie die Nummer aus* und geben der nächsten Position eine um 1 höhere Nummer. Dieses Prinzip wird in der folgenden Zeichnung veranschaulicht. Die 3. Position kann nicht genutzt werden, da sie vom Maschinenschutz verdeckt ist. Daher wurde die Nummer 3 nicht vergeben.

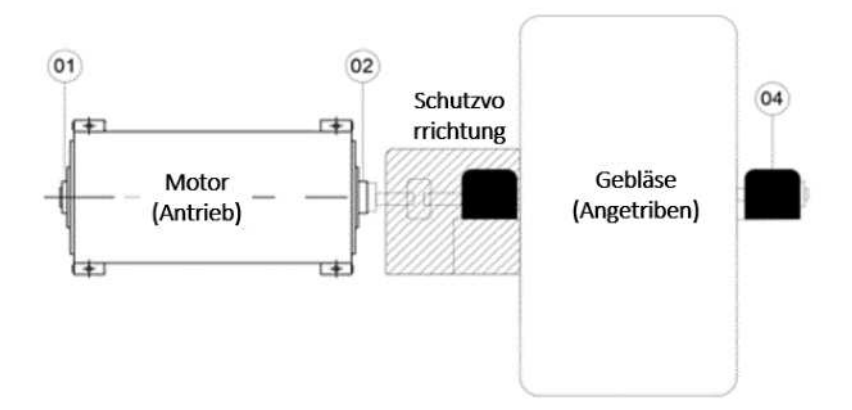

## **ANHANG C Richtlinien für die Benennung von Betriebsmitteln und Positionen**

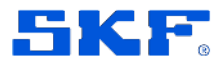

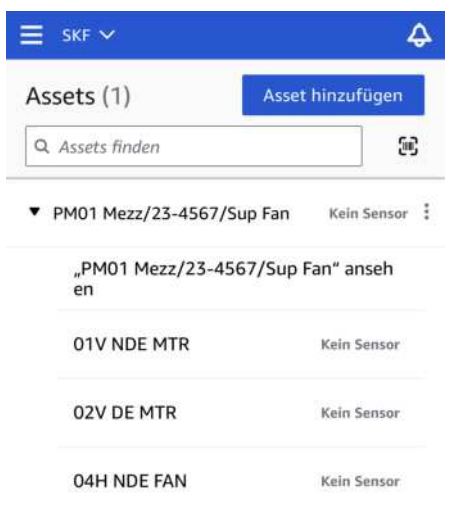

Bei der Benennung von Positionen ist es ebenfalls hilfreich, die Art des Betriebsmittels anzugeben, an dem der Sensor installiert ist. So könnte die Position eines Sensors lauten, der vertikal am Nichtantriebsende eines Motors montiert ist: 01V NAE MTR. Wenn Sie dieses Prinzip konsequent anwenden, können Sie schnell alle Positionen eines Betriebsmittels identifizieren. Für ein Pumpenaggregat mit Elektromotor mit zwei Sensoren am Motor und zwei Sensoren an der Pumpe bietet sich z.B. folgendes Schema an (DE = Drive End/Antriebsende, NDE = Non-Drive End/Nichtantriebsende):

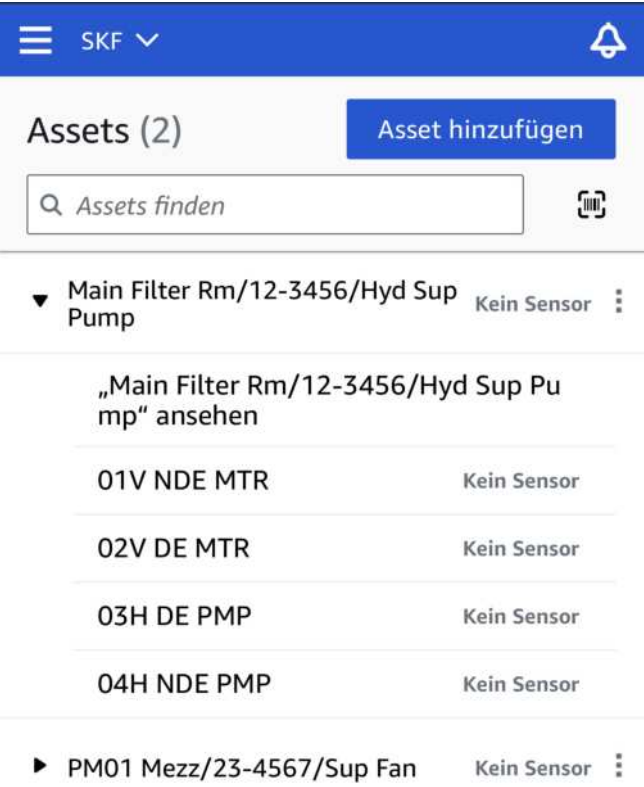

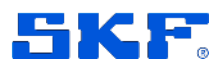
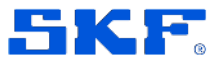

# **Anhang D. Erläuterungen zu Gateways**

Gehen Sie bei der Standortwahl für Gateways umsichtig vor. Der Standort hat großen Einfluss auf die Qualität der Signalübertragung. Berücksichtigen Sie die folgenden Kriterien bei der Standortwahl und bei der Entscheidung, wie viele Gateways Sie installieren.

# **Wichtige Entscheidungskriterien**

- Entfernung zwischen Gateway und Sensoren
- Anzahl der Sensoren pro Gateway
- Position der Sensoren am Betriebsmittel

# **Entfernung zwischen Gateway und Sensoren**

- Der Abstand zwischen Gateway und Sensor sollte maximal 32 m betragen.
	- o Falls mehrere Sensoren mit dem Gateway kommunizieren oder mit Störstrahlung zu rechnen ist, verringert sich der zulässige Höchstabstand.

# **Anzahl der Sensoren pro Gateway**

- In Bereichen mit vielen Sensoren sollten mehrere Gateways aufgestellt werden.
- Als Faustregel gilt, dass ein Gateway im Normalfall mit maximal 100 Sensoren kommunizieren sollte.
	- o Das lässt noch einen gewissen Spielraum, falls ein benachbartes Gateway ausfällt und die zugehörigen Sensoren ein neues Gateway suchen.

# **Andere Entscheidungskriterien**

- Gateways sollten in einer Höhe von 2 m aufgestellt werden, also oberhalb der Sensoren. Dadurch lässt sich die effektive Reichweite verbessern.
- Eine freie Sichtverbindung zwischen Gateway und Sensoren verbessert ebenfalls die Reichweite.
- Das Gateway sollte nicht an tragenden Elementen (z.B. freiliegenden Stahlträgern) montiert werden, da diese das Signal stören können.
- Stellen Sie möglichst mehr als ein Gateway innerhalb der Sensorreichweite auf. Sollte eines der Gateways ausfallen, schicken die Sensoren ihre Daten automatisch an ein anderes Gateway, falls es in Reichweite ist. Das Aufstellen mehrerer Gateways verbessert den Schutz gegen Datenverluste. Zwischen Gateways muss kein Mindestabstand eingehalten werden.

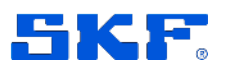

# **Gateway vorbereiten**

- Bei der Planung der Aufstellung sollten Sie u.a. folgende Kriterien beachten:
	- o Anzahl der Sensoren pro Gateway
	- o Verlegung der Ethernet-Kabel (RJ45), Aufstellung der Gateways in mindestens 2 m Höhe
	- o Werden PoE-fähige Switches oder PoE-Injektoren benötigt?

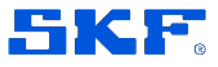

# **Anhang E. So passen Sie das System an Ihren Bedarf an**

# **Wo sollte SKF Axios installiert werden?**

- Installieren Sie SKF Axios Sensoren an allen Betriebsmitteln, deren Schwingungs- bzw. Temperaturpegel überwacht werden soll.
- Montieren Sie die Sensoren an Stellen, an denen sich die Schwingungsbzw. Temperaturpegel zuverlässig messen lassen.
- Wenn es in rotierenden Maschinen zu Problemen kommt (z.B. Schiefstellungen, Unwucht, lockere Teile, Ansammlung von Schmutz, Schmierprobleme), nehmen meist die Reibungsverluste zu. Durch die höheren Reibungsverluste erhöht sich der Schwingungspegel. Die Betriebsbedingungen verschlechtern sich. SKF Axios überwacht rotierende Maschinen und kann frühzeitig Veränderungen im Betriebsverhalten erkennen. Dadurch haben Sie meist ausreichend Zeit für effektive Gegenmaßnahmen und können ungeplante Stillstandszeiten verhindern.

# **Welche Komponenten sollten überwacht werden?**

SKF Axios hat die Aufgabe, Zustandsänderungen von rotierenden Maschinen zu erkennen. Diese Zustandsänderungen können ein Indiz für drohende Maschinenprobleme sein. Meist bleibt dann noch ausreichend Zeit für (geplante) Instandhaltungsarbeiten, um das Problem im Frühstadium zu beheben.

# **Beispiel: SKF Axios System für ein Förderband**

- In diesem Beispiel besteht das Förderband aus vier Rollen (Antriebsrolle, Spannrolle, angetriebene Rolle, Endrolle) und einem Getriebemotor.
- Folgende Komponenten erzeugen Bewegungen in einem Förderband:
	- o Der Elektromotor. In diesem Beispiel gibt es einen Messpunkt für jedes der beiden Motorlager  $\rightarrow$  2 Messpunkte.
	- o Die Kupplung (falls vorhanden) zwischen Elektromotor und Getriebe  $\rightarrow$  1 Messpunkt.
	- o Mindestens der Eingang und der Ausgang des Getriebes, bei größeren Getrieben kann ein zusätzlicher Messpunkt für jedes Lager eingerichtet werden  $\rightarrow$  mindestens 2 Messpunkte.

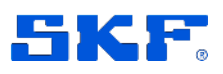

- o An der Antriebsrolle gibt es einen Messpunkt für die Lager an den beiden Seiten  $\rightarrow$  2 Messpunkte. An der Spannrolle gibt es ebenfalls einen Messpunkt für jedes Lager  $\rightarrow$  2 Messpunkte.
- o An der Endrolle gibt es einen Messpunkt für jedes Lager  $\rightarrow 2$ Messpunkte.
- o An einem typischen Riemenförderband sollten Sie also mit mindestens 11 Messpunkten rechnen.
- o Mit diesen Messpunkten können Sie alle wesentlichen Komponenten abdecken, bei deren Versagen das Band zum Stillstand kommen würde.
- o Dieses Prinzip lässt sich auch auf Temperaturmessungen anwenden. In diesem Beispiel würden wir uns mit den Temperaturmessungen auf Motor, Getriebe, die sichtbaren Rollen und alle Schaltschränke konzentrieren.

# **Einrichtung der Betriebsmittelliste**

- Sobald die Betriebsmittelliste zusammengestellt ist, können Sie ein Standardverfahren für die Sensorinstallation definieren.
- Die Sensorpositionen und die Sensornamen sollten von Anfang an nach einem einheitlichen Prinzip festgelegt werden; vgl. [Anhang C, Richtlinien](#page-68-0)  [für die Benennung von Betriebsmitteln und Positionen.](#page-68-0)

## **Mögliche Angaben in der Betriebsmittelliste**

- Bezeichnung des Betriebsmittels
- Standort des Betriebsmittels
- Hersteller
- Modell
- Anzahl der Sensoren
- Sensorpositionen

## **Weitere nützliche Informationen**

- Kritikalität des Betriebsmittels
- Ist das Betriebsmittel leicht oder schwer zugänglich? Diese Informationen können nützlich sein, um den Zeitaufwand für die Sensormontage einzuschätzen.
- Beschreibung des Betriebsmittels
- Art des Geräts: Band, Sortierer, Aufzug, Klimaanlage, Gefrierschrank usw.

# **ANHANG E So passen Sie das System an Ihren Bedarf an**

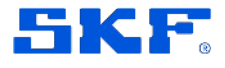

# Kontingente

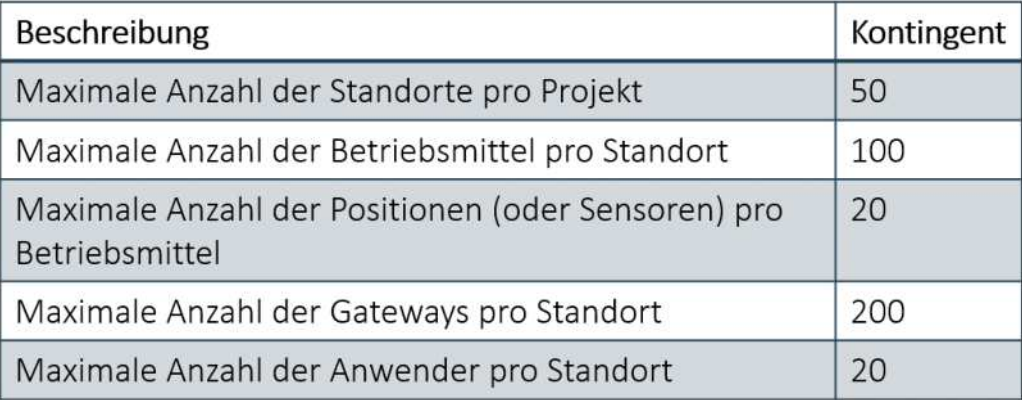

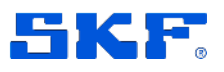

# **Anhang F. Sicherheit und Compliance von Sensoren**

**Verantwortungsvoller Umgang.** Lesen Sie alle Anweisungen und Sicherheitsinformationen, bevor Sie das SKF Axios System installieren und einrichten. Befolgen Sie alle Anweisungen und beachten Sie alle Warnungen, wenn Sie mit dem System arbeiten. Bewahren Sie dieses Dokument auf, damit Sie bei Bedarf darin nachschlagen können.

## **SICHERHEITSVORKEHRUNGEN**

# **DIE NICHTBEACHTUNG DIESER SICHERHEITSHINWEISE KANN ZU BRÄNDEN ODER VERLETZUNGEN FÜHREN.**

**WARNUNG!** Die Lithium-Metall-Batterien in diesem Gerät können nicht wiederaufgeladen oder ersetzt werden. Zerlegen, verbiegen, durchstoßen oder schreddern Sie nicht das Gerät. Modifizieren Sie das Gerät nicht und tauchen Sie es nicht in Wasser oder andere Flüssigkeiten. Setzen Sie das Gerät nicht Feuer, Explosionen oder anderen Gefahren aus. Entsorgen Sie nicht mehr verwendete Geräte unverzüglich entsprechend den geltenden Gesetzen und Vorschriften. Wenn ein Gerät herunterfällt und dabei möglicherweise beschädigt wird, ergreifen Sie Maßnahmen, um den direkten Haupt- und Kleidungskontakt mit Flüssigkeiten und anderen Materialien aus der Batterie zu verhindern.

**WARNUNG!** Dieses Gerät ist für den Einsatz in der Industrie vorgesehen. Für den Heimgebrauch ist es nicht geeignet.

**WARNUNG!** Dieses Gerät ist nicht für die Verwendung an Orten geeignet, an denen mit der Anwesenheit von Kindern zu rechnen ist.

**VORSICHT!** SKF Axios Sensoren sind für den Außeneinsatz geeignet. SKF Axios Gateways sind jedoch nur für den Einsatz in Innenräumen geeignet, da das Netzteil nicht für den Betrieb im Freien ausgelegt ist.

**VORSICHT!** Gerät nicht öffnen! Das Gerät nicht modifizieren, verändern, einem Reverse-Engineering unterziehen, manipulieren oder reparieren. Ausschließlich die in der Installationsanleitung beschriebenen Servicearbeiten am Gerät durchführen.

**VORSICHT!** Montage: Beachten Sie bei der Installation des Geräts alle anwendbaren Sicherheitsbestimmungen. Die Verantwortung für die sichere Montage des Geräts an Maschinen oder Maschinenteilen liegt ausschließlich bei Ihnen.

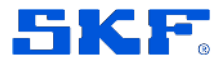

Dieses Gerät ist nicht für den Einsatz an Orten geeignet, an denen sich Kinder aufhalten können. Das Material ist nicht für die Verwendung an Orten geeignet, an denen mit der Anwesenheit von Kindern zu rechnen ist.

Das Gerät wird mit Industrieklebstoff befestigt. Wir empfehlen Cyanacrylat-Klebstoffe wie Loctite © 454, Loctite © 3090 o.ä. Beachten Sie die Sicherheitsund Anwendungsanweisungen des Klebstoffherstellers. Befolgen Sie bei der Standortwahl und Inbetriebnahme von Sensoren die Hinweise im Abschnitt [Sensor montieren.](#page-44-0)

#### **HINWEISE ZUR PFLEGE UND VERWENDUNG**

## **DIE NICHTBEACHTUNG DIESER SICHERHEITSHINWEISE KANN ZU GERÄTESCHÄDEN UND ZUM ERLÖSCHEN DER GARANTIE FÜHREN.**

#### **Umgang mit dem Gerät**

SKF Axios Sensoren sollten keiner Feuchtigkeit ausgesetzt werden.

Dieses Gerät hat die Schutzart IP69 und sollte nicht in Wasser oder andere Flüssigkeiten getaucht werden.

Wenn das Gerät herunterfällt oder auf andere Weise beschädigt wird, ist die Wasserbeständigkeit des Geräts nicht mehr gewährleistet.

Setzen Sie das Gerät keinem Druckwasser, keinem Wasser mit hoher Fließgeschwindigkeit und keinen extrem feuchten Umgebungen aus.

Schütten Sie keine scheuernden Substanzen auf das Gerät.

#### Setzen Sie die Sensoren keinen extremen Temperaturen aus.

Setzen Sie das Gerät keiner extremen Wärme oder Kälte aus. Lagern Sie das Gerät an einem Ort, dessen Temperatur nicht über die im technischen Datenblatt angegebene Aufbewahrungstemperatur steigt. Das Gerät ist für den Betrieb bei der im technischen Datenblatt angegebenen Betriebstemperatur ausgelegt. Bei zu großer Wärme oder Kälte kann das Gerät u.U. erst bestimmungsgemäß funktionieren, nachdem es sich auf die Nennbetriebstemperatur abgekühlt oder aufgewärmt hat.

In extrem trockenen Umgebungen sollte das Gerät nicht angefasst werden, um das Risiko einer elektrostatischen Entladung zu reduzieren.

#### **Kundendienst**

Wenn das Gerät beschädigt zu sein scheint, nehmen Sie es sofort außer Betrieb und informieren den Technischen SKF Beratungsservice. Die Kontaktdaten

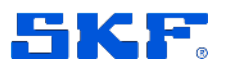

finden Sie hier. Bei unsachgemäß durchgeführten Servicearbeiten kann die Garantie erlöschen.

## **BETRIEB DES GERÄTS IN DER NÄHE ANDERER ELEKTRONISCHER GERÄTE**

Das Gerät erzeugt und verwendet Hochfrequenzenergie und kann diese auch ausstrahlen. Bei nicht bestimmungsgemäßer Verwendung können der Funkverkehr und andere elektronische Geräte gestört werden. Hochfrequenzsignale können unsachgemäß installierte oder unzureichend abgeschirmte elektronische Betriebssysteme, Unterhaltungssysteme und medizinische Geräte stören. Die meisten modernen Elektrogeräte sind gegen Hochfrequenzsignale abgeschirmt. In Zweifelsfällen sollten Sie sich jedoch an den Hersteller wenden. Bei medizinischen Geräten (z.B. Herzschrittmachern und Hörgeräten) fragen Sie Ihren Arzt oder den Gerätehersteller, ob diese ausreichend gegen Hochfrequenzsignale abgeschirmt sind.

#### **Einhaltung der FCC-Bestimmungen**

Dieses Gerät erfüllt Teil 15 der Bestimmungen der US-amerikanischen Zulassungsbehörde für Kommunikationsgeräte (FCC). Der Betrieb ist unter zwei Bedingungen zugelassen: (1) Dieses Produkt darf keine Störstrahlung erzeugen, und (2) dieses Produkt muss immun gegen beliebige Störstrahlungen sein (auch gegen Störstrahlungen, die ein unerwünschtes Betriebsverhalten auslösen könnten). Hinweis: Dieses Produkt wurde getestet und erfüllt die Grenzwerte für digitale Geräte der Klasse B gemäß Teil 15 der FCC-Bestimmungen. Diese Grenzwerte sollen einen angemessenen Schutz gegen Störstrahlung in Wohngebieten bieten. Dieses Produkt erzeugt und verwendet Hochfrequenzenergie und kann diese ausstrahlen. Wenn es nicht gemäß den Anweisungen installiert und betrieben wird, kann es den Funkverkehr stören. Es kann jedoch nicht garantiert werden, dass es in bestimmten Installationen nicht zu Störstrahlung kommt. Wenn dieses Produkt den Radio- oder Fernsehempfang stört, was durch Ein- und Ausschalten des Produkts festgestellt werden kann, sollte der Benutzer versuchen, die Störungen durch eine oder mehrere der folgenden Maßnahmen zu beheben:

- Empfangsantenne umstellen oder neu ausrichten
- Abstand zwischen Gerät und Empfänger vergrößern
- Gerät an eine Steckdose anschließen, die nicht mit dem Stromkreis des Empfängers verbunden ist
- Den Händler oder einen Radio-/TV-Techniker um Hilfe bitten

Gemäß Abschnitt 15.21 der FCC-Bestimmungen können Änderungen oder Modifikationen an einem Produkt durch den Benutzer dazu führen, dass die Berechtigung des Benutzers zum Betrieb des Produkts erlischt, wenn diese Änderungen nicht ausdrücklich von der für die Konformität verantwortlichen Partei genehmigt wurden.

80 (88) SKF Axios Das Produkt erfüllt die FCC-Richtlinien für Funkfrequenzemissionen und ist von der FCC unter der auf dem Gerät angegebenen FCC-ID-Nummer zertifiziert.

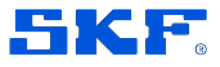

#### **Information über die Strahlenbelastung durch Hochfrequenzenergie**

Die Ausgangsleistung der in diesem Gerät verwendeten Funktechnologie liegt unter den von der FCC festgelegten Grenzwerten für die Funkfrequenzbelastung. Bei Installation und Betrieb des Geräts muss ein Mindestabstand von 20 cm zum Körper eingehalten werden.

#### **RECYCLING BZW. ENTSORGUNG**

Das Produkt muss im Einklang mit den geltenden Vorschriften entsorgt werden.

#### **Nutzungs- und Garantiebedingungen**

Die Nutzungs- und Garantiebedingungen für den **SKF Axios Sensor** sind in den [Allgemeinen Vertriebsbedingungen von SKF Reliability Systems](https://www.skf.com/binaries/pub198/Images/0901d1968072a7ee-SKF_Reliability_Systems_General_Conditions_of_Sale_tcm_198-316457.pdf) geregelt. Das SKF Axios Gerät darf nicht das Land verlassen, in das es geliefert worden ist.

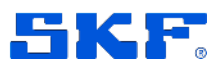

# **Anhang G. Sicherheit und Compliance des WLAN-Gateways**

**Verantwortungsvoller Umgang.** Lesen Sie alle Anweisungen und Sicherheitsinformationen, bevor Sie das SKF Axios Gateway und das Zubehör (einschließlich Netzteil) installieren und einrichten. Befolgen Sie alle Anweisungen und beachten Sie alle Warnungen, wenn Sie mit dem System arbeiten. Bewahren Sie dieses Dokument auf, damit Sie bei Bedarf darin nachschlagen können.

## **SICHERHEITSVORKEHRUNGEN**

## **DIE NICHTBEACHTUNG DIESER SICHERHEITSHINWEISE KANN ZU BRÄNDEN ODER VERLETZUNGEN FÜHREN.**

**WARNUNG!** Dieses Gerät ist für den Einsatz in der Industrie vorgesehen. Für den Heimgebrauch ist es nicht geeignet.

**WARNUNG!** Dieses Gerät ist nicht für die Verwendung an Orten geeignet, an denen mit der Anwesenheit von Kindern zu rechnen ist.

**WARNUNG!** Das Netzteil darf nicht verwendet werden, wenn es beschädigt zu sein scheint. Beschädigtes Gerät sofort außer Betrieb nehmen.

**VORSICHT!**Das SKF Axios Gateway wird mit einem Netzteil ausgeliefert. Das Gerät darf nur mit dem mitgelieferten Netzteil betrieben werden.

**VORSICHT!** Das SKF Axios Gateway und das Netzteil sind nur den Einsatz in Innenräumen bestimmt. Nicht im Freien verwenden!

**VORSICHT!** Gerät nicht öffnen! Das Gerät nicht modifizieren, verändern, einem Reverse-Engineering unterziehen, manipulieren oder reparieren. Ausschließlich die in der Installationsanleitung beschriebenen Servicearbeiten am Gerät durchführen.

**VORSICHT!** Aufstellung: Beachten Sie bei der Einrichtung des Geräts alle anwendbaren Sicherheitsbestimmungen. Die Verantwortung für die sichere Aufstellung des Geräts liegt ausschließlich bei Ihnen. Hinweise finden Sie im Abschnitt [WLAN-Gateway aufstellen und einrichten.](#page-27-0)

## **HINWEISE ZUR PFLEGE UND VERWENDUNG**

## **DIE NICHTBEACHTUNG DIESER SICHERHEITSHINWEISE KANN ZU GERÄTESCHÄDEN UND ZUM ERLÖSCHEN DER GARANTIE FÜHREN.**

#### **Umgang mit dem Gerät**

# **ANHANG G Sicherheit und Compliance des WLAN-Gateways**

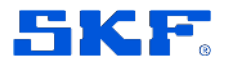

Die SKF Axios Gateways sollten nicht mit Feuchtigkeit in Kontakt kommen. Betreiben Sie das Gerät nicht in der Nähe von Wasser bzw. an feuchten Orten. Stellen Sie keine mit Flüssigkeit gefüllten Behälter auf das Gerät und setzen Sie das Gerät weder Flüssigkeiten noch Feuchtigkeit aus. Setzen Sie das Netzteil weder Flüssigkeiten noch Feuchtigkeit aus.

Sollte das Gerät feucht werden, ziehen Sie vorsichtig alle Kabel, ohne sich die Hände nass zu machen. Warten Sie, bis das Gerät vollständig getrocknet ist, bevor Sie die Kabel wieder einstecken. Versuchen Sie nicht, das Gerät mit einem Fön oder in einem Mikrowellenofen oder auf ähnliche Weise zu trocknen.

Setzen Sie das Gerät keinem Druckwasser, keinem Wasser mit hoher Fließgeschwindigkeit und keinen extrem feuchten Umgebungen aus.

Verschütten Sie keine Lebensmittel oder Flüssigkeiten auf dem Gerät. Schütten Sie keine scheuernden Substanzen auf das Gerät.

#### Setzen Sie das SKF Axios Gateway keinen extremen Temperaturen aus.

Setzen Sie das Gerät keiner extremen Wärme oder Kälte aus. Lagern Sie das Gerät an einem Ort, dessen Temperatur nicht über die im technischen Datenblatt angegebene Aufbewahrungstemperatur steigt. Das Gerät und das mitgelieferte Zubehör sind für den Betrieb bei der im technischen Datenblatt angegebenen Betriebstemperatur ausgelegt. Bei zu großer Wärme oder Kälte kann das Gerät u.U. erst bestimmungsgemäß funktionieren, nachdem es sich auf die Nennbetriebstemperatur abgekühlt oder aufgewärmt hat.

In extrem trockenen Umgebungen sollte das Gerät nicht angefasst werden, um das Risiko einer elektrostatischen Entladung zu reduzieren.

Gehen Sie umsichtig mit Netzteil und Netzkabel um.

Trennen Sie das Netzteil bei Gewitter, oder wenn Sie das Gerät längere Zeit nicht nutzen, von der Stromversorgung.

#### **Kundendienst**

Wenn das Gerät beschädigt zu sein scheint, nehmen Sie es sofort außer Betrieb und informieren den Technischen SKF Beratungsservice. Die Kontaktdaten finden Sie hier. Bei unsachgemäß durchgeführten Servicearbeiten kann die Garantie erlöschen.

## **BETRIEB DES GERÄTS IN DER NÄHE ANDERER ELEKTRONISCHER GERÄTE**

Das Gerät erzeugt und verwendet Hochfrequenzenergie und kann diese auch ausstrahlen. Bei nicht bestimmungsgemäßer Verwendung können der Funkverkehr und andere elektronische Geräte gestört werden.

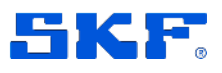

Hochfrequenzsignale können unsachgemäß installierte oder unzureichend abgeschirmte elektronische Betriebssysteme, Unterhaltungssysteme und medizinische Geräte stören. Moderne Elektrogeräte sind meist gegen Hochfrequenzsignale abgeschirmt. In Zweifelsfällen sollten Sie sich jedoch an den Hersteller wenden. Bei medizinischen Geräten (z.B. Herzschrittmachern und Hörgeräten) fragen Sie Ihren Arzt oder den Gerätehersteller, ob diese ausreichend gegen Hochfrequenzsignale abgeschirmt sind.

#### **Einhaltung der FCC-Bestimmungen**

Dieses Gerät erfüllt Teil 15 der Bestimmungen der US-amerikanischen Zulassungsbehörde für Kommunikationsgeräte (FCC). Der Betrieb ist unter zwei Bedingungen zugelassen: (1) Dieses Produkt darf keine Störstrahlung erzeugen, und (2) dieses Produkt muss immun gegen beliebige Störstrahlungen sein (auch gegen Störstrahlungen, die ein unerwünschtes Betriebsverhalten auslösen könnten). Hinweis: Dieses Produkt wurde getestet und erfüllt die Grenzwerte für digitale Geräte der Klasse B gemäß Teil 15 der FCC-Bestimmungen. Diese Grenzwerte sollen einen angemessenen Schutz gegen Störstrahlung in Wohngebieten bieten. Dieses Produkt erzeugt und verwendet Hochfrequenzenergie und kann diese ausstrahlen. Wenn es nicht gemäß den Anweisungen installiert und betrieben wird,

kann es den Funkverkehr stören. Es kann jedoch nicht garantiert werden, dass es in bestimmten Installationen nicht zu Störstrahlung kommt. Wenn dieses Produkt den Radio- oder Fernsehempfang stört, was durch Ein- und Ausschalten des Produkts festgestellt werden kann, sollte der Benutzer versuchen, die Störung durch eine oder mehrere

der folgenden Maßnahmen zu beheben:

Empfangsantenne umstellen oder neu ausrichten

Abstand zwischen Gerät und Empfänger vergrößern

Gerät an eine Steckdose anschließen, die nicht mit dem Stromkreis des Empfängers verbunden ist

Den Händler oder einen Radio-/TV-Techniker um Hilfe bitten

Gemäß Abschnitt 15.21 der FCC-Bestimmungen können Änderungen oder Modifikationen an einem Produkt durch den Benutzer dazu führen, dass die Berechtigung des Benutzers zum Betrieb des Produkts erlischt, wenn diese Änderungen nicht ausdrücklich von der für die Konformität verantwortlichen Partei genehmigt wurden.

Das Produkt erfüllt die FCC-Richtlinien für Funkfrequenzemissionen und ist von der FCC unter der auf dem Gerät angegebenen FCC-ID-Nummer zertifiziert.

Information über die Strahlenbelastung durch Hochfrequenzenergie

Die Ausgangsleistung der in diesem Gerät verwendeten Funktechnologie liegt unter den von der FCC festgelegten Grenzwerten für die Funkfrequenzbelastung. Bei Installation und Betrieb des Geräts muss ein Mindestabstand von 20 cm zum Körper eingehalten werden.

#### **RECYCLING BZW. ENTSORGUNG**

84 (88) SKF Axios User Manual Revision A

# **ANHANG G Sicherheit und Compliance des WLAN-Gateways**

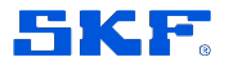

Das Produkt muss im Einklang mit den geltenden Vorschriften entsorgt werden.

#### **NUTZUNGS- UND GARANTIEBEDINGUNGEN**

Die Nutzungs- und Garantiebedingungen für das SKF Axios Gateway sind in den [Allgemeinen Vertriebsbedingungen von SKF Reliability Systems](https://www.skf.com/binaries/pub198/Images/0901d1968072a7ee-SKF_Reliability_Systems_General_Conditions_of_Sale_tcm_198-316457.pdf) geregelt. Das SKF Axios Gerät darf nicht das Land verlassen, in das es geliefert worden ist.

SKF Axios User Manual Revision A

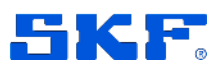

# **Anhang H. Sicherheit und Compliance des Ethernet-Gateways**

#### **Verantwortungsvoller Umgang.** Lesen Sie alle Anweisungen und

Sicherheitsinformationen, bevor Sie das SKF Axios Ethernet-Gateway und das Zubehör installieren und einrichten. Befolgen Sie alle Anweisungen und beachten Sie alle Warnungen, wenn Sie das Ethernet-Gateway verwenden. Bewahren Sie dieses Dokument auf, damit Sie bei Bedarf darin nachschlagen können.

## **SICHERHEITSVORKEHRUNGEN**

## **DIE NICHTBEACHTUNG DIESER SICHERHEITSHINWEISE KANN ZU BRÄNDEN ODER VERLETZUNGEN FÜHREN.**

**WARNUNG!** Dieses Klasse-A-Gerät ist für den Einsatz in der Industrie vorgesehen. Für den Heimgebrauch ist es nicht geeignet.

**WARNUNG!** Dieses Gerät ist nicht für die Verwendung an Orten geeignet, an denen mit der Anwesenheit von Kindern zu rechnen ist.

**VORSICHT!** Gerät nicht öffnen! Das Gerät nicht modifizieren, verändern, einem Reverse-Engineering unterziehen, manipulieren oder reparieren. Ausschließlich die in der Installationsanleitung beschriebenen Servicearbeiten am Gerät durchführen.

**VORSICHT!** Aufstellung: Beachten Sie bei der Einrichtung des Geräts alle anwendbaren Sicherheitsbestimmungen. Die Verantwortung für die sichere Aufstellung des Geräts liegt ausschließlich bei Ihnen. Hinweise finden Sie im Abschnitt [Ethernet-Gateway aufstellen und montieren.](#page-27-0)

## **HINWEISE ZUR PFLEGE UND VERWENDUNG**

## **DIE NICHTBEACHTUNG DIESER SICHERHEITSHINWEISE KANN ZU GERÄTESCHÄDEN UND ZUM ERLÖSCHEN DER GARANTIE FÜHREN.**

## **Umgang mit dem Gerät**

Stellen Sie keine mit Flüssigkeit gefüllten Behälter auf das Gerät und setzen Sie das Gerät weder Flüssigkeiten noch Feuchtigkeit aus.

Versuchen Sie nicht, das Gerät mit einem Fön oder in einem Mikrowellenofen oder auf ähnliche Weise zu trocknen.

Setzen Sie das Gerät keinem Druckwasser, keinem Wasser mit hoher Fließgeschwindigkeit und keinen extrem feuchten Umgebungen aus.

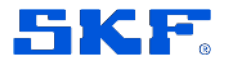

Verschütten Sie keine Lebensmittel oder Flüssigkeiten auf dem Gerät. Schütten Sie keine scheuernden Substanzen auf das Gerät.

#### Setzen Sie das SKF Axios Gateway keinen extremen Temperaturen aus.

Setzen Sie das Gerät keiner extremen Wärme oder Kälte aus. Lagern Sie das Gerät an einem Ort, dessen Temperatur nicht über die im technischen Datenblatt angegebene Aufbewahrungstemperatur steigt. Das Gerät und das mitgelieferte Zubehör sind für den Betrieb bei der im technischen Datenblatt angegebenen Betriebstemperatur ausgelegt. Bei zu großer Wärme oder Kälte kann das Gerät u.U. erst bestimmungsgemäß funktionieren, nachdem es sich auf die Nennbetriebstemperatur abgekühlt oder aufgewärmt hat.

In extrem trockenen Umgebungen sollte das Gerät nicht angefasst werden, um das Risiko einer elektrostatischen Entladung zu reduzieren.

#### **Kundendienst**

Wenn das Gerät beschädigt zu sein scheint, nehmen Sie es sofort außer Betrieb und informieren den Technischen SKF Beratungsservice. Die Kontaktdaten finden Sie hier. Bei unsachgemäß durchgeführten Servicearbeiten kann die Garantie erlöschen.

#### **BETRIEB DES GERÄTS IN DER NÄHE ANDERER ELEKTRONISCHER GERÄTE**

Das Gerät erzeugt und verwendet Hochfrequenzenergie und kann diese auch ausstrahlen. Bei nicht bestimmungsgemäßer Verwendung können der Funkverkehr und andere elektronische Geräte gestört werden. Hochfrequenzsignale können unsachgemäß installierte oder unzureichend abgeschirmte elektronische Betriebssysteme, Unterhaltungssysteme und medizinische Geräte stören. Moderne Elektrogeräte sind meist gegen Hochfrequenzsignale abgeschirmt. In Zweifelsfällen sollten Sie sich jedoch an den Hersteller wenden. Bei medizinischen Geräten (z.B. Herzschrittmachern und Hörgeräten) fragen Sie Ihren Arzt oder den Gerätehersteller, ob diese ausreichend gegen Hochfrequenzsignale abgeschirmt sind.

#### **Einhaltung der FCC-Bestimmungen**

Dieses Gerät erfüllt Teil 15 der Bestimmungen der US-amerikanischen Zulassungsbehörde für Kommunikationsgeräte (FCC). Der Betrieb ist unter zwei Bedingungen zugelassen: (1) Dieses Produkt darf keine Störstrahlung erzeugen, und (2) dieses Produkt muss immun gegen beliebige Störstrahlungen sein (auch gegen Störstrahlungen, die ein unerwünschtes Betriebsverhalten auslösen könnten). Hinweis: Dieses Produkt wurde getestet und erfüllt die Grenzwerte für digitale Geräte der Klasse B gemäß Teil 15 der FCC-Bestimmungen. Diese Grenzwerte sollen einen angemessenen Schutz gegen Störstrahlung in Wohngebieten bieten. Dieses Produkt erzeugt und verwendet

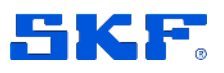

Hochfrequenzenergie und kann diese ausstrahlen. Wenn es nicht gemäß den Anweisungen installiert und betrieben wird, kann es den Funkverkehr stören. Es kann jedoch nicht garantiert werden, dass es in bestimmten Installationen nicht zu Störstrahlung kommt. Wenn dieses Produkt den Radio- oder Fernsehempfang stört, was durch Ein- und Ausschalten des Produkts festgestellt werden kann, sollte der Benutzer versuchen, die Störungen durch eine oder mehrere der folgenden Maßnahmen zu beheben:

- Empfangsantenne umstellen oder neu ausrichten
- Abstand zwischen Gerät und Empfänger vergrößern
- Gerät an eine Steckdose anschließen, die nicht mit dem Stromkreis des Empfängers verbunden ist
- Den Händler oder einen Radio-/TV-Techniker um Hilfe bitten

Gemäß Abschnitt 15.21 der FCC-Bestimmungen können Änderungen oder Modifikationen an einem Produkt durch den Benutzer dazu führen, dass die Berechtigung des Benutzers zum Betrieb des Produkts erlischt, wenn diese Änderungen nicht ausdrücklich von der für die Konformität verantwortlichen Partei genehmigt wurden.

Das Produkt erfüllt die FCC-Richtlinien für Funkfrequenzemissionen und ist von der FCC unter der auf dem Gerät angegebenen FCC-ID-Nummer zertifiziert.

HINWEIS: Dieses Gerät wurde getestet und erfüllt die Grenzwerte für digitale Geräte der Klasse B gemäß Teil 15 der FCC-Vorschriften. Diese Grenzwerte sollen einen angemessenen Schutz gegen Störstrahlung in Wohngebieten bieten. Dieses Gerät erzeugt und verwendet Hochfrequenzenergie und kann diese ausstrahlen. Wenn es nicht gemäß Bedienungsanleitung installiert und betrieben wird, kann es den Funkverkehr stören. Der Betrieb dieses Geräts in einem Wohngebiet kann Störungen verursachen. In diesem Fall muss der Benutzer die Störungen auf eigene Kosten beheben.

#### **Information über die Strahlenbelastung durch Hochfrequenzenergie**

Die Ausgangsleistung der in diesem Gerät verwendeten Funktechnologie liegt unter den von der FCC festgelegten Grenzwerten für die Funkfrequenzbelastung. Bei Installation und Betrieb des Geräts muss ein Mindestabstand von 20 cm zum Körper eingehalten werden.

#### **RECYCLING BZW. ENTSORGUNG**

Das Produkt muss im Einklang mit den geltenden Vorschriften entsorgt werden.

## **NUTZUNGS- UND GARANTIEBEDINGUNGEN**

Die Nutzungs- und Garantiebedingungen für das SKF Axios Gateway sind in den [Allgemeinen Vertriebsbedingungen von SKF Reliability Systems](https://www.skf.com/binaries/pub198/Images/0901d1968072a7ee-SKF_Reliability_Systems_General_Conditions_of_Sale_tcm_198-316457.pdf) geregelt. Das SKF Axios Gerät darf nicht das Land verlassen, in das es geliefert worden ist.